ESCUFLA SUPERIOR POLITECNICA DEL LITORAL

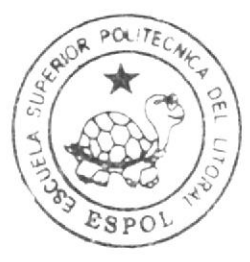

# Escuela de Diseño y Comunicación Visual

"Sistema de Producción Agrícola Bananero **BANAMOBILE**"

# Proyecto de Graduación

Previo a la obtención del título de ANALISTA EN SISTEMAS

# **Manual de Usuario**

Presentado por:

Paúl Almeida Bermeo Luis Naranjo Jijón Guillermo Zambrano López

DIRECTOR: MSc. Juan Carlos García

Guayaquil - Ecuador 2009

ESCUELA SUPERIOR POLITECNICA DEL LITORAL

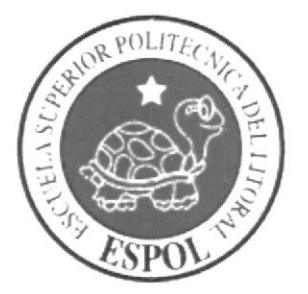

## ESCUELA DE DISEÑO Y COMUNICACIÓN VISUAL

### \*SISTEMA DE PRODUCCIÓN AGRÍCOLA BANANERO BANAMOBILE'

#### PROYECTO DE GRADUACIÓN PREVIO A LA OBTENCIÓN DEL TÍTULO DE: ANALISTA EN SISTEMAS

MANUAL DE USUARIO

#### PRESENTADO POR

PAUL ALMEIDA BERMEO LUIS NARANJO JIJON GUILLERMO ZAMBRANO LOPEZ

#### DIRECTOR:

MSC,JUAN CARLOS GARCIA

GUAYAQUIL. ECUADOR 2000

#### **DEDICATORIA**

Este proyecto esta dedicado principalmente a mis padres, quienes supieron apoyarme en todo momento de mis estudios, a mi esposa cuya compañía es incondicional, y mis hijos que son mi inspiración.

Luis Naranjo Jijón

#### DEDICATORIA

El proyecto realizado va dedicado en primer lugar a Dios, a mis padres quienes me han dado todo su apoyo durante mi formación académica, a mi esposa e hijas por estar conmigo en todo momento y me ayudan a superar día a día

Paul Almeida Bermeo

#### DEDICATORIA

Este proyecto se lo dedico principalmente a mis padres, y a la empresa BANADISPA, que han sabido enseñarme los valores necesarios para terminar mi carrera y alcanzar los objetivos mas deseados en mi vida.

Guillermo Zambrano López

#### **AGRADECIMIENTO**

Compañeros que trabajaron conmigo en este proyecto y los maestros que impartieron su conocimiento para la realización de este trabajo.

Luis Naranjo Jijón

#### AGRADECIMIENTO

Agradezco a los catedráticos del seminario de graduación y compañeros, por su ayuda y colaboración para la rcalización de este trabajo.

Paul Almeida Bermeo

#### **AGRADECIMIENTO**

tNG. JUAN CONTOSO FIGUEROA gerente de BANADISPA, por su tiempo y dedicación en la colaboración del proyecto.

Guillermo Zambrano López

#### DECLARACION EXPRESA

"La responsabilidad del contenido de este manual de ese Proyeco de graduación, me corresponden exclusivamente: y el patrimonio de la misma a la ESCUELA SUPERIOR POLITECNICA DEL LITORAL"

(Reglamento de Graduación de la ESPOL)

## **AUTORES DE PROYECTO**

Almeida Berneo

Luis Naranjo Jijón

CNANC- $00M$ Guillermo Zambrano López

## **DIRECTOR DEL PROYECTO**

Ing. Juan Carlos García

#### **INDICE GENERAL**

#### **CAPITULO 1 Generalidades**

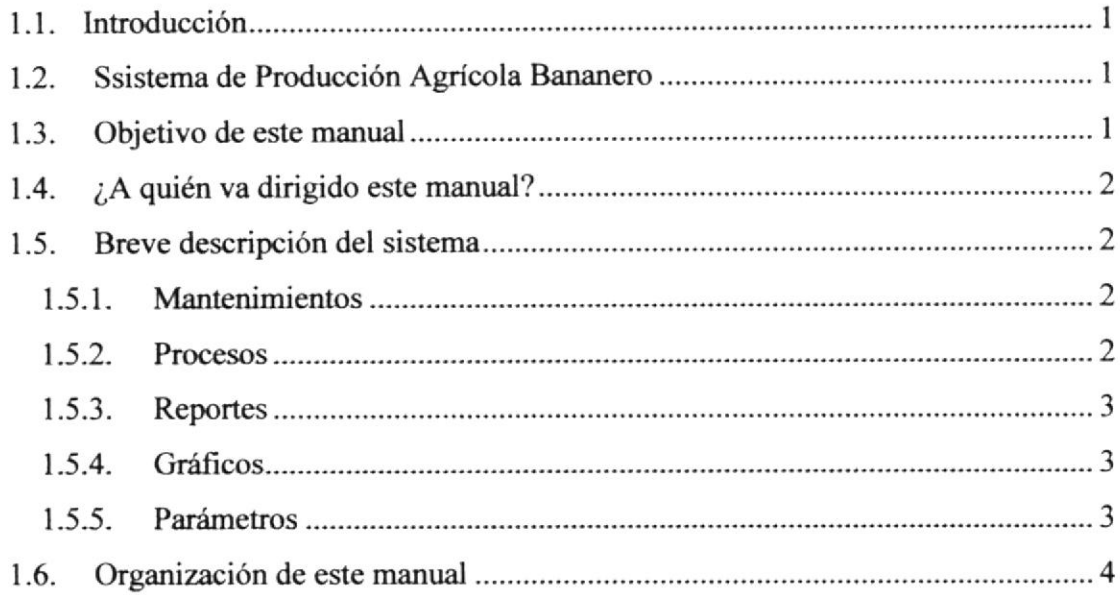

#### CAPITULO 2 Requerimientos de Hardware y Software

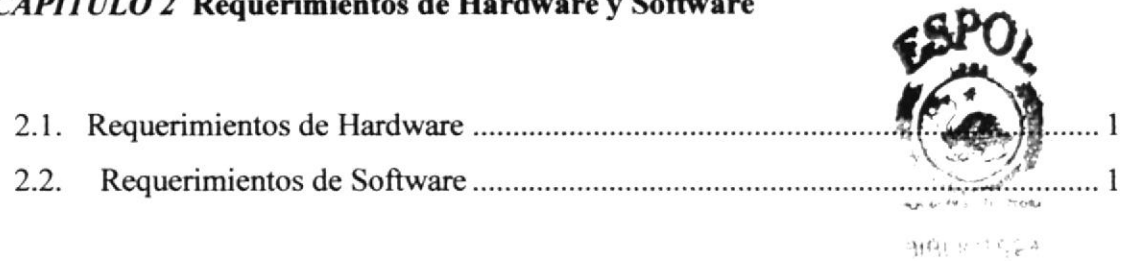

 $p^{\rm T}\hat{\xi}^{-1/2}\hat{\xi}^{\rm T}_{\rm eff}$ 

#### CAPITULO 3 Windows

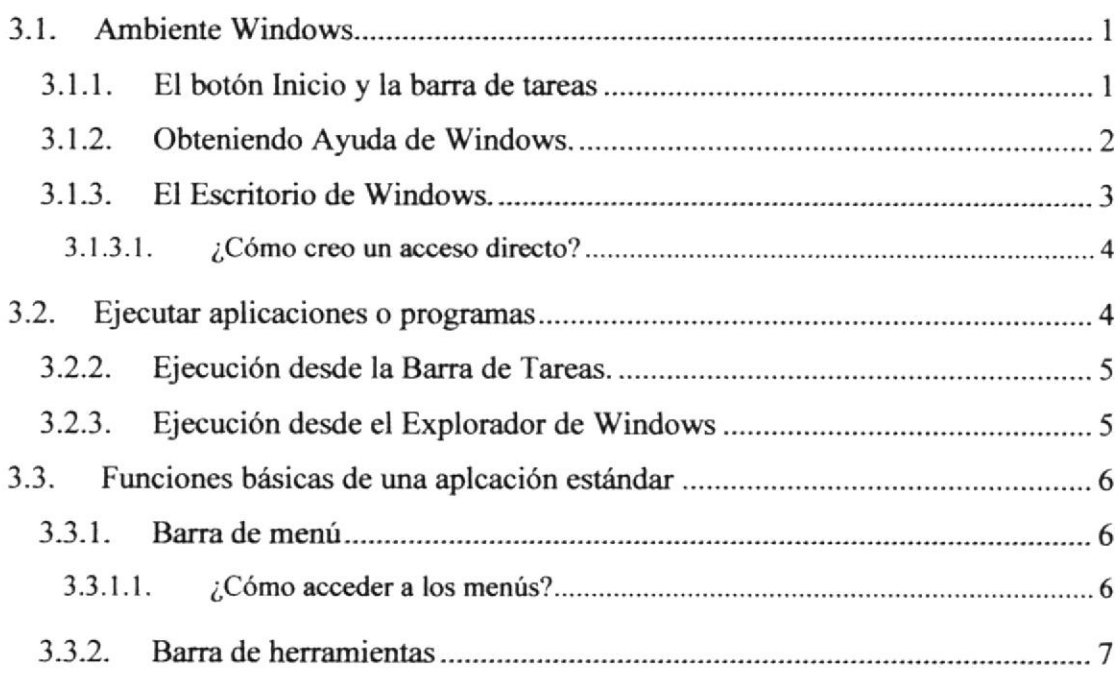

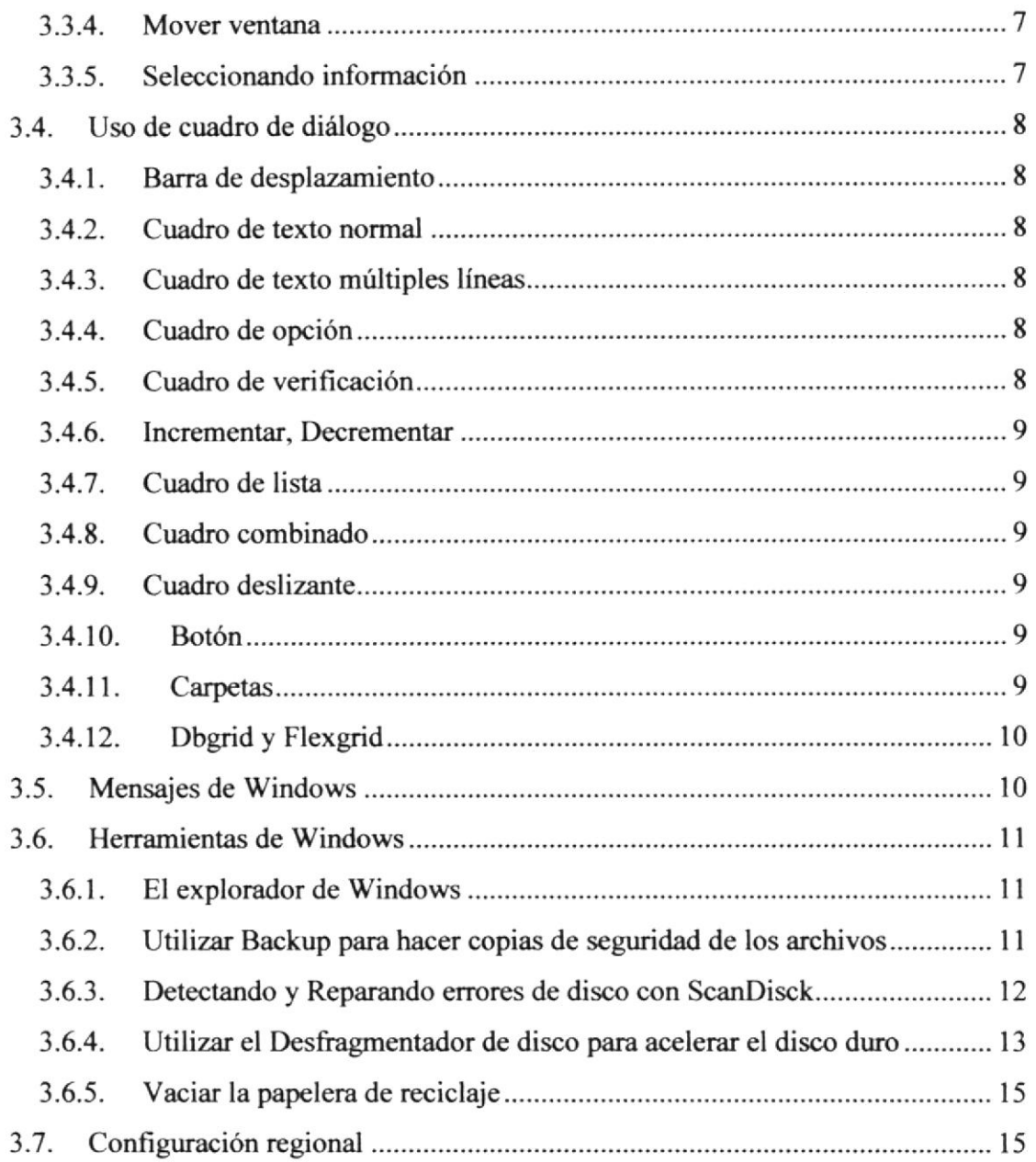

#### CAPITULO 4 Instalación del Sistema de Producción Agrícola Bananero

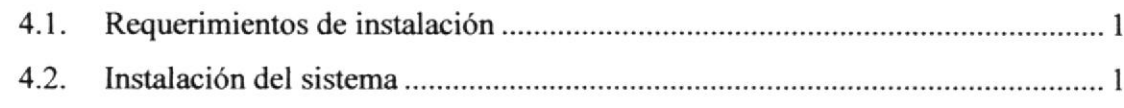

#### CAPITULO 5 Iniciar el Sistema de Producción Agrícola Bananero

 $5.1.$ 

#### CAPITULO 6 Menú Mantenimiento

 $6.1.$  $6.2.$ 

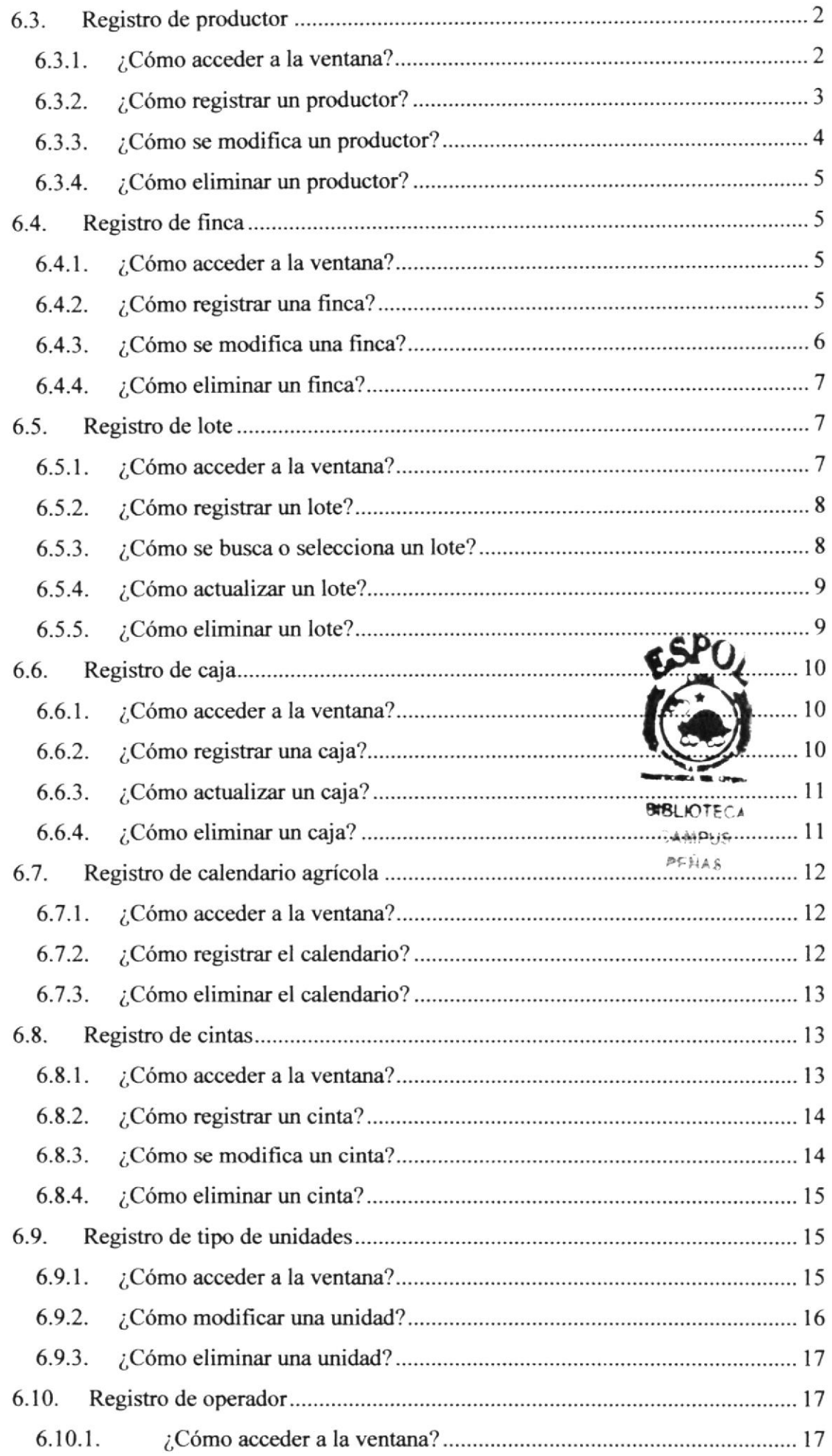

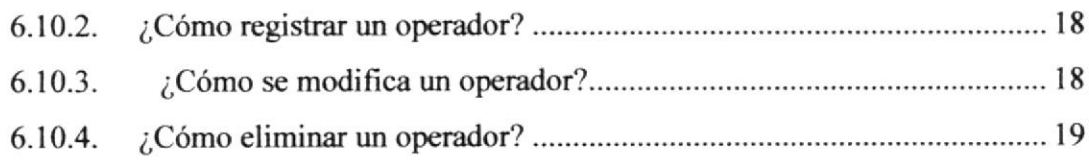

#### CAPITULO 7 Menú Procesos

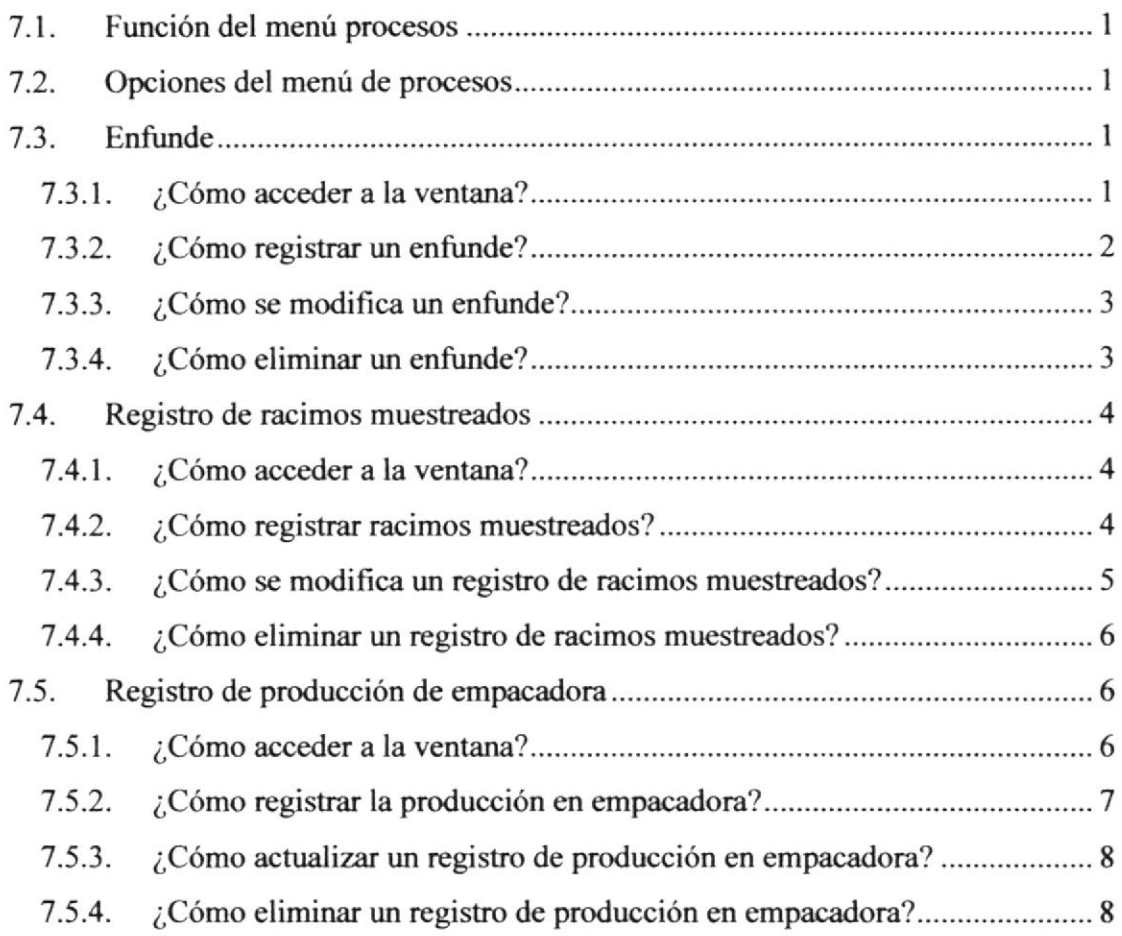

#### CAPITULO 8 Menú Reportes

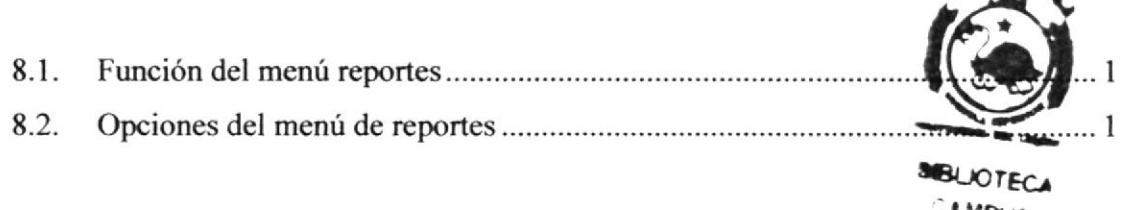

LAMPUS  $^{\circ}$ F $_{\wedge}$ Ag

#### CAPITULO 9 Menú Gráficos

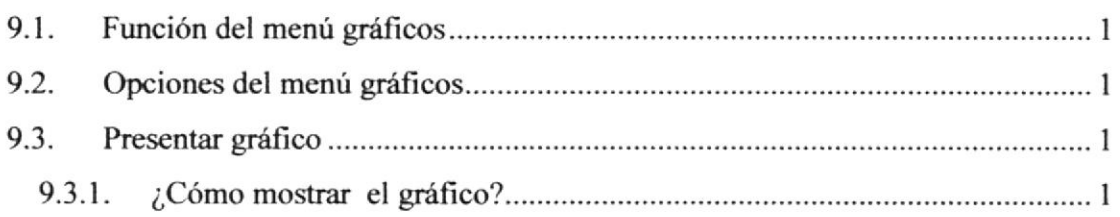

#### ANEXO A RESPALDO DE BASE DE DATOS

#### **INDICE DE FIGURAS**

#### CAPITULO 2 REQUERIMIENTOS DE HARDWARE Y SOFTWARE

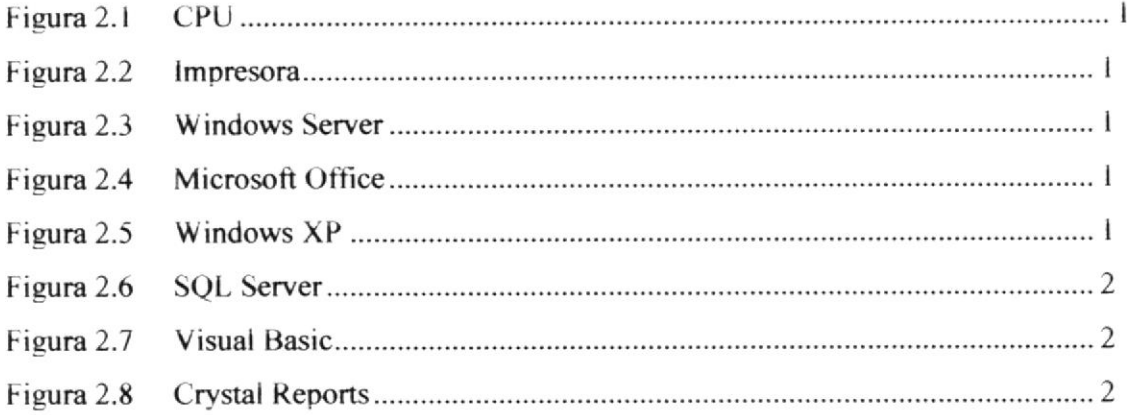

#### CAPITULO 3 WINDOWS

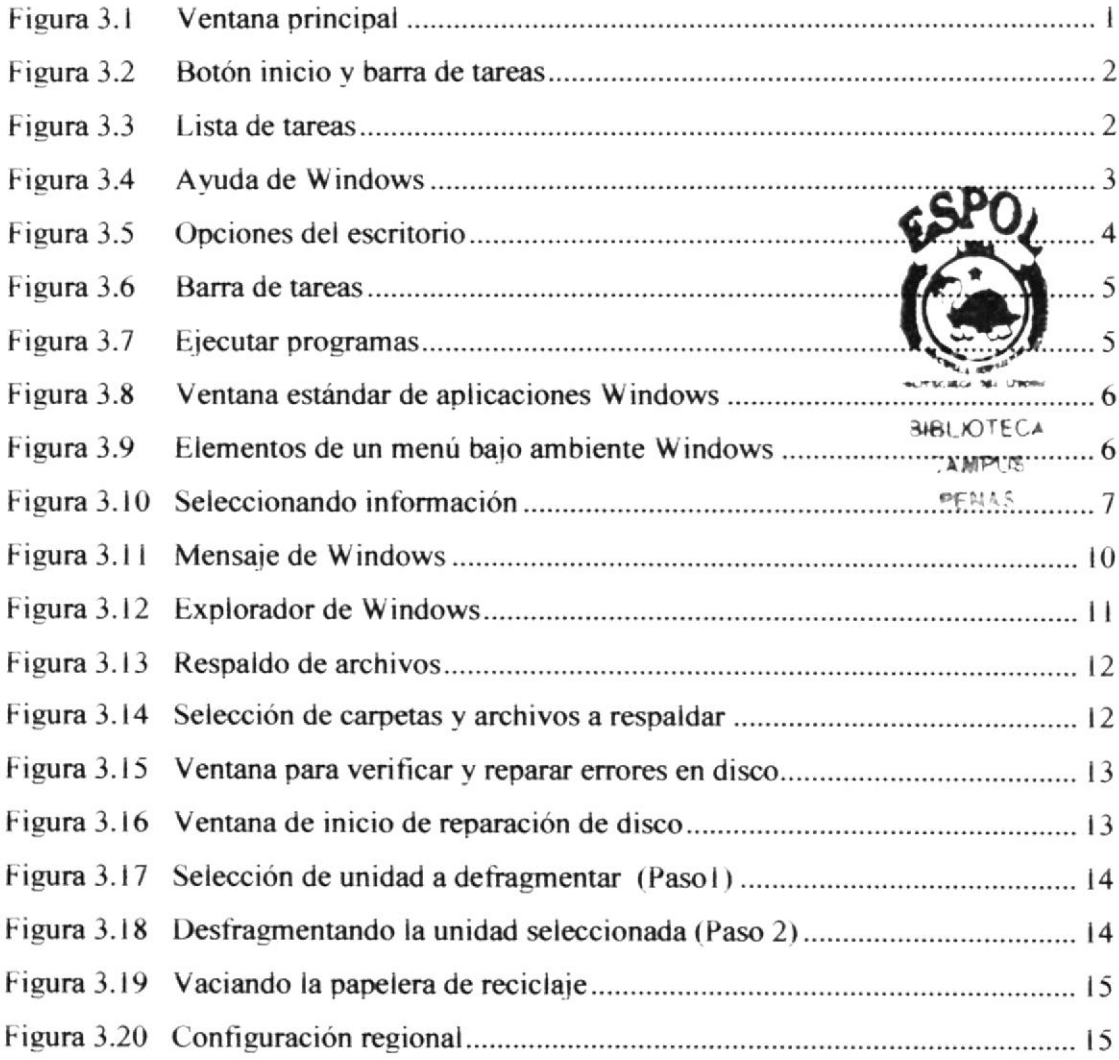

Fisura 3.21 Opciones confi guración regional l6

#### CAPITULO 4 INSTALACIÓN DEL SISTEMA DE PRODUCCIÓN AGRÍCOLA **BANANERO**

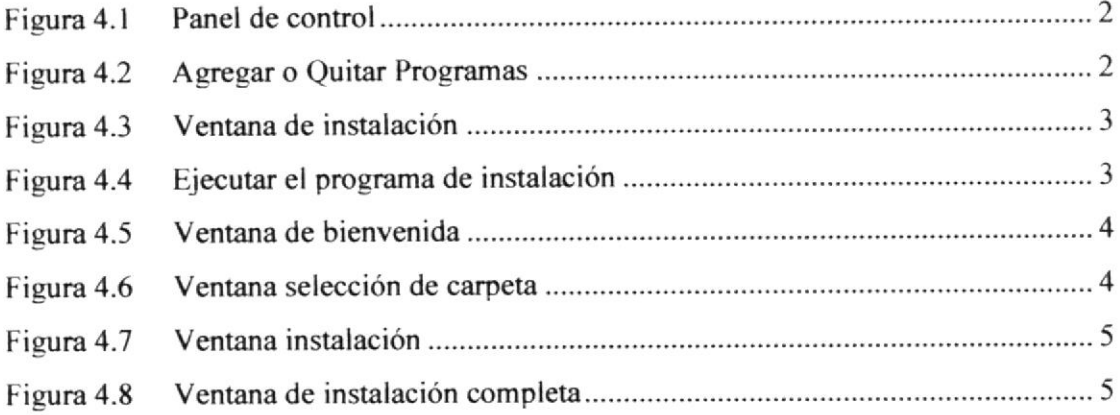

#### CAPITULO 5 INICIAR EL SISTEMA DE PRODUCCIÓN AGRÍCOLA **BANANERO**

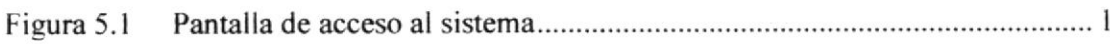

#### CAPITULO 6 MENÚ MANTENIMIENTO

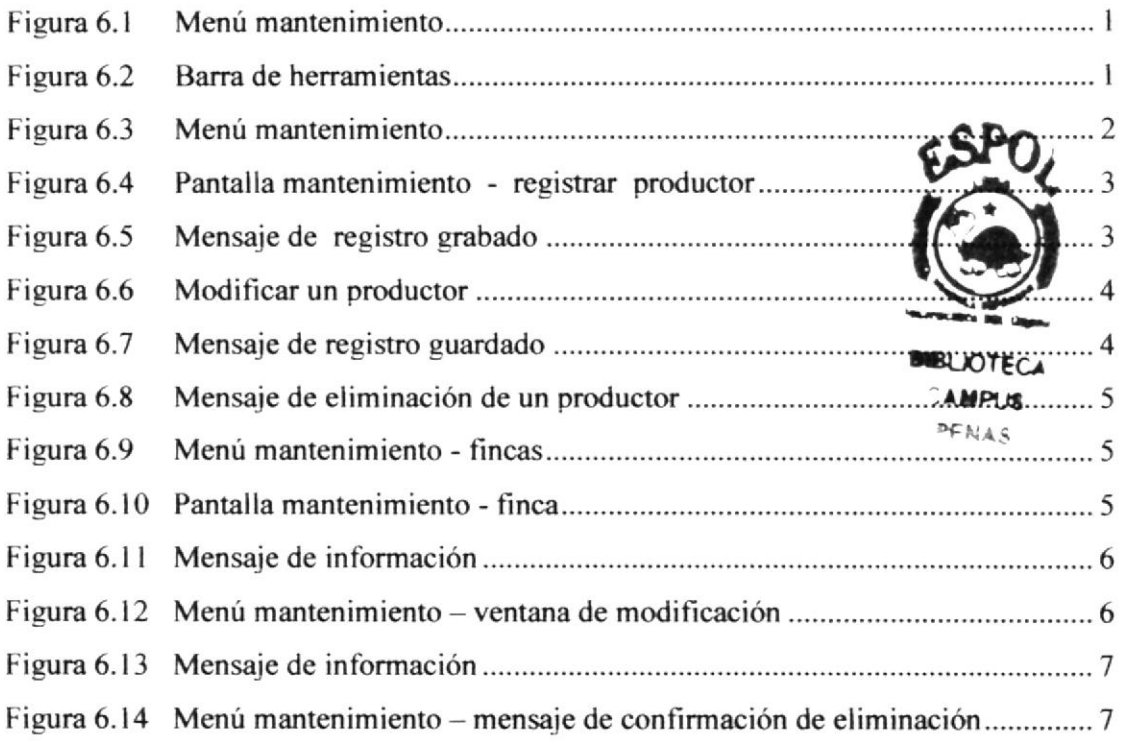

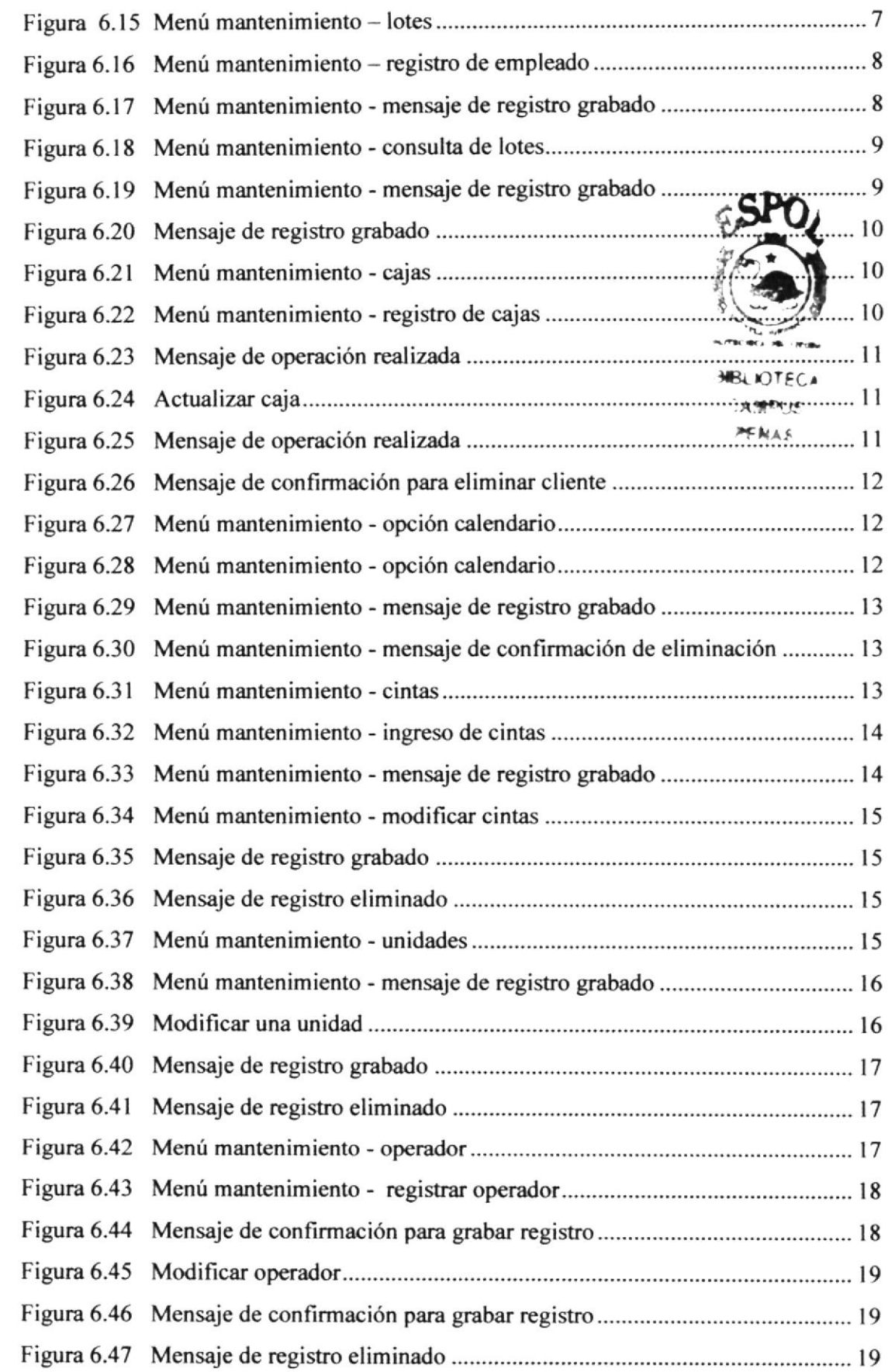

#### CAPITULO 7 MENÚ PROCESOS

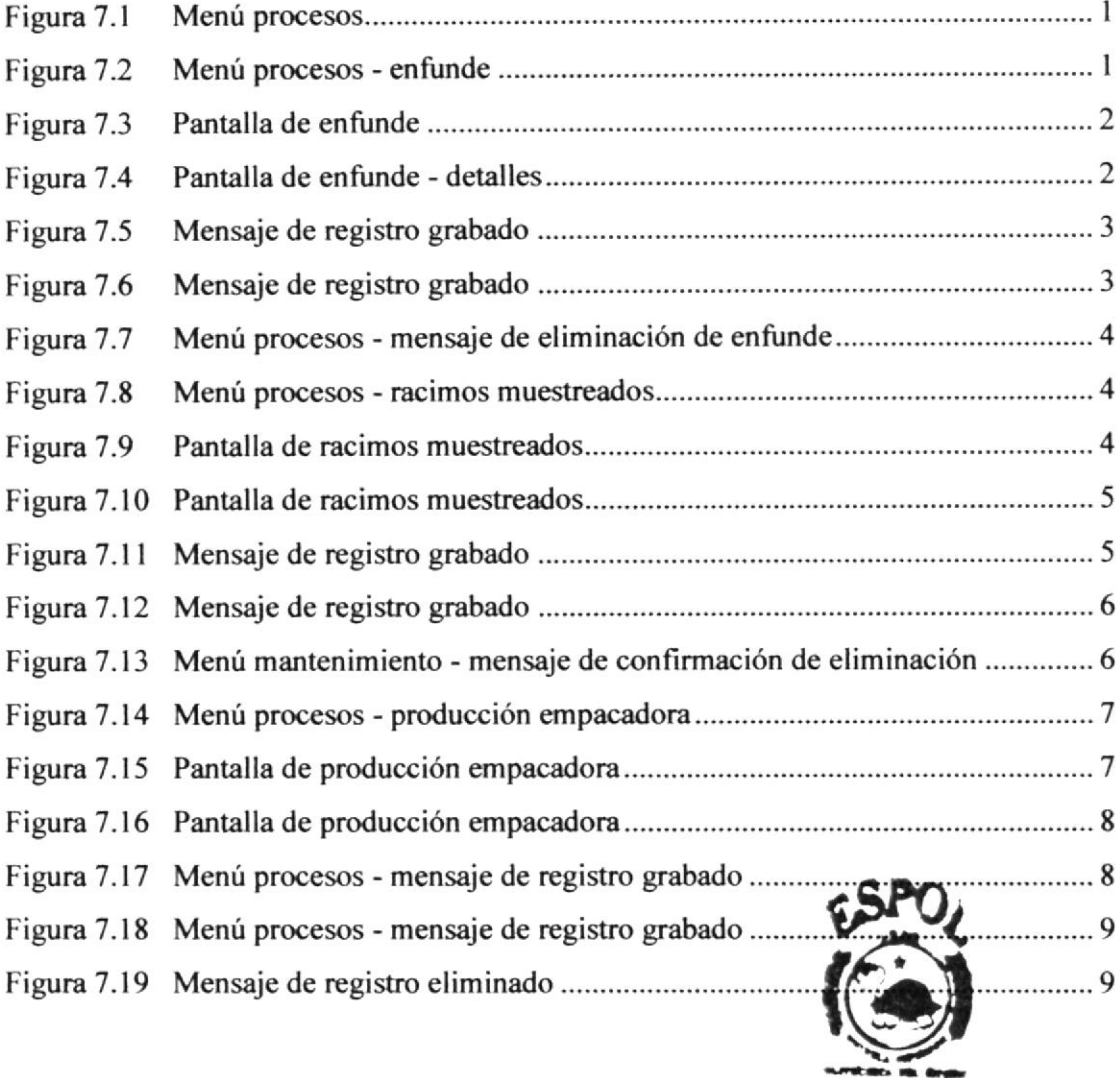

#### CAPITULO 8 MENÚ REPORTES

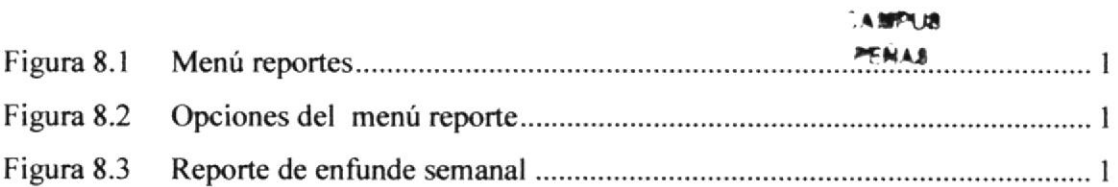

**SELIOTECA** 

#### CAPITULO 9 MENÚ GRÁFICOS

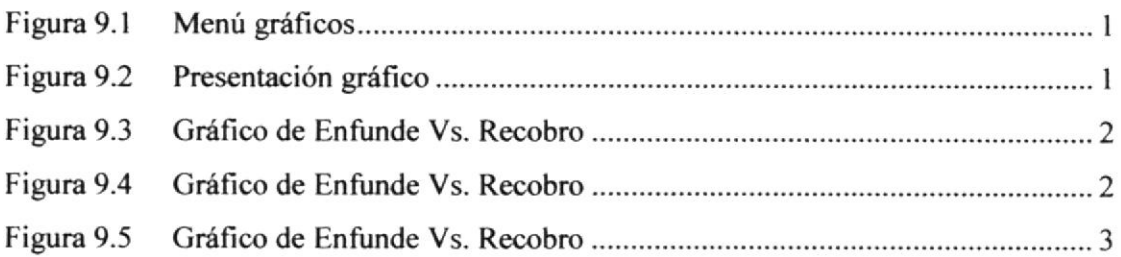

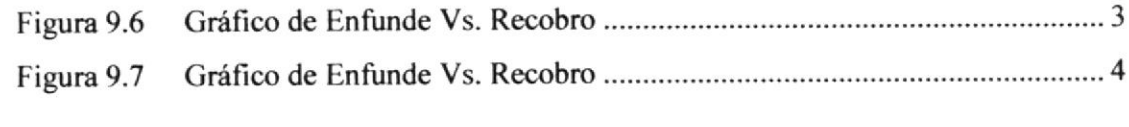

#### **INDICE DE TABLAS**

#### **CAPITULO 2 REQUERIMIENTOS DE HARDWARE Y SOFTWARE**

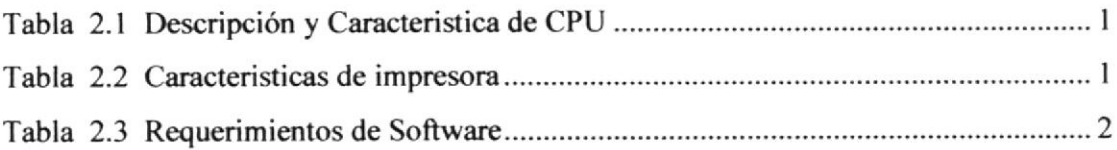

#### **CAPITULO 3 WINDOWS**

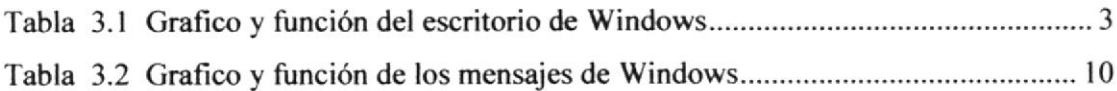

#### **CAPITULO 6 MENÚ MANTENIMIENTO**

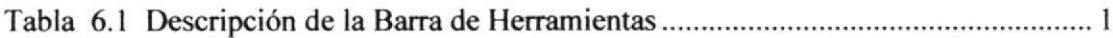

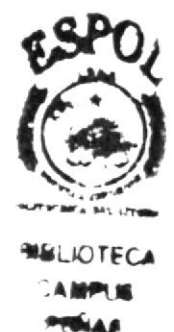

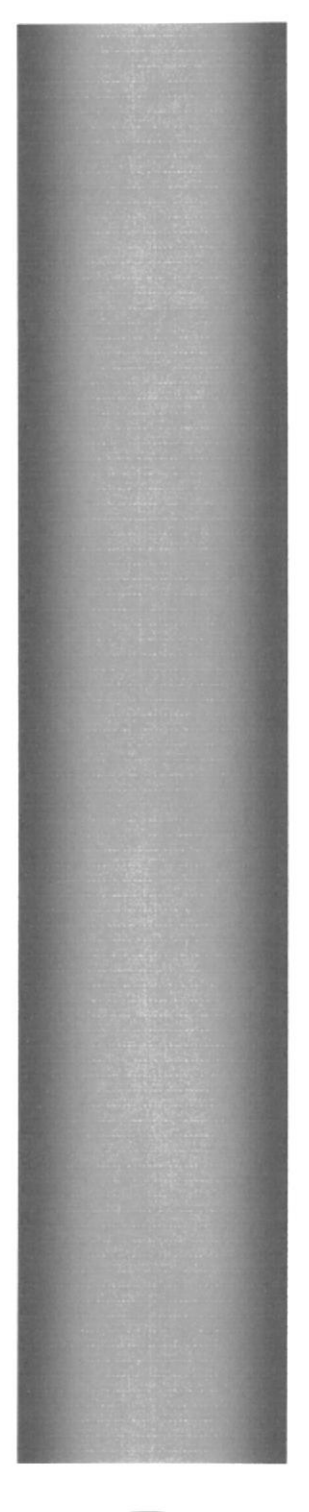

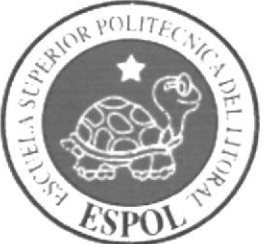

# **CAPÍTULO 1**<br>GENERALIDADES

#### 1. GENERALIDADES

#### 1.1. INTRODUCCIÓN

Este manual se ha creado con el fin de ayudar al Usuario del Sistema acerca de su funcionamiento, buen desempeño, correcta administración y uso.

El manual proporciona toda la información necesaria para que el Usuario, ya sea, novato o experto, conozca las funciones básicas y extendidas del Sistema.

El uso de este manual es importante; si el Usuario es novato y no conoce del funcionamiento del sistema se hará preguntas sobre cómo realizar ciertas operaciones. o, en el caso que se presenta un error y se deba decidir que acción realizar. El Manual del Usuario le guiará en cada naso que deba hacerse en el sistema.

Con la ayuda de este Manual los usuarios encargados de operar el Sistema estarán en canacidád de:

- Familiarizar al usuario con el equipo de computación a utilizarse.  $\bullet$
- Determinar los requerimientos de instalación para el Sistema.  $\bullet$
- Familiarizarse con los formatos de menús, pantallas, íconos y reportes utilizados  $\bullet$ a través del sistema.
- Entrenar a las personas involucradas en las operaciones a ser desarrolladas en  $\bullet$ los módulos del Sistema.

#### 1.2. SISTEMA DE PRODUCCION AGRÍCOLA BANANERO

El Sistema de Producción Agrícola Bananero, es un sistema automatizado que controla la producción de la hananera.

Permite llevar un registro diario de las actividades realizadas, para de esta manera poder tomar decisiones en un tiempo oportuno. Además brinda todas las facilidades que se requieren para poder obtener reportes referentes a las labores ejecutadas dentro de la bananera.

#### 1.3. OBJETIVO DE ESTE MANUAL

El objetivo de este manual es ayudar al personal encargado del manejo del Sistema de Producción Agrícola Bananero, acerca del funcionamiento del mismo va sean usuarios novatos ó expertos:

A los *Usuarios novatos* les enseñará funciones hásicas como:

- Guía para utilizar la computadora.
- o Cómo instalar v onerar el sistema.
- Conocer el alcance de todo el sistema por medio de una explicación detallada e ilustrada de cada una de las onciones que lo conforman.

A los *Usuario expertos*, este manual le guía en aquellas situaciones en las que el sistema muestre mensajes de alertas y no se sepa la causa y por consiguiente la solución.

#### 1.4. ¿A QUIÉN VA DIRIGIDO ESTE MANUAL?

Este manual está dirigido a todas aquellas peñonas que intervengan en el ingreso de los datos al sistema

Las personas que hagan uso de este manual estarán debidamente autorizadas como usuarios del sistema, esta designación la hará el administrador, ya que él es quién se encarga de todos las operaciones administrativas del mismo.

#### 1.5. BREVE DESCRIPCIÓN DEL SISTEMA

El Sistema de Producción Agrícola Bananero, registra, procesa, toda la información que tiene que ver con la producción de la bananera y emite reportes que permite al usuario facilitar una toma de decisión a tiempo.

A continuación se detalla las opciones que contiene el sistema:

#### 1.5.1. Mantenimientos

Productor.- Permite ingresar todos los datos corrcspondientes al productor.

Fincas.- Permite ingresar los datos correspondientes a la finca.

Lotes.- Permite ingresar los datos correspondientes al lote dependiendo de la finca.

Cajas.- Permite ingresar los datos correspondientes a las cajas.

Cintas.- Permite ingresar los datos de la cinta correspondientes al año.

Calendario Agrícola.- Permite crear el calendario agrícola dependiendo del año y las cintas ingresadas para el periodo de producción.

Unidades.- Permite ingresar los datos correspondientes a las unidades.

Operador.- Permite ingresar los datos de los operadores o trabajadores de la hacienda

#### 1.5.2. Procesos

Enfunde.- Con el enfunde de racimos comienza el proceso de la producción en BanaMobile. En esta etapa se cubren a los racimos con una funda especial para que cree un microclima en el racimo y éste crezca sin contratiempo, libre del ataque de insectos.

tishu.  $(*:$  $3.3.111$  $\mathcal{L}(\mathbf{A} \mid \mathbf{A}) \leq \mathcal{L}(\mathbf{A})$  $r_2$  (

Esta labor nos dará una proyección de la cantidad de Racimos que tengo que cosechar después de diez semanas y en cada uno de los lotes de la finca.

En este proceso se ingresa la cantidad de racimos enfundados por finca y lote, con la respectiva fecha de la semana.

Racimos Muestreados.- Esta opción permite registrar la calidad de los racimos recobrados en la empacadora por finca, lote y cinta, tomando datos como peso, longitud, calibración de dedos y número de manos.

Producción en Empacadora.- Esta opción permite registrar la información cuantitativa del personal y de las cajas producidas en la empacadora en un día de proceso

#### 1.53. Reportes

Enfunde Semanal.- Muestra la información de los racimos enfundados por finca, v semana.

Enfunde Semanal Comparativo.- Muestra la información de los racimos enfundados resumidos por semana.

Inv. De Enfunde y Cosecha.- Esta opción permite obtener un detalle de los racimos enfundados y los cosechados, durante un año, por semanas en las fincas seleccionadas.

Racimos Cortados vs Cajas.- Esta opción permite obtener un detalle de los SP

Día de Corte.- Esta opción permite obtener un informe diario de las cajas producidas convertidas a un peso estándar (el mismo que dependerá de la exportadora con que se trabaje) que se elaboran en un día de corte.

Producción en Empacadora.- Esta opción permite conocer la cantidad de cajas processdas con sus respectivos precios.

#### 1.5.4. Gráficos

Enfunde vs Recobro.- Muestra en forma gráfica una comparación entre los racimos enfundados y los recobrados.

#### 1.5.5. Parámetros

Parámetro Productor.- Permite ingresar datos auxiliares con respecto al Productor.

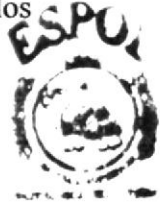

 $a_i \lambda_i$  ,  $i \in I$  (  $A + A^{-1}$ nc și r ș

Parámetro Finca.- Permite ingresar datos auxiliares con respecto a la Finca.

#### ORGANIZACIÓN DE ESTE MANUAL  $1.6.$

Este manual esta organizado de la siguiente manera:

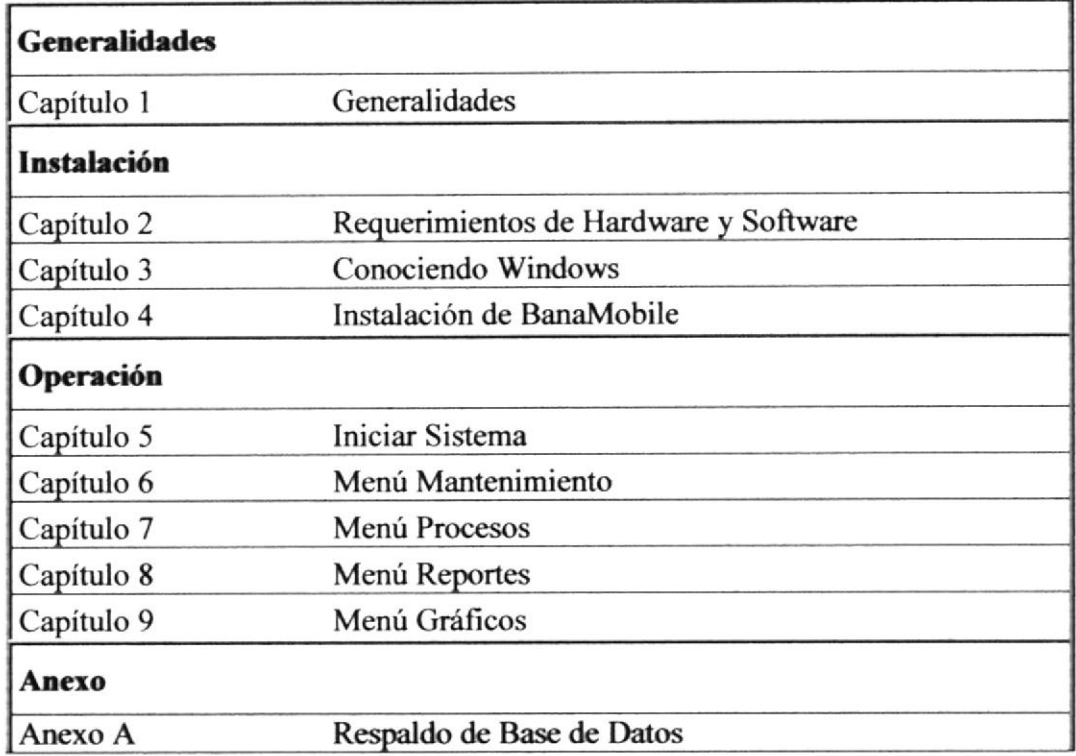

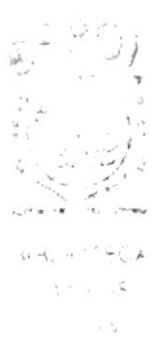

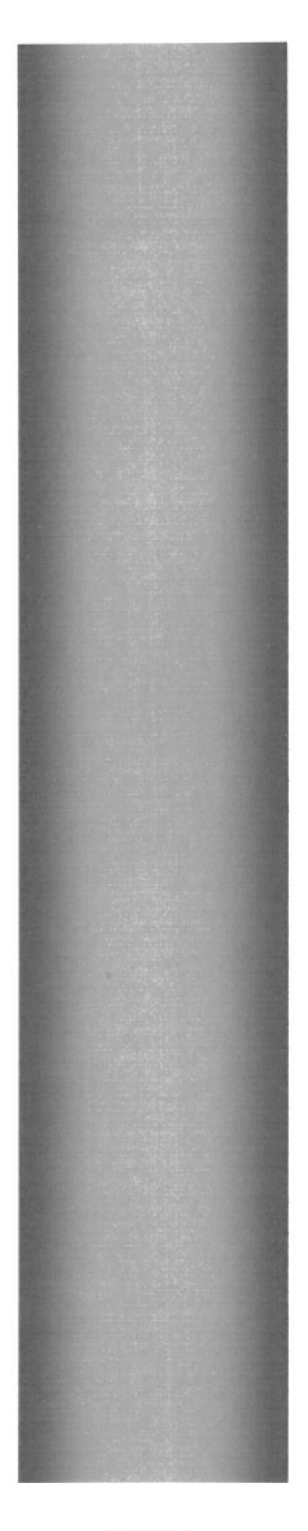

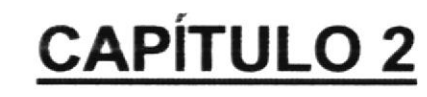

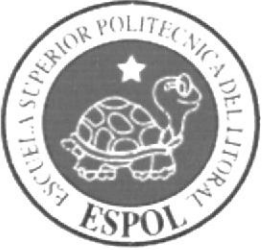

# REQUERIMIENTOS DE **HARDWARE Y SOFTWARE**

## 2. REQUERIMIENTOS DE HARDWARE Y SOFTWARE

#### 2.1. REQUERIMIENTOS DE HARDWARE

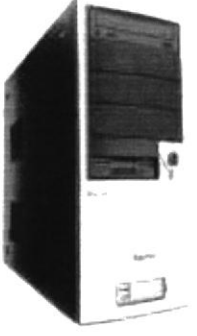

Figura 2.1 CPU

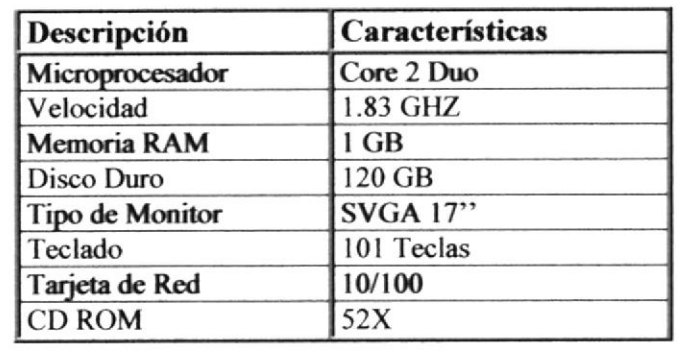

Tabla 2.1 Descripción y Característica de CPU

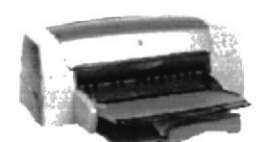

Figura 2.2 Impresora

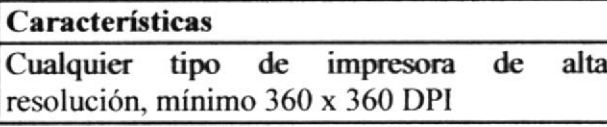

Tabla 2.2 Características de impresora

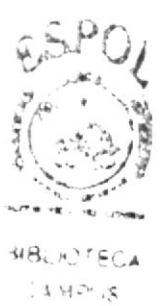

 $11.5$ 

#### $2.2.$ **REQUERIMIENTOS DE SOFTWARE**

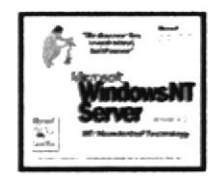

Figura 2.3 Windows Server

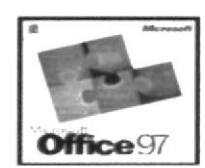

Figura 2.4 Microsoft Office

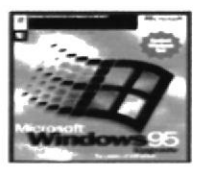

Figura 2.5 Windows XP

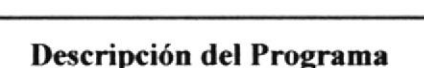

Microsoft Windows 2003 Server en español. Este será utilizado en el Servidor y es necesario para el óptimo funcionamiento de la red.

Microsoft Office 2003 ó superior.

Microsoft Windows XP ó superior en español. Este será utilizado en las estaciones de trabajo.

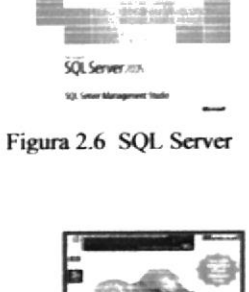

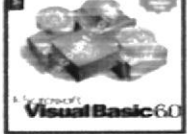

Figura 2.7 Visual Basic

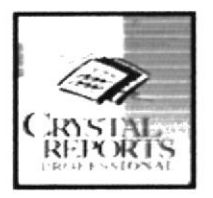

Figura 2.8 Crystal Reports

Microsoft SQLSERVER 2005 en español

Microsoft Visual Studio 2005 en español, Edición Empresarial con Licencia.

Microsoft Crystal Report versión 10

Tabla 2.3 Requerimientos de Software

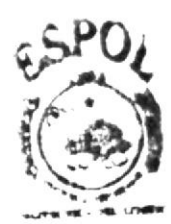

**MBLIOTECA**  $AMP1/8$  $26$  MAS

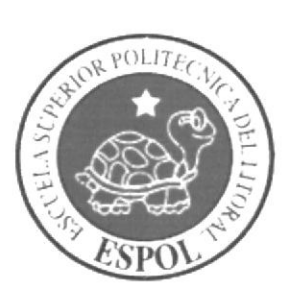

# **CONOCIENDO WINDOWS**

# **CAPÍTULO 3**

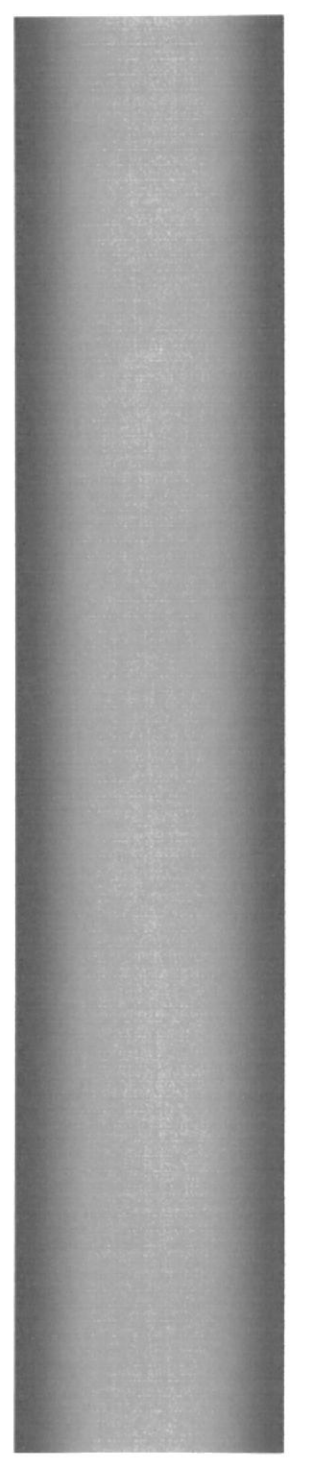

## 3. WINDOWS

Windows es un Sistema Operativo que tiene herramientas administrativas, aplicaciones, etc., que ayudan al mejor desempeño de las tareas en el computador. Este sistema operativo está basado en ventanas, cada ventana representa una opción diferente, es de gran ayuda la forma de trabajo de Windows ya que tiene ambiente amigable y esto favorece especialmente a los usuarios novatos.

#### **3.1. AMBIENTE WINDOWS**

Al iniciar su computador aparecerá la ventana principal de Windows, esta ventana es el centro de operaciones de Windows, el usuario puede acceder a diferentes aplicaciones desde la Barra de Tarea o el Escritorio.

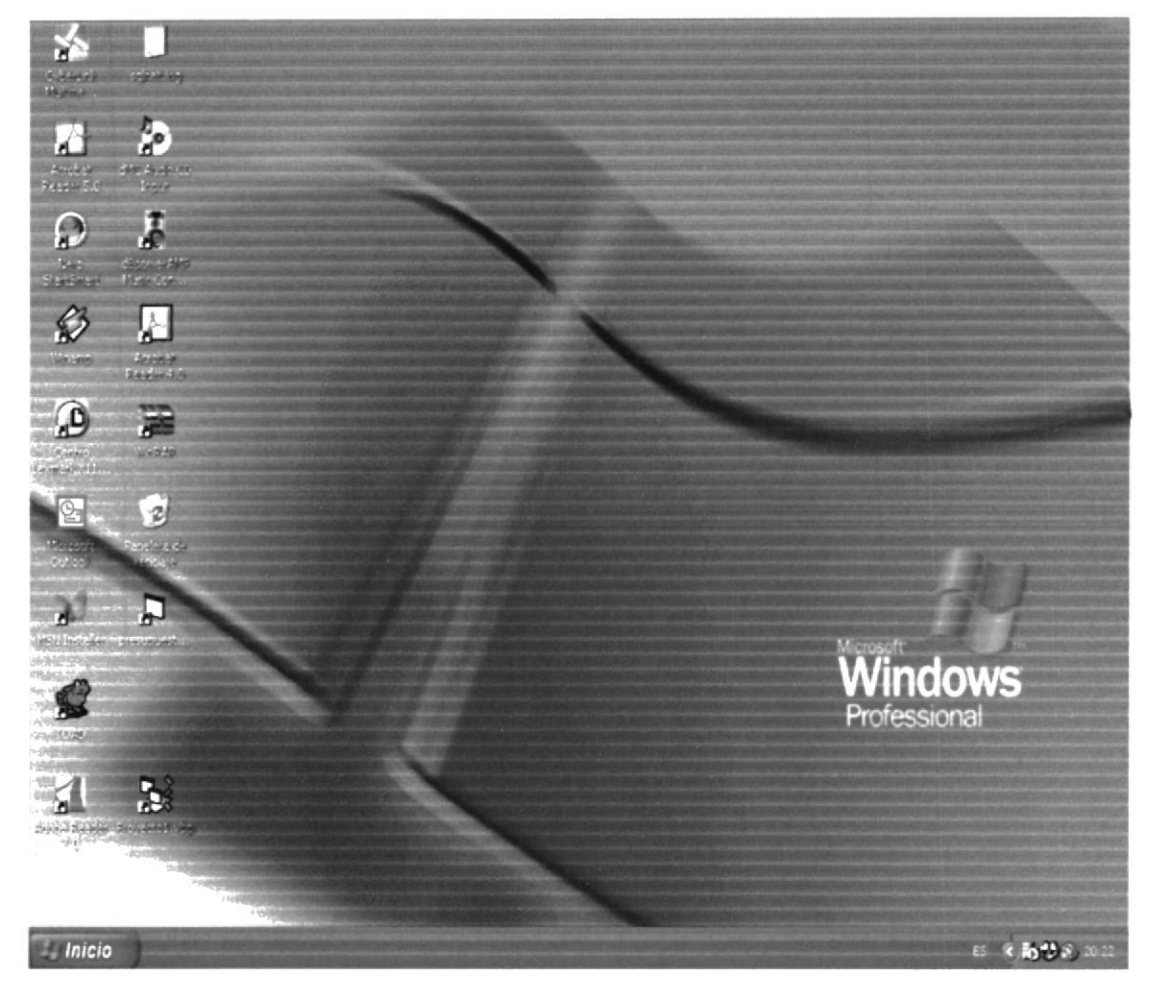

Figura 3.1 Ventana Principal

#### $3.1.1.$ El botón Inicio y la barra de tareas

La primera vez que inicie Windows encontrará el botón "Inicio" y la barra de tareas en la parte inferior de la pantalla. Está predeterminada para que siempre estén visibles cuando Windows esté en ejecución.

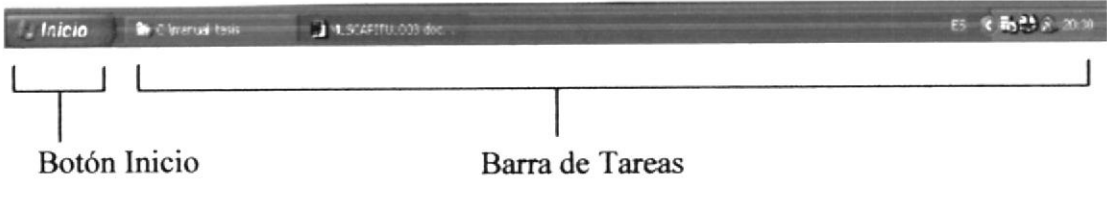

Figura 3.2 Botón Inicio y barra de tareas

Si hace clic en el botón funcio a continuación se mostrará una lista sobre él, esta lista contiene diferentes opciones (Figura 3.3) que el usuario puede realizar en el sistema.

Si hace clic en uno de los recuadros de la Barra de Tareas se ejecutará el programa que indique su título, por ejemplo, si se hace clic en el primer recuadro de la Barra de Tareas (Figura 3.2) se ejecutará la Aplicación "Microsoft Word".

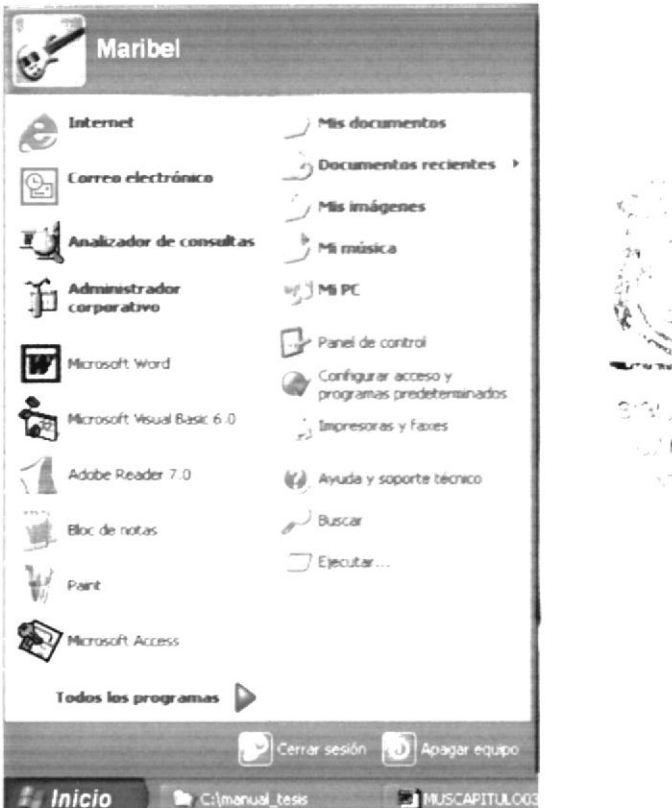

Figura 3.3 Lista de Tareas

#### $3.1.2.$ Obteniendo Ayuda de Windows.

Si es un usuario inexperto y necesita ayuda para navegar por Windows, no se preocupe, Windows le proporciona ayuda en línea para que pueda realizar lo buscado.

Esta ayuda es de fácil comprensión, y está siempre disponible no importa en que ventana se halle, solo debe hacer clic en el botón y luego en el icono

la ventana de Ayuda se presentará (Figura 3.4). (a) Ayuda y soporte técnico

: vus  $15$ 

**BUJOTECA** AMP IS

PENAK

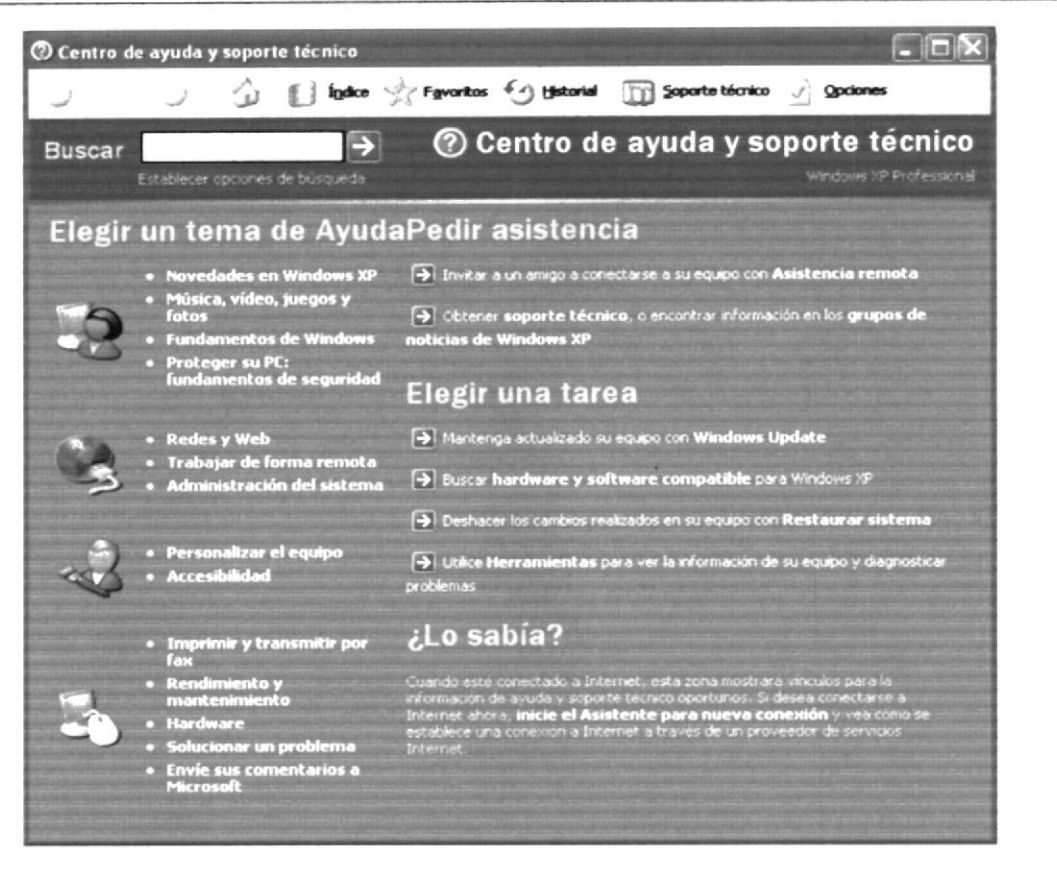

Figura 3.4 Ayuda de Windows

#### El Escritorio de Windows.  $3.1.3.$

El escritorio de Windows contiene aplicaciones o herramientas que ayudan a la administración, mantenimiento del computador y a la ejecución rápida de ciertas aplicaciones. Se denomina escritorio al fondo de la ventana principal todo lo que se puede observar en él es su contenido y usted tiene la libertada de manipularlo. Las aplicaciones se activan haciendo doble clic sobre ellas.

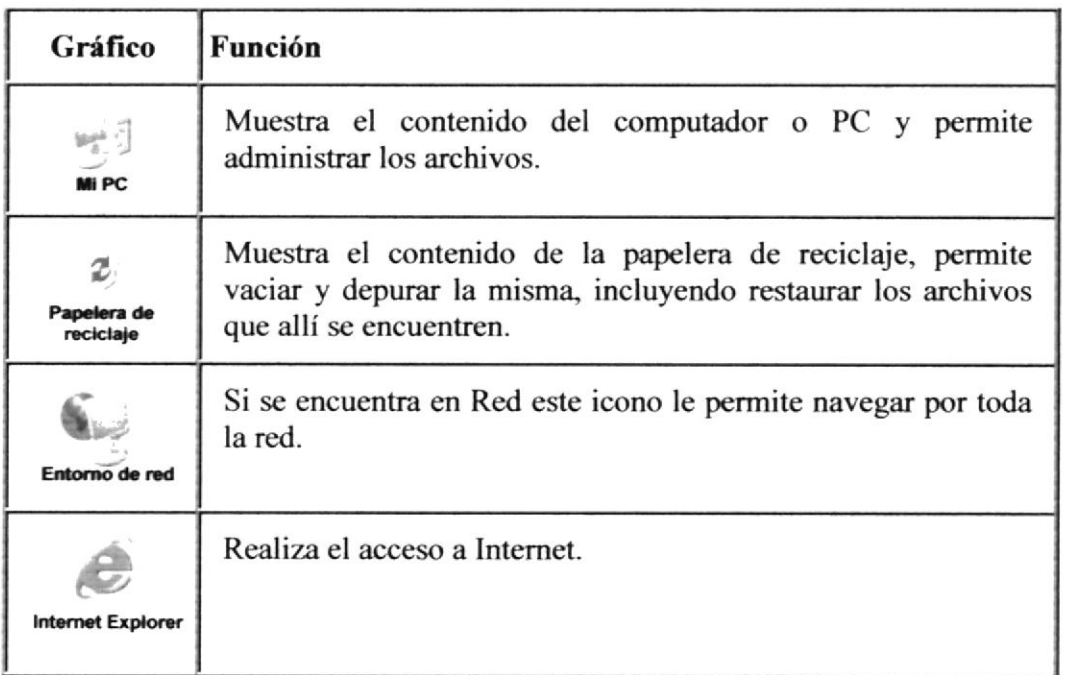

Tabla 3.1 Grafico y función del escritorio de Windows

#### 3.1.3.1. ¿Cómo creo un acceso directo?

Un acceso directo es un forma rápida de ejecutar una aplicación o de acceder a cierta información, esta ubicado en el escritorio de Windows.

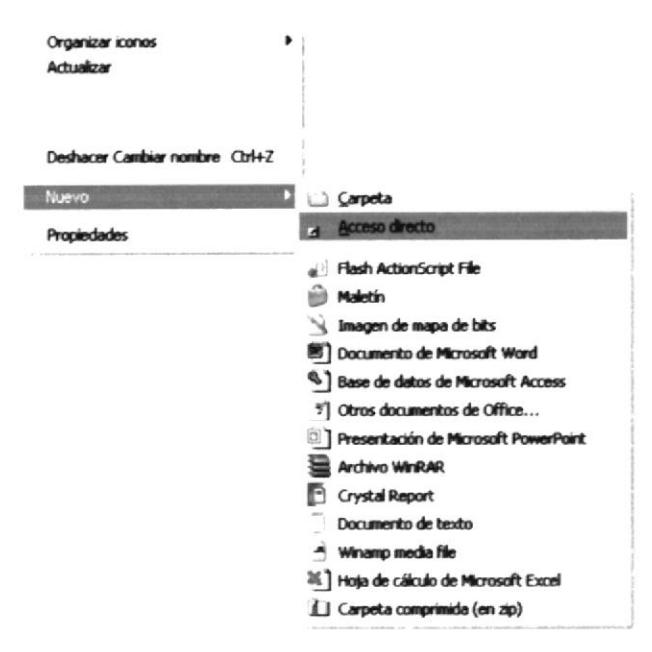

Figura 3.5 Opciones del escritorio

Usted puede crear un acceso directo desde varios lugares de su PC, el más común es desde el lugar escritorio, dé clic con el botón secundario (derecho) del Mouse y aparecerá una lista de opciones en la que se encuentra Nuevo (Ver Figura  $3.5$ ). Y este a su vez muestra nuevas opciones en las que se encuentra acceso directo. Dé clic y aparecerá una caja de diálogo en el que pide la ubicación del documento o archivo al que desea crear un acceso directo.

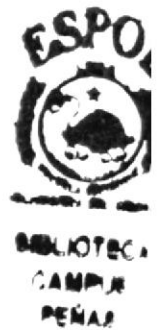

Otra forma más fácil de crear un acceso directo, es ubicar el Archivo o documento al que desea crea un acceso directo y dar clic con el botón secundario del Mouse, así se despliega una lista de opciones similar a la Figura 3.5, con la diferencia que existe una opción Crear Acceso Directo, dé clic, y se creará un archivo denominado Acceso Directo de Archivo, finalmente debe arrastrar este archivo hasta el escritorio.

Para cambiar la configuración del acceso directo, haga clic en él botón secundario del Mouse (ratón), y a continuación, haga clic en Propiedades.

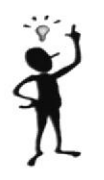

Para eliminar un acceso directo, arrástrelo hasta la Papelera de reciclaje. El elemento original existirá todavía en el disco en el que se almacenó.

#### **3.2. EJECUTAR APLICACIONES O PROGRAMAS**

Las aplicaciones, también conocidas como Programas, se puede ejecutar o iniciar de diferentes formas, las más comunes son: desde el Escritorio, Barra de Tareas, Explorador, Barra de Acceso directos de Office.

#### $3.2.1.$ Ejecución desde el Escritorio.

Para ejecutar una Aplicación desde el Escritorio se debe crear un Acceso directo de la Aplicación que desee ejecutar y luego de doble clic sobre él.

#### 3.2.2. Ejecución desde la Barra de Tareas.

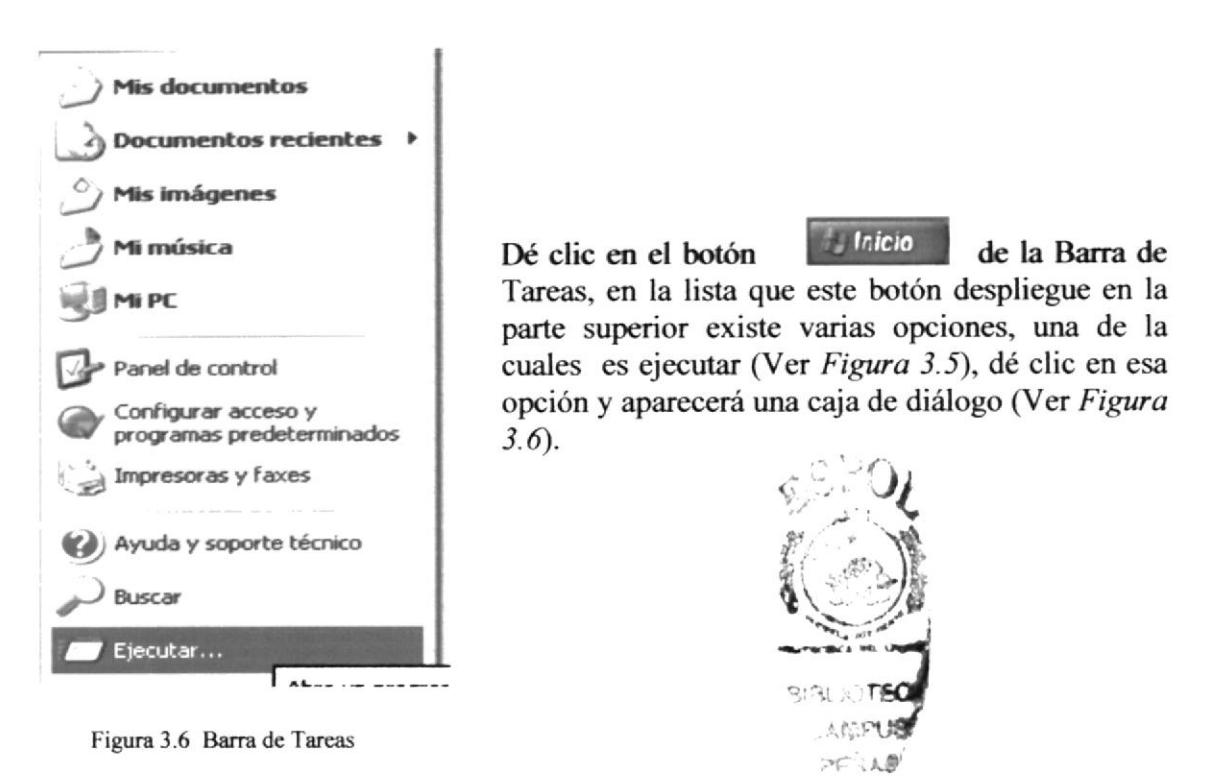

En el siguiente grañco muestra una caja de diálogo donde usted puede especiñcar que programa desea ejecutar. Dé clic en la lista desplegable con la etiqueta Abrir, aparecerá una lista de Aplicaciones que últimamente se hayan ejecutado en esta opción, dé clic en él y se ejecutará, si el programa no se encuentra en dicha lista deberá dar clic en el botón Examina¡ de la misma caja para establece¡ la ubicación de la Aplicación a ejecutar.

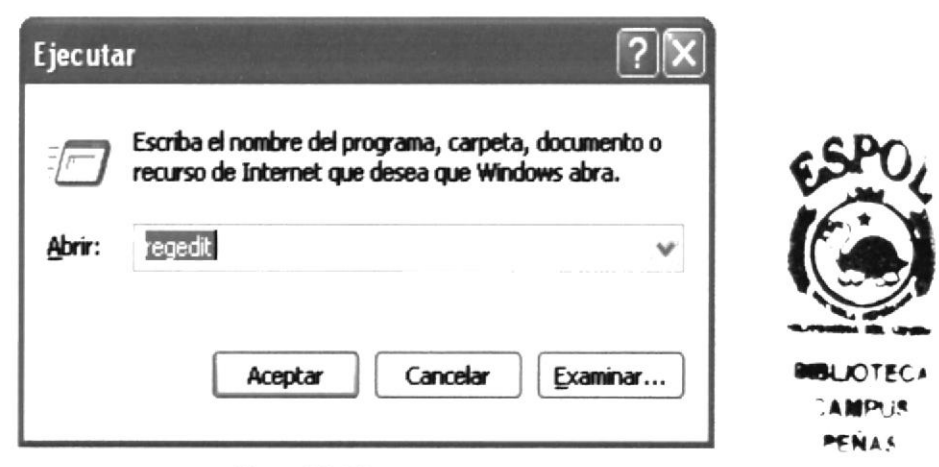

Figura 3.7 Ejecutar programas

#### 3.2.3. Ejecución desde el Explorador de Windows

El explorador de Windows es una herramienta de Windows, más adelante se hablará de ella, que facilita la ejecución de un programa o Aplicación con solo ubicar el elemento a ejecutar y da¡ doble clic sobre é1.

## 3.3. FUNCIONES BÁSICAS DE UNA APLICACIÓN ESTÁNDAR

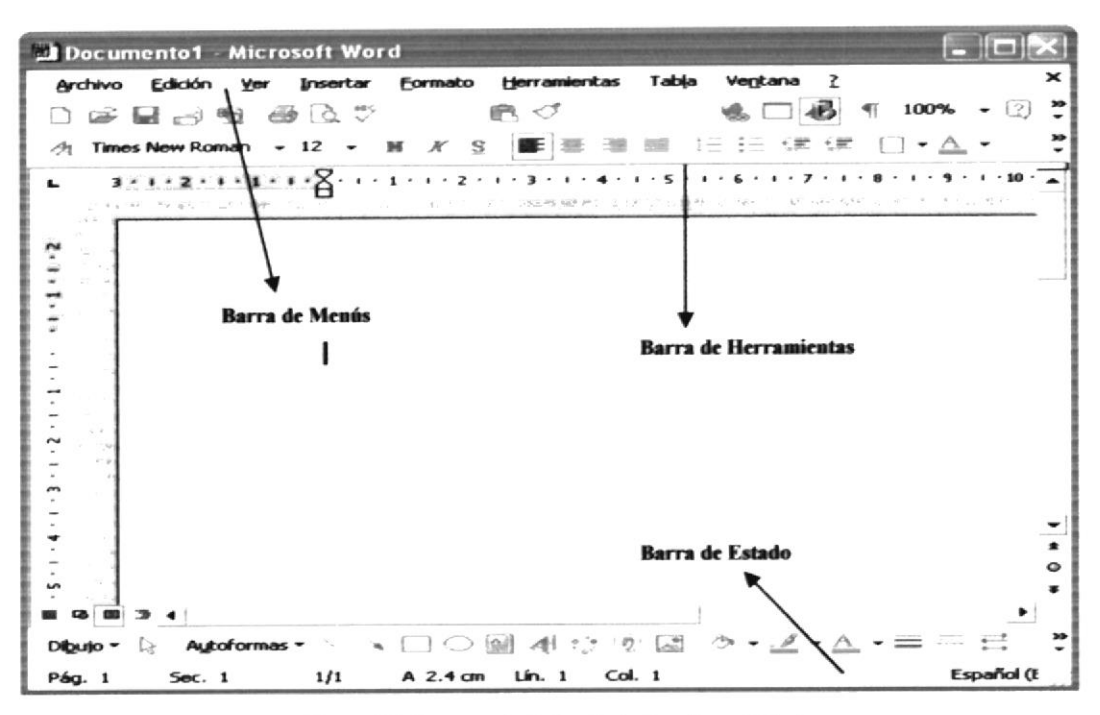

Figura 3.8 Ventana Estándar de Aplicaciones Windows

Esta es la ventana de una aplicación estándar en Windows, la mayoría de estas ventanas están compuestas por tres barras, que son básicas para el funcionamiento de una Aplicación, estas barras son: Barra de Menú, Barra de Herramientas y Barra de Estado.

#### $3.3.1.$ Barra de Menú

Los menús son una forma cómoda y sencilla de agrupar coherentemente las funciones de una aplicación. Con los menúes usted estará en capacidad de realizar una serie de operaciones de acuerdo a sus necesidades.

#### 3.3.1.1. ¿Cómo acceder a los menús?

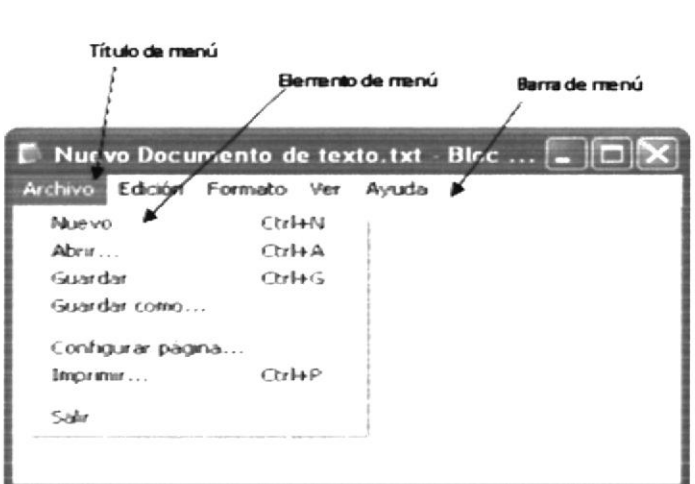

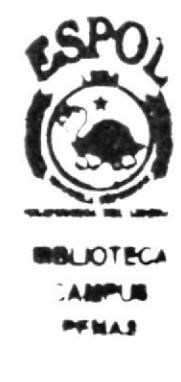

Figura 3.9 Elementos de un menú bajo ambiente Windows
Usando el teclado, nótese en la figura anterior que en cada uno de los nombres, los módulos u opciones de cada módulo del menú hay una letra que se encuentra subrayada. En el caso de nombres de Módulos si presiona ALT + [letra subrayada] tendrá acceso rápido a dicho módulo. En caso de nombres de opciones basta con presionar la letra que se encuentra subrayada y se ejecutará la opción deseada o desplácese con las flechas de movimiento hasta la opción deseada y presione ENTER.

Usando el Mouse. Con el puntero del mouse ublquese en el módulo u opción deseada y haga un solo clic en éste.

### 3.3.2. Barra de Herramientas

Las Barras de Herramientas permiten organizar los comandos de una aplicación de forma que se pueden encontrar y utilizar rápidamente. Las Barras de Herramientas se pueden personaliza¡ fácilmente, por ejernplo, se pueden agregar y quitar botones, crear barras de herramientas personalizadas, ocultarlas o mostrarlas y moverlas.

La mayoría de los botones de las barras de herramientas corresponden a una opción de algún menú. Podrá averiguar cuál es la función de cada botón apoyando el puntero sobre el mismo. Aparecerá un cuadro que mostrará el nombre del botón.

### 3.3.3. Barra de Estado

La Barra de Estado es un área situada en la parte inferior de una ventana, proporciona información acerca del estado de ejecución de la aplicación y cualquier otra información relativa al contexto.

### 3.3.4. Mover Ventana

Mover una ventana a una posición diferente de la pantalla puede facilitar la visualización simultánea de más de una ventana, así como algún elemento que esté tapado por la ventana de una ubicación a otra hay dos formas de hacerlo.

Mueva una ventana a otra ubicación utilizando el mouse, solo tiene que arrastrar la Barra de Título de la ventana a otro lugar del escritorio, sin soltar el clic del mouse hasta donde desee ubicar la ventana.

En el icono principal de la aplicación ubicado en la esquina superior izquierda dé un clic en la opción mover, enseguida cambiará el puntero del Mouse y deberá moverlo sin soltarlo hacia la posición que desee.

### 3.3.5. Seleccionando información

Se selecciona (resalta) texto, u otra información, antes de hacer algo con él, como presentarlo en negrita o copiarlo en otra parte del documento. Para seleccionar, sitúe el puntero del mouse en la posición en la que desee comenzar la selección. A continuación, arrastre el puntero hacia la posición en la que desee que termine la selección.

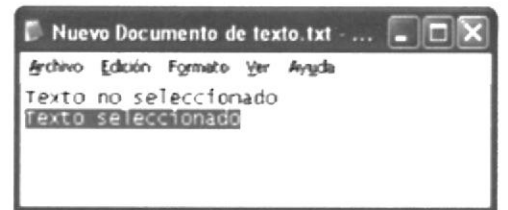

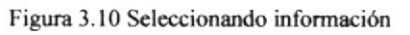

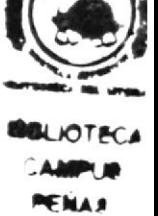

### 3.4. USO DE CUADRO DE DIÁLOGO

El cuadro de diálogo es un objeto que permite ingresar o visualizar los datos de una aplicación. El conjunto de estos objetos más las ventanas forman la interfaz o medio de comunicación entre el usuario y el computador.

A continuación se describen los cuadros de diálogos más comunes en una aplicación Windows, especialmente los que hace uso el Sistema de Activos Fijos. Es de mucha importancia el entendimiento de estos cuadros de diálogos por cuanto forman la base para el entendimiento de este manual y la operación del sistema.

#### Barra de desplazamiento  $3.4.1.$

Las Barras de desplazamiento permiten explorar fácilmente una larga lista de elementos o una gran cantidad de información. Además proporcionan una representación análoga de la posición actual. La Barra de desplazamiento horizontal permite desplazar La Barra de

la información a la izquierda o a la derecha. desplazamiento vertical permite desplazar información hacia: arriba o hacia abajo.

#### $3.4.2.$ **Cuadro de Texto normal**

Eiemold

Es el más común y el más usado, sirve para escribir o visualizar<sub>ara a</sub>rrec texto, dependiendo de la aplicación que sé este usando. De forma AMPU場 predeterminada, un cuadro de texto presenta una única línea de PENAS texto y no presenta Barra de desplazamiento. Si el texto es más largo que el espacio disponible, sólo será visible parte del texto.

#### $3.4.3.$ Cuadro de texto múltiples líneas

A diferencia del anterior este cuadro de texto acepta o muestra Cuadro de texto A múltiples líneas de texto. Un cuadro de texto con múltiples líneas, de múltiples administra automáticamente el ajuste de texto siempre y cuando líneas no hava una barra de desplazamiento horizontal.

#### $3.4.4.$ Cuadro de opción

En Inglés RADIO BUTTON. Se utiliza para seleccionar una Presupuesto opción entre varias. De esta forma solo se puede seleccionar una opción de un grupo de ellas. Proyecto

#### $3.4.5.$ Cuadro de Verificación

En Inglés CHECK BOX. Se utiliza para señalar una o varias Microsoft Word opciones. Se utiliza para opciones en la que usted tenga que Microsoft Excel decidir por SÍ (marcado) o NO (desmarcado). **Power Point** 

### 3.4.6. Incrementar, Decrementar

No. de copias  $\boxed{10}$  :

En Inglés UPDOWN. Contiene un par de botones con flechas que el usuario puede hacer clic para aumentar o disminuir un valor.

### 3.4.7. Cuadro de Lista

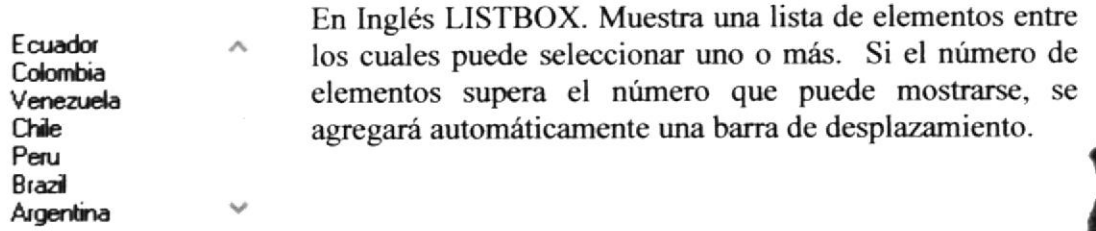

### 3.4.8. Cuadro Combinado

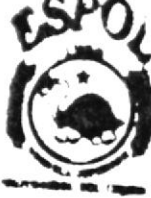

**SIGLIOTECA** :AMPUE tfrr-r

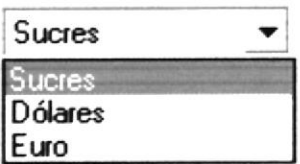

En Inglés COMBO BOX. Permite introducir información en la parte del cuadro de texto o seleccionar un elemento en la parte de cuadro de lista. Puede abrir la lista dando un clic en para cerrarla solo tiene que dar un clic en elemento seleccionado.

### 3.4.9. Cuadro Deslizante

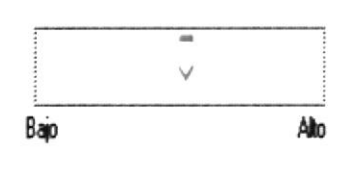

En Inglés SLIDER. Es una ventana que contiene un control deslizante y unas marcas opcionales. Puede mover el objeto deslizante si lo arrastra, hace clic con el mouse (ratón) en uno de sus lados o a través del teclado.

Es útil cuando desea seleccionar un valor discreto o un conjunto de valores consecuüvos de un intervalo.

### 3.4.10. Botón

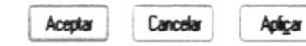

Este objeto siempre tiene asociada una orden con é1, la que se ejecutará cuando haga clic sobre el botón.

### 3.4.11. Carpetas

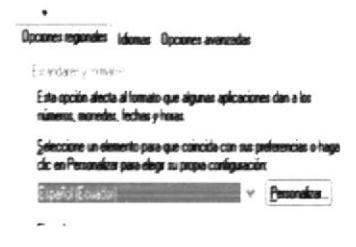

En Inglés TABSTRIP. Este objeto es como los separadores de un cuaderno o las etiquetas de un grupo de carpetas de archivo. Es muy útil porque permite definir varias páginas para la misma área de una ventana o cuadro de diálogo en la aplicación.

### 3.4,12. Dbgrid y Flergrid

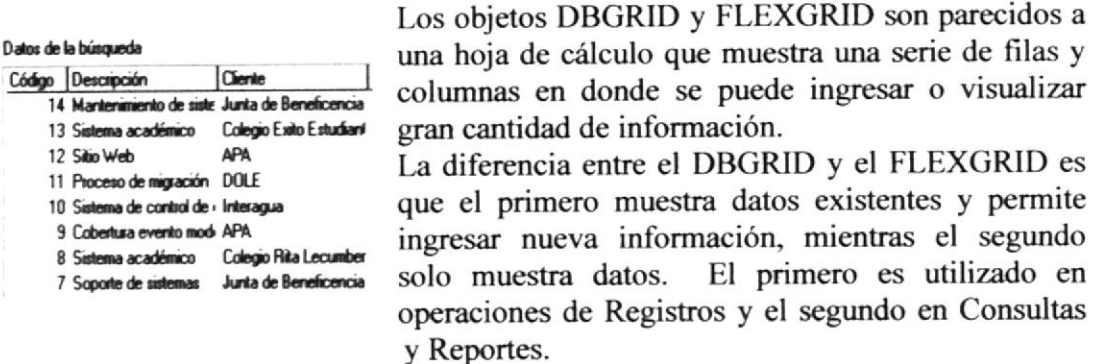

### 3.5. MENSAJES DE WTNDOWS

En una aplicación Windows es muy común emitir mensajes, ya sea, para notificar que hubo un error, para informar acerca un evento, para advertir o para confirmar algo.

A continuación se presenta la caja de mensajes que emiten los sistemas para comunicarse con el usuario.

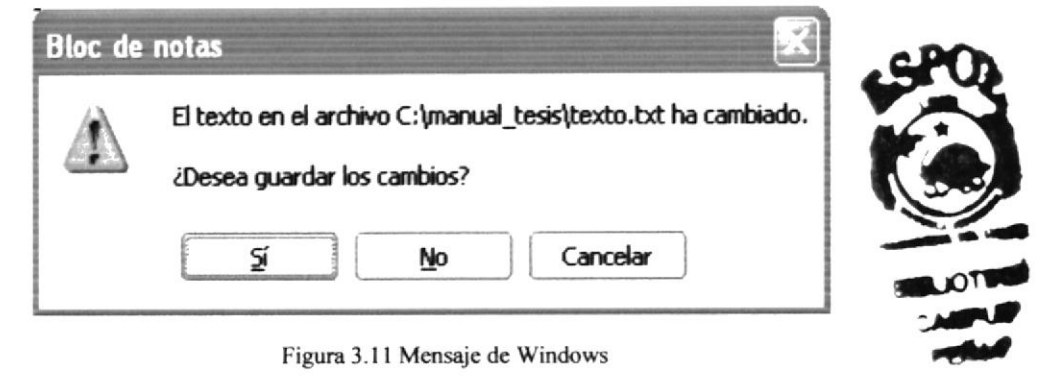

Figura 3.11 Mensaje de Windows

La figura que se muestra es cstándar en todos los Sistemas y Aplicaciones, claro está que el mensaje varia y su icono con é1. Dependiendo de la clase de mensaje el icono es diferente.

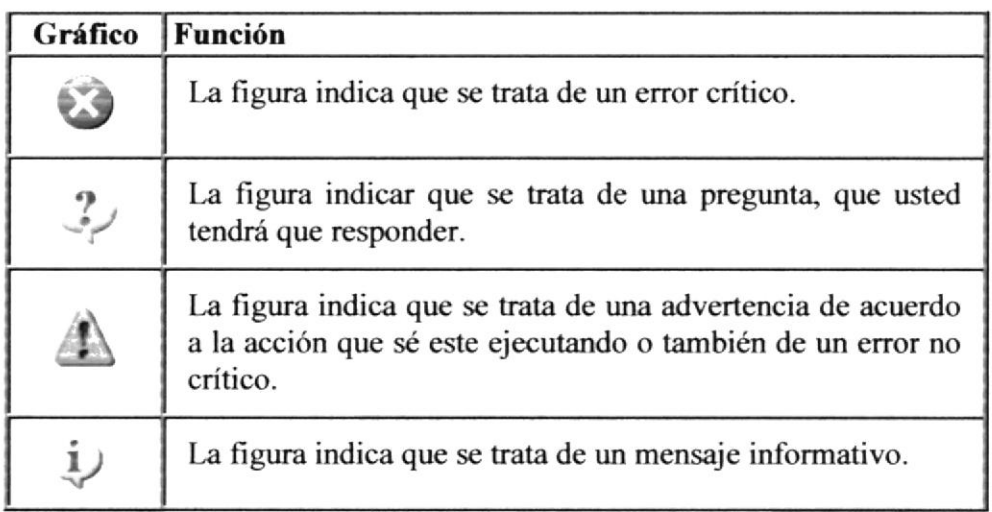

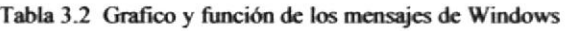

### **3.6. HERRAMIENTAS DE WINDOWS**

#### $3.6.1.$ El explorador de Windows

Puede utilizar el Explorador de Windows para ver todas las carpetas y archivos existentes en su PC. En el menú Inicio elija Programas y a continuación haga clic en Explorador de Windows. En la parte derecha del Explorador de Windows aparece el contenido de la unidad o de la carpeta que se elija en la izquierda.

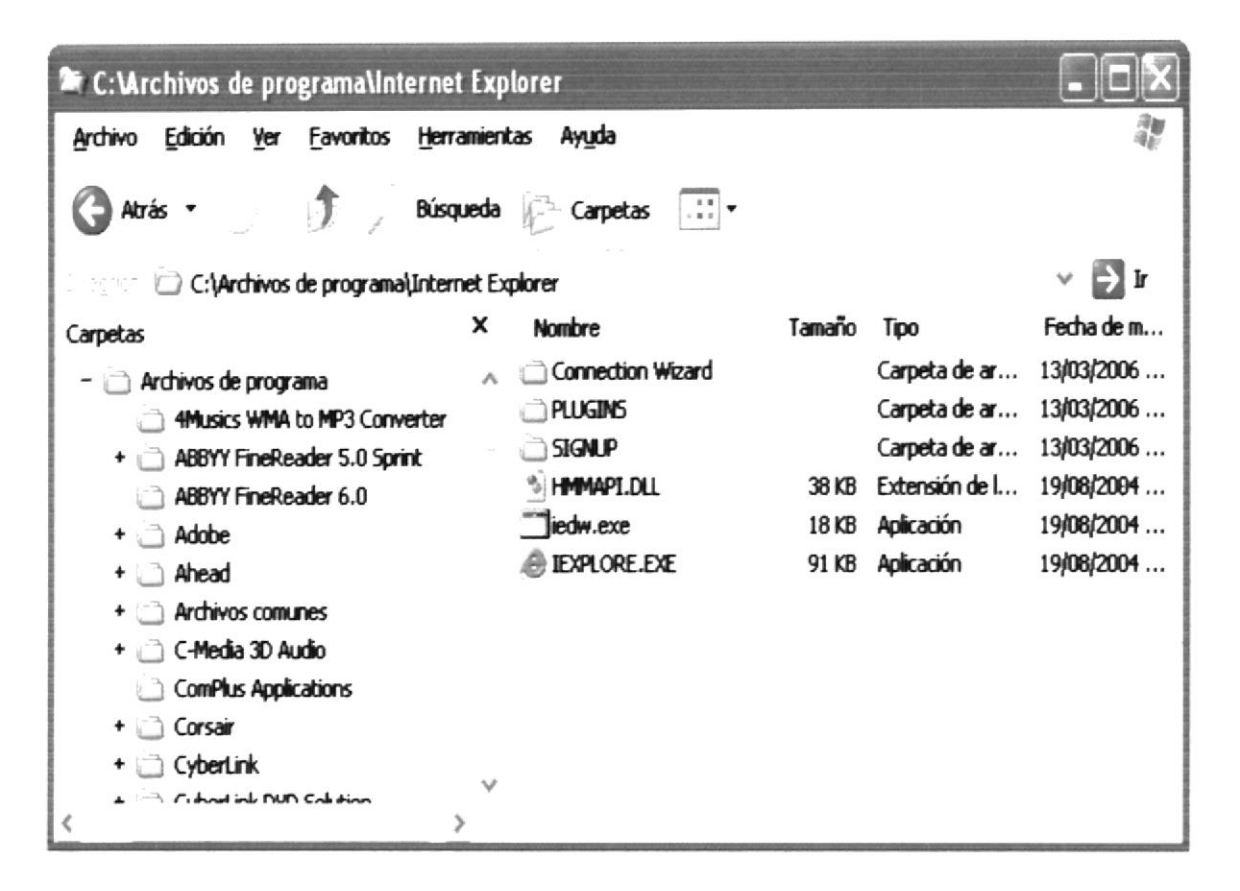

Figura 3.12 Explorador de Windows

#### $3.6.2.$ Utilizar Backup para hacer copias de seguridad de los archivos

Puede utilizar Backup para hacer copias de seguridad de archivos en su disco duro, para proteger sus archivos contra pérdidas en caso del fallo de su disco duro o de sobre escritura o eliminación accidental de datos.

Puede hacer copias de seguridad en discos, en una unidad de cinta o en otro equipo de su red. Las copias de seguridad pueden utilizarse para restaurar los archivos originales, cuando éstos se dañen o se pierdan. Pasos para realizar un respaldo en Windows, (Ver Figura 3.13)

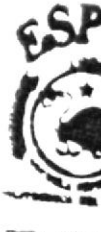

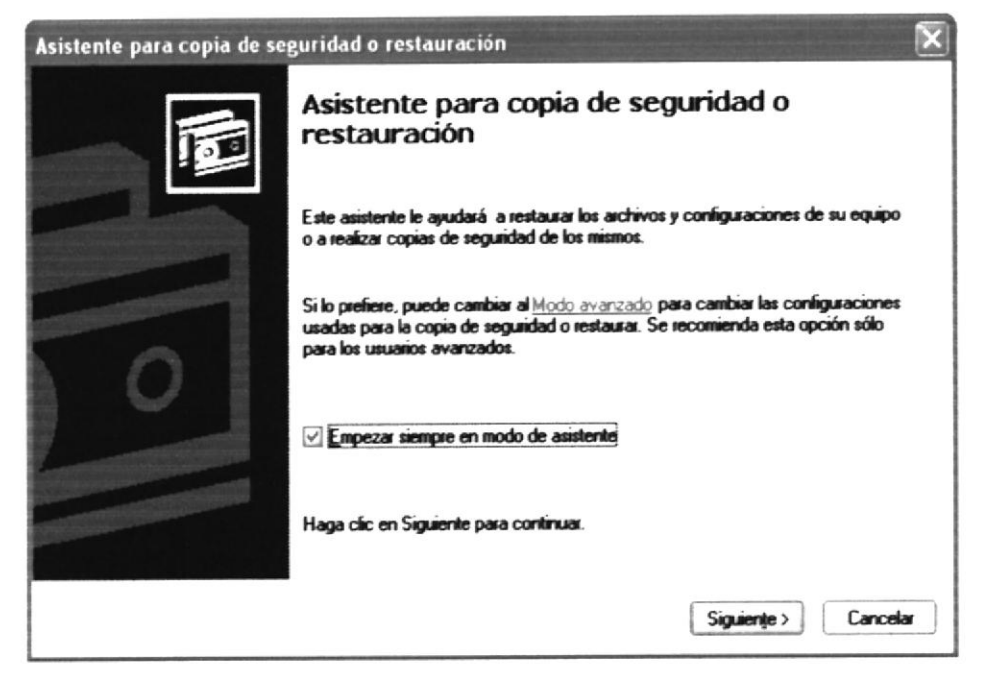

Figura 3.13 Respaldo de archivos

A continuación se muestra la pantalla que nos va a permitir personalizar la copia de seguridad.

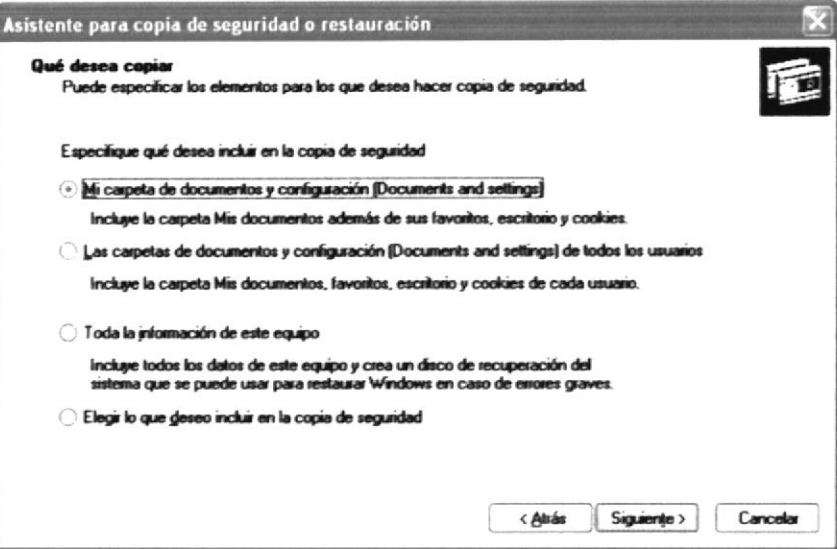

Figura 3.14 Selección de Carpetas y Archivos a respaldar

#### $3.6.3.$ Detectando y Reparando errores de disco con ScanDisck

Puede utilizar ScanDisk para detectar errores lógicos y físicos en su disco duro, y para reparar las áreas dañadas.

Dé clic en la opción ScanDisk en el Sub - Menú Herramientas del Sistema del Menú Accesorios, o seleccionando desde el Explorador de Windows la unidad que desea reparar y da clic derecho en la opción Propiedades, luego aparecerá la ventana de esta herramienta (Figura 3.15).

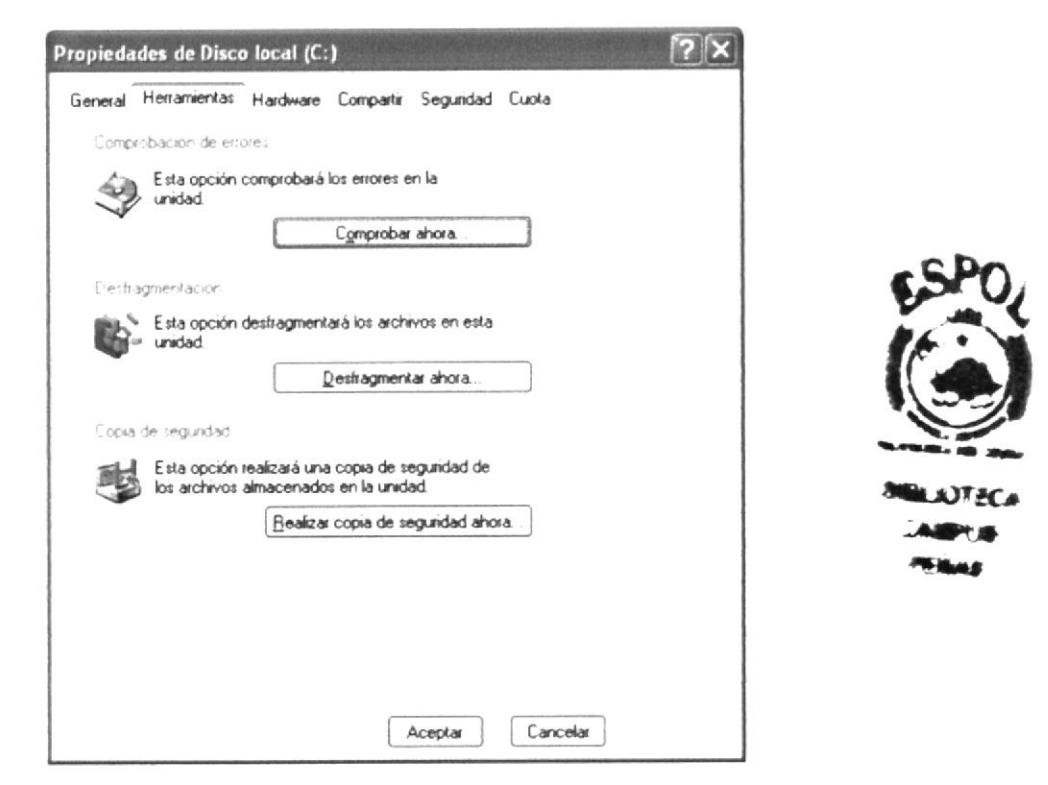

Figura 3.15 Ventana para verificar y reparar errores en disco

A continuación dé clic en el botón titulado Comprobar ahora..., aparecerá la siguiente ventana que pide seleccionar lo que desea reparar y luego dé clic en el botón Iniciar.  $(Figura 3.16)$ .

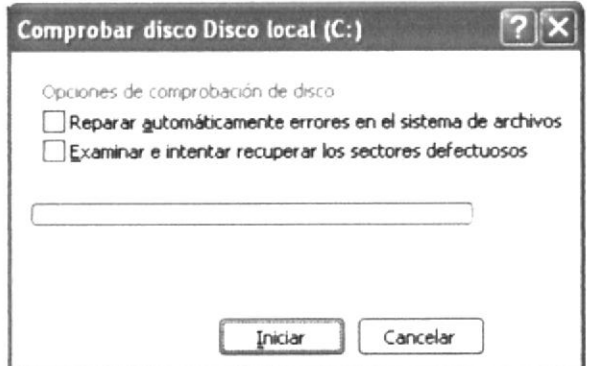

Figura 3.16 Ventana de inicio de reparación de disco

#### Utilizar el Desfragmentador de disco para acelerar el disco duro  $3.6.3.$

Con el paso del tiempo, los archivos pueden quedar divididos en fragmentos almacenados en diferentes lugares del disco duro. Estos archivos aparecen enteros al abrirlos pero su PC tarda más tiempo en leerlos y escribir en ellos.

Puede utilizar el Defragmentador de disco para reorganizar archivos y espacio no usado de su disco duro, con el fin de que los programas se ejecuten más rápidamente. Dé clic en la opción Defragmentador de Disco en el Sub - Menú Herramientas del Sistema del Menú Accesorios. Aparecerá la ventana de esta herramienta (Figura 3.17).

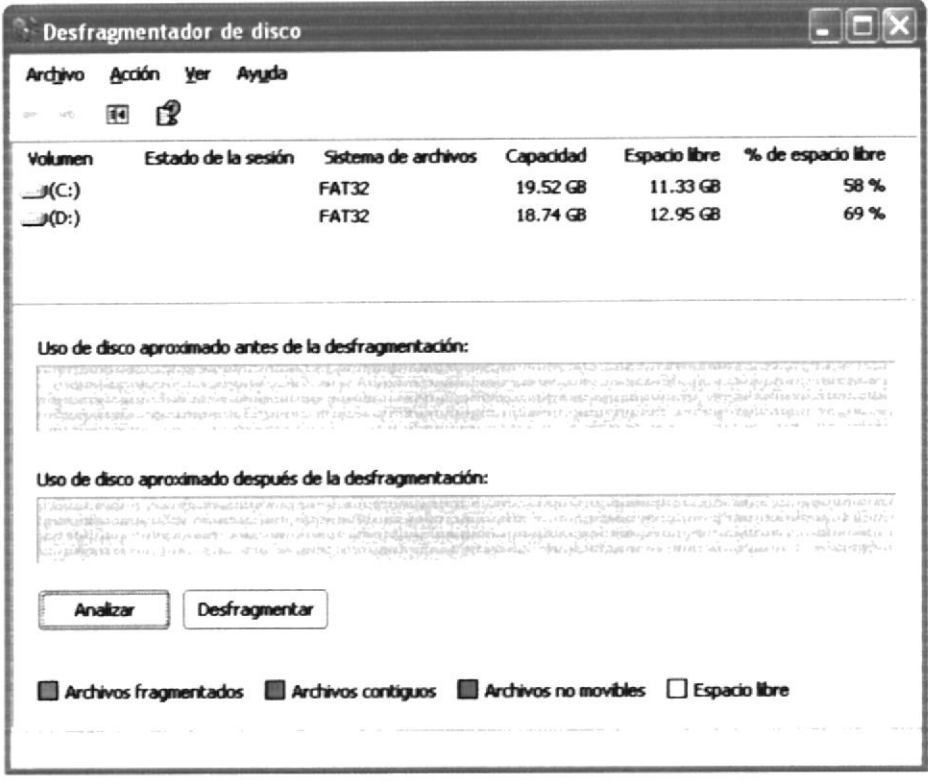

Figura 3.17 Selección de Unidad a defragmentar (Paso1)

Luego de que ha seleccionado que unidad desea desfragmentar dé clic en el botón "Aceptar" y aparecerá la ventana de progreso de la operación (Figura 3.18).

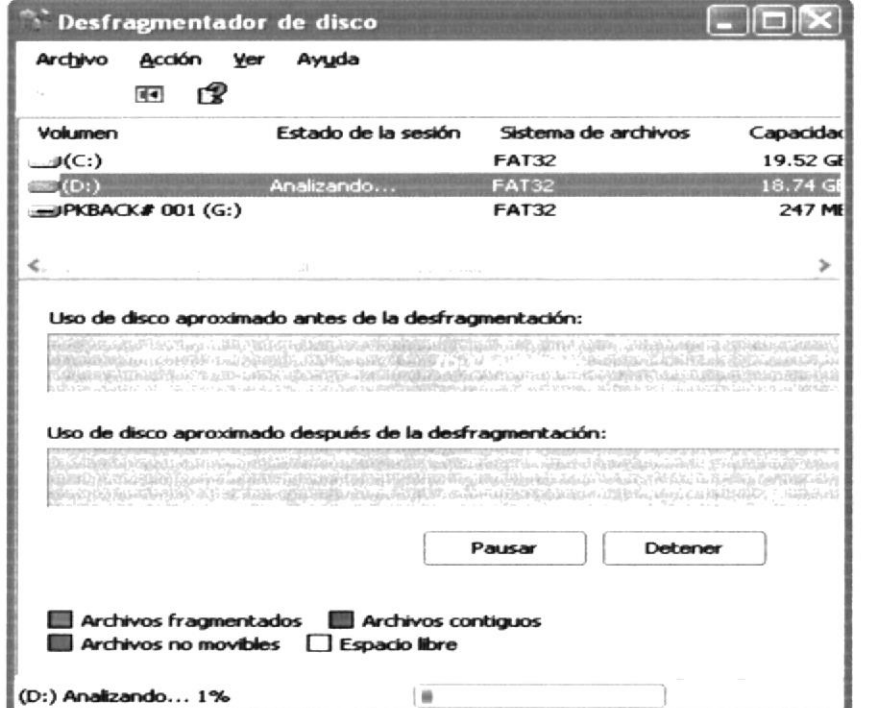

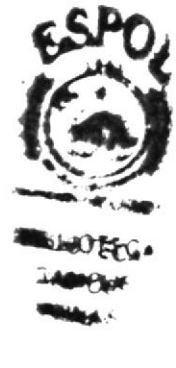

Figura 3.18 Desfragmentando la unidad seleccionada (Paso 2)

#### $3.6.5.$ Vaciar la Papelera de reciclaje

Cada cierto tiempo debe depurar los archivos eliminados, almacenados en la papelera de reciclaje para liberar el espacio ocupado por ellos y aumentar el espacio en su disco duro.

Para vaciar la papelera de reciclaje siga los siguientes pasos:

1. Haga doble clic en el icono Papelera de reciclaje.

$$
\begin{array}{c}\n\mathbb{Z} \\
\text{Papelera de} \\
\text{reciclaje}\n\end{array}
$$

2. En el menú Archivo, haga clic en Vaciar Papelera de reciclaje.

| Archivo | <b>Fritchin</b>              | <b>Favoritos</b>             | <b>Herramientas</b> | Awuda                                                                  |                            |               |
|---------|------------------------------|------------------------------|---------------------|------------------------------------------------------------------------|----------------------------|---------------|
|         | Vaciar Papelera de reciclaje |                              | <b>Búsqueda</b>     | $\left\vert \left\langle \cdot\right\rangle \right\vert$ .<br>Carpetas |                            |               |
|         |                              |                              |                     |                                                                        |                            |               |
|         |                              |                              |                     | Nombre                                                                 | <b>Libicación</b> original | Fecha elimina |
|         |                              |                              |                     | $\overline{\mathbf{u}}$ ~4537072.tmp                                   | C:\tesis_otrosdatos\p      | 16/10/2006 2  |
| Cerrar  |                              |                              |                     | 11agostopresu2                                                         | C:\Archivos de progra      | 01/10/2006 1  |
|         |                              | Brian.                       |                     | 19agospresu2                                                           | C:\Ardwos de progra        | 01/10/2006 1  |
|         | Herclauran hodical           |                              |                     | Caratula.doc                                                           | C:\manual_tesis            | 16/10/2006 2  |
|         | HELP HER STOLE               |                              |                     | Copia de rpt_pagper  C:\presupuesto                                    |                            | 25/09/2006 2  |
|         |                              | engerman turk as 2019, Annan |                     | Copia de rpt pagper                                                    | C:\presupuesto2            | 20/09/2006 2  |
|         | Offros sitios                |                              |                     | curso flash espoi                                                      | СA                         | 23/09/2006 1  |
|         |                              |                              |                     | <b>IN DESCRIPCIÓN DE T</b>                                             | C:\bvg\IVA_Sri             | 25/09/2006 2  |
|         | <b>A</b> Enricha             |                              |                     | <b>MIDESCRIPCIÓN DE T</b>                                              | C: byg                     | 18/09/2006 2  |
|         | - J 稀 fa g in 1 m            |                              |                     | <b>B</b> Doc1.doc                                                      | C:\presipuesto2\base       | 20/09/2006 2  |
| 埋 所以    |                              |                              |                     | FONDOROT.doc                                                           | C:\bwg\Fando Rotativo      | 25/09/2006 2  |
|         |                              |                              |                     | lliquidacion97.mdb                                                     | C:\presipuesto             | 26/09/2006 0  |
|         | had the shere de red         |                              |                     | <b>liquidacion.mdb</b>                                                 | C:\presupuesto             | 26/09/2006 0  |

Figura 3.19 Vaciando la papelera de reciclaje

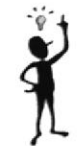

Si desea quitar sólo algunos elementos de la Papelera de reciclaje, mantenga presionada la<br>tecla CTRL mientras hace clic en cada elemento. Haga clic en el menú Archivo y a continuación en Eliminar.

### 3.7. CONFIGURACIÓN REGIONAL

Esta opción del panel de control se muestra en la gráfica:

| Panel de control<br>Archivo Edition Ver Euvoritos Herramientas Ayyda<br>T  Bisqueda Carpetas                                                                                                    |                               |              |                    |                        |                                                   |                                                                             |                          |
|----------------------------------------------------------------------------------------------------|-------------------------------|--------------|--------------------|------------------------|---------------------------------------------------|-----------------------------------------------------------------------------|--------------------------|
| Panel de control<br>OUTSTATISTICS AND ARREST AVEVALS<br>Panel de control (2)<br>O visit to the visit                                                                                                    | Actualizado<br>automáticas    |              | <b>GURMY D</b>     | Asistente para         | configuració tambas y me                          | concentrat                                                                  | <b>ON Audo</b><br>Config |
| THAT RETURNED THE ATTEMPT OF THE REPORT OF THE STATE OF THE<br>÷<br>Vir a Familiann<br>between Lindaire                                                                                                    | <b>Consolares</b> de<br>md    | 20620        | <b>Sydnesser</b>   |                        | Letta shorters                                    | Personaliza la configuración para mostrar idiomas, números, horas y fechas. | <b>GOVERN</b> Y anadas   |
| egy Auruda y soporte térrer :<br><b>CONTRACTOR CONTRACTOR</b><br>an a chuidheann an Mòraigh.<br><b>REVENUE AND A STATE OF A REPORT OF A STATE OF A STATE OF A STATE OF A STATE OF A STATE OF A STATE OF A STATE O</b>                                                                                                    | <b>Escánares y</b><br>cámaras | Fecha y hora | <b>Financed de</b> | <b>Puertes</b>         | <b>Massive appointed \$1.200.</b><br>administrati | Impresoras y<br><b>Facused</b>                                              | <b>PROGRAM</b>           |
| <b>Contract to depend the Contract of Automobile</b><br><b>PERMIT AND RESIDENCE OF A PARTIES AND RESIDENCE</b><br><b>CARLO ARRIVANO POR PROVINCIA DE MANERADO</b><br>and the same of the same of the same of the same of the same of the same of the same of the same of the same of<br><b>A WARRANT A MODERN MARKET COMPANY AND A REPORT OF A REPORT OF A REPORT OF A REPORT OF A REPORT OF A REPORT OF A</b> | Opdones de<br>accordidated    | Cauciones de | <b>Opciones de</b> | Opdones de<br>Internet | <b>Opdones</b> de<br>tekthono                     |                                                                             |                          |
| <b>CONTRACTOR</b> AND ARRESTS ASSESSED AND RESIDENCE.<br>The property of the company of the property of the company of the<br>Called by the country of the present of Contractors was the project<br><b>A 20 YO F REPORTED THE CONTRACT OF A 20 YO F REPORTED</b><br><b>PARAMENTAL PROVIDED AT A REPORT OF A REAL</b>                                                                                          | Livet indate                  | programadas  | Teclado            |                        |                                                   |                                                                             |                          |
| <b>PERSONAL PROPERTY AND RELEASED AND RELEASED</b><br>and a stable of common control to the state of the<br><b>READ OF A CONSTRUCTION OF A CONSTRUCTION</b><br>FOR CONTRACTOR IN A REPORT OF A STATE OF A REAL PROPERTY.                                                                                                    |                               |              |                    |                        |                                                   |                                                                             |                          |

Figura 3.20 Configuración Regional

Permite adaptar el Windows al país donde trabaja por ejemplo, utilizar el idioma español para el teclado, el formato de colores en el caso de nuestro país cambiar los formatos de moneda, fecha y hora.

Además tiene otras opciones como "Número" donde se puede configurar su formato. "Idiomas" donde podemos seleccionar el idioma de nuestro país etc.

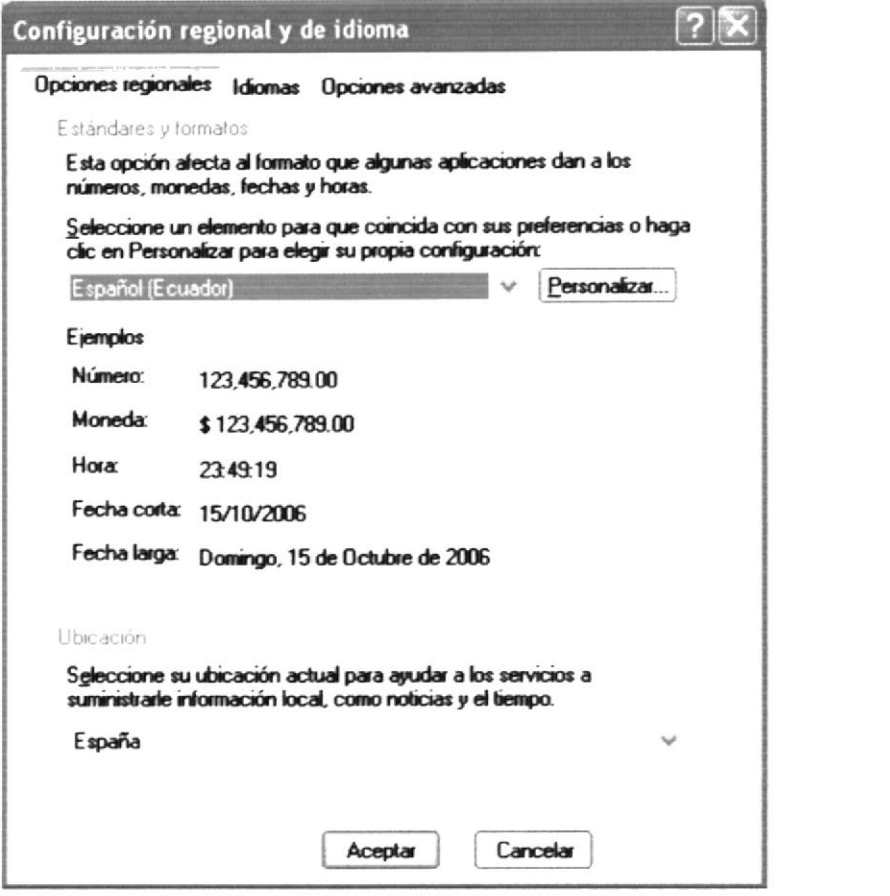

Figura 3.21 Opciones Configuración Regional

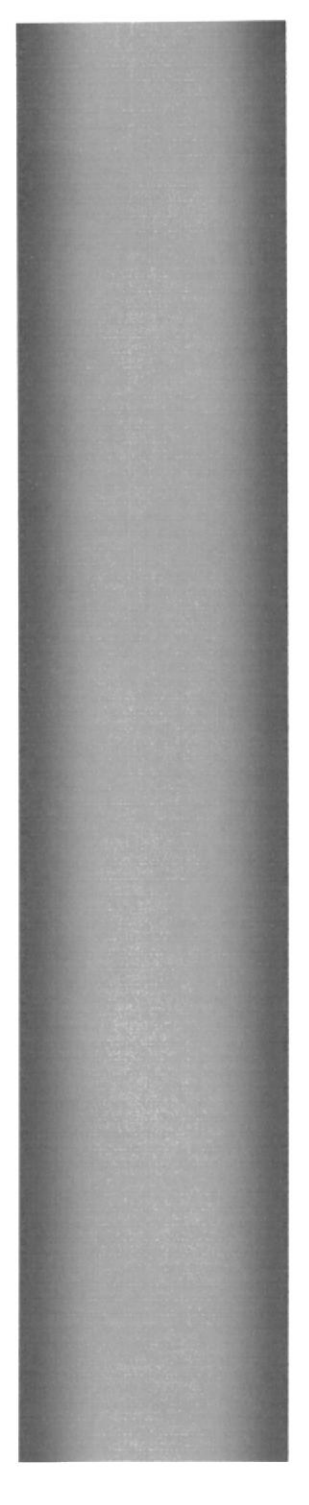

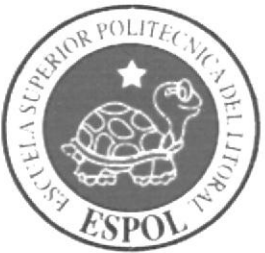

## **CAPÍTULO 4**

**INSTALACIÓN DEL SISTEMA DE** PRODUCCION AGRICOLA **BANANERO** 

### 4. INSTALACIÓN DEL SISTEMA DE PRODUCCIÓN AGRICOLA BANANERO

La Instalación de un sistema o aplicación consiste en preparar el Disco Duro de su computador con la información que este necesita Para su funcionamiento, además de indicar al Sistema Operativo las características de su funcionamiento.

### 4.1. REQUERIMIENTOS DE INSTALACIÓN

Antes de comenzar el proceso de instalación se debe cumplir con los siguientes requerimientos:

- l. Debido, a que, el SISTEMA DE PRODUCCIÓN AGRjCOLA BANANERO cs una aplicación Cliente - Servidor, en el lado del Servidor se debe haber realizado la instalación previa de la Base de Datos y todos sus componentes.
- 2. Tener los discos Instaladores del Sistema ó el CD si fuere el caso.
- 3. Elimina¡ todos los archivos temporales de su Computador.
- 4. La capacidad mínima de disponibilidad del Disco Duro deber ser 1GB.
- 5. Tener una capacidad al menos de 512 MB de R.AM de memoria
- 6. Verificar que el Disco Duro de su computador se encuentre libre de errores (Ver Herramientas de Windows).
- 7. Si la instalación se realiza con discos, tendrán que ser numerados para verificar que estén completos y colocarlos en la secuencia indicada.
- 8. Cerar todas las aplicaciones que se estén ejecutando al momento de iniciar la Instalación.

# $\left(\infty\right)$  $6520$

 $\Delta M_{\rm BH} = 6$  $\sim$   $\sim$   $\sim$   $\sim$ 

### 4.2. INSTALACIÓN DEL SISTEMA

Siempre que instale una aplicación en Windows, se sugiere que usted siga los siguientes pasos:

### Paso 1

Dirijase a la Barra de Tareas y dé clic en botón Inicio, lucgo recorra la lista desplegada hasta la opción Panel de control. Aparecerá una ventana titulada Panel de control en la que se muestran varias opciones para configurar su computador, entre ellas el registro o Instalación de un nuevo Programa o Aplicación.

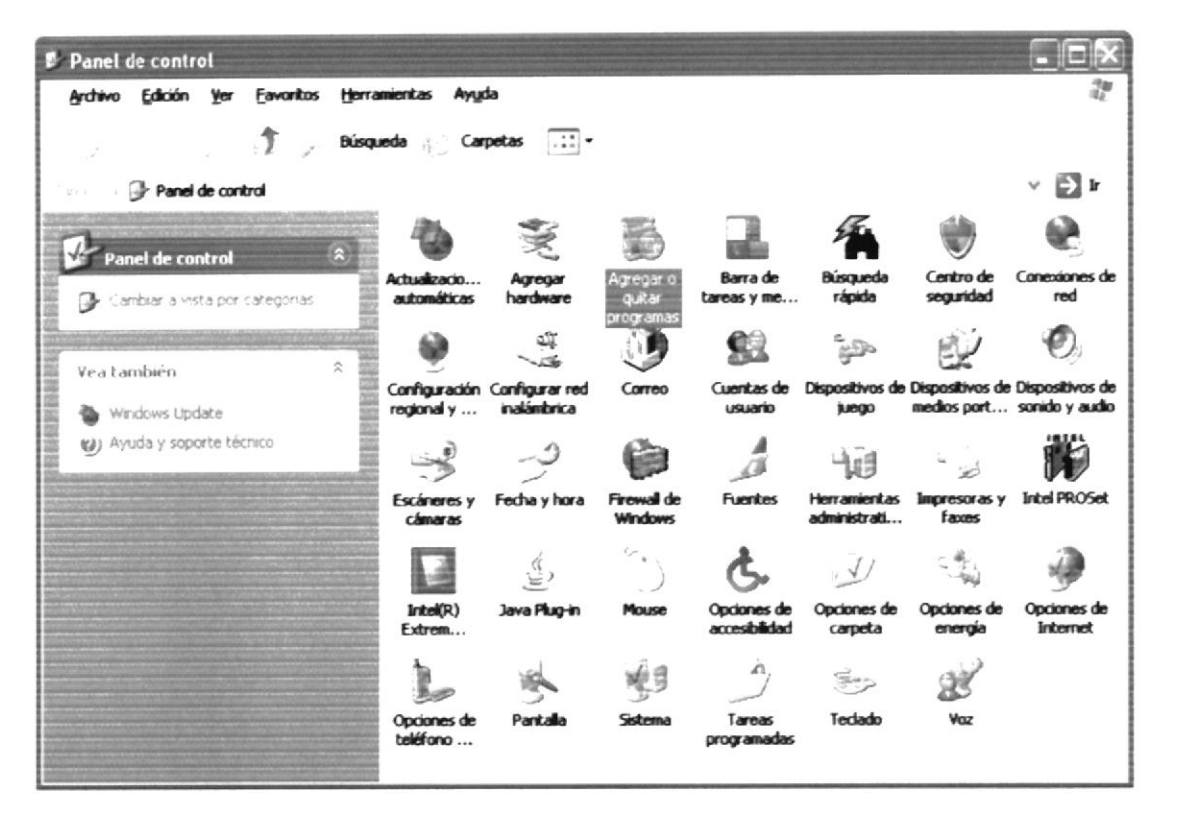

Figura 4.1 Panel de Control

Dé doble clic en Agregar o Quitar programas para que usted pueda iniciar una instalación de la forma más adecuada, al haber activado esta opción se muestra en la ventana que permitirá establecer los datos necesarios para que la instalación se inicie.

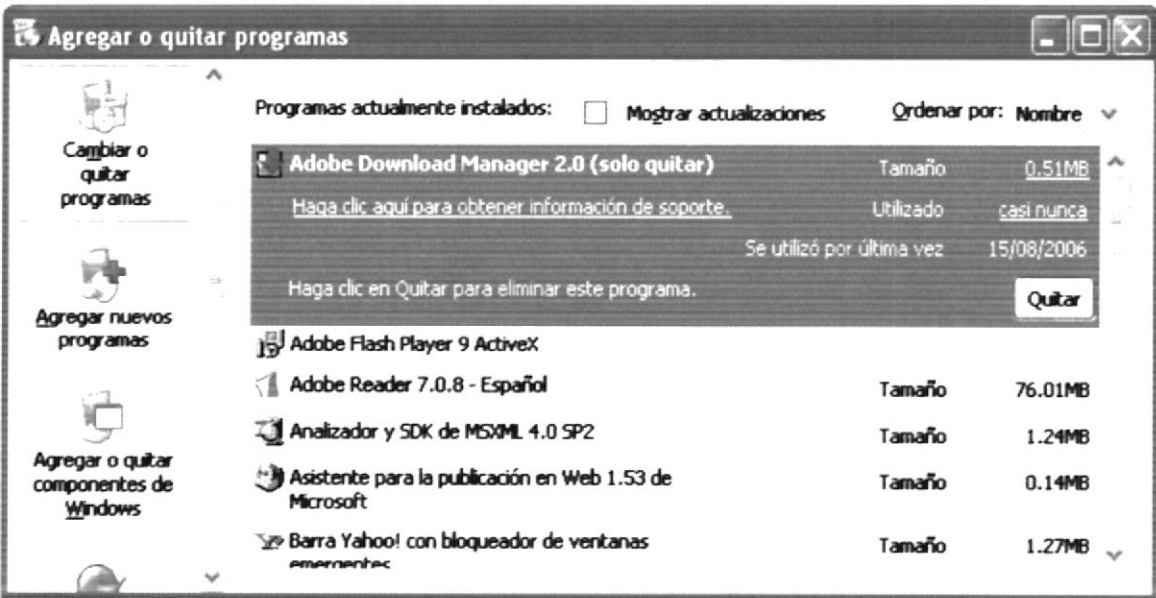

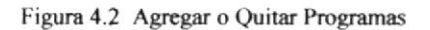

Como se muestra a continuación (Ver Figura 4.3), dar clic en la parte superior en el botón titulado Agregar nuevos programas, luego debe dar clic en el botón CD ó disquete y el sistema operativo le pedirá que inserte los instaladores o el CD.

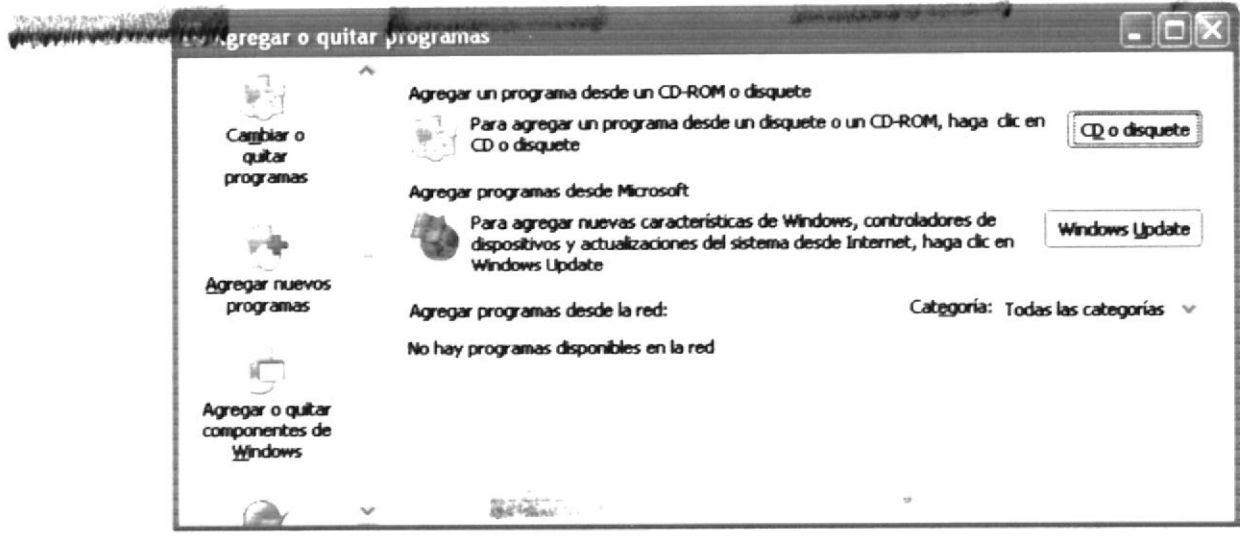

Figura 4.3 Ventana de Instalación

### Paso 4

Inserte el disco con la etiqueta SISTEMA DE PRODUCCIÓN AGRÍCOLA BANANERO No. 1 ó el CD y dé clic en el botón Siguiente de la Figura 4.4, a continuación se muestra una nueva ventana en la que indica origen o ubicación de los instaladores del sistema. Si ocurrió algún error y el sistema operativo no pudo localizar los instaladores la ventana mostrará un mensaje indicándole que la búsqueda no fue correcta, para esto usted puede establecer la ubicación de los instaladores haciendo clic en el botón Examinar (Ver Figura 4.4).

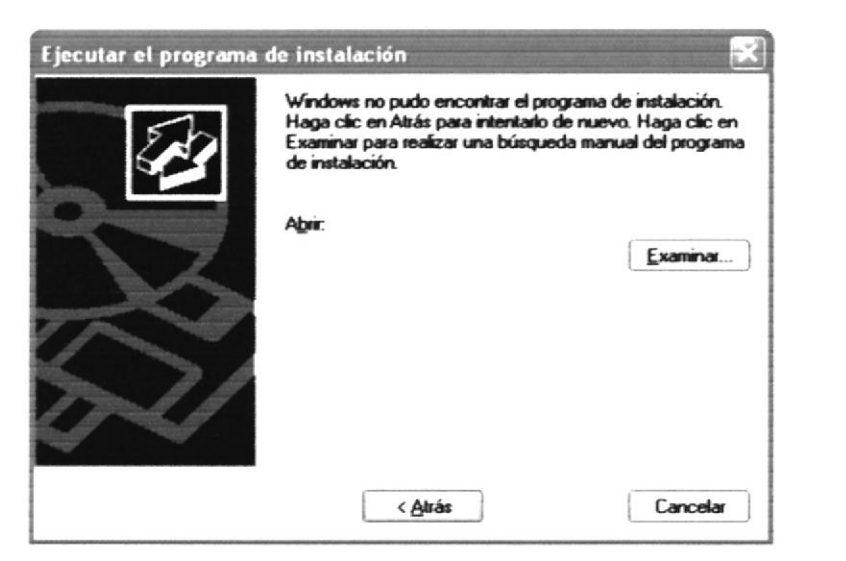

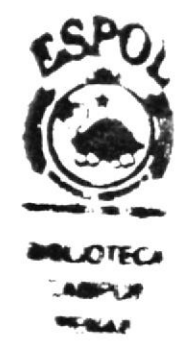

Figura 4.4 Ejecutar el programa de instalación

Una vez que el Sistema Operativo, o usted, hayan ubicado los discos instaladores o el CD, dé clic en el botón Finalizar para iniciar la instalación del sistema.

Esta ventana de "Bienvenida al Usuario" de la instalación del "Sistema de Producción Agrícola Bananero", usted deberá presionar Next si desea continuar. Si no desea continuar presione Cancel.

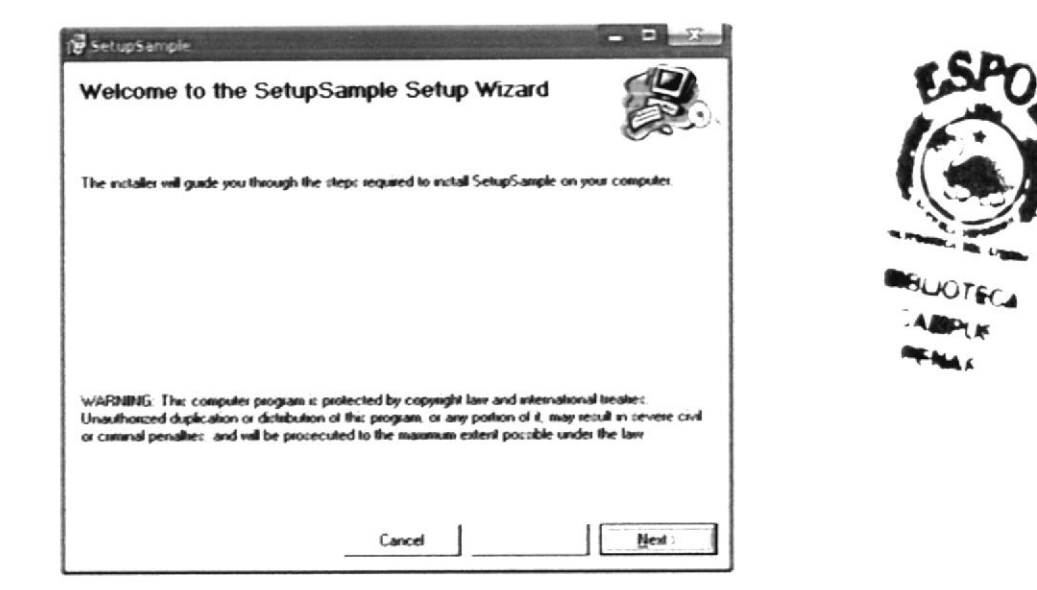

Figura 4.5 Ventana de bienvenida

### Paso 6

Aparecerá la ventana en la que se indica que ruta o destino tendrá la instalación del "Sistema de Producción Agrícola Bananero", por defecto el sistema estará ubicado en la dirección que indique el cuadro directorio, si usted desea que el destino sea otro, deberá dar clic en Cambiar directorio y especificar el destino. Si desea abortar la Instalación vaya dé clic en Cancel; sino dé clic en el botón Next.

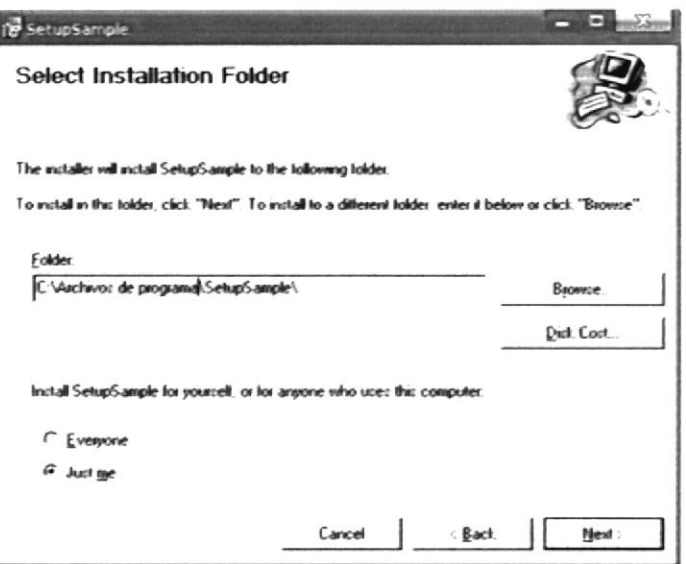

Figura 4.6 Ventana selección de carpeta

La instalación copia todos los Archivos necesarios a su disco duro y muestra el avance del mismo, luego le presenta una nueva ventana indicando que la Instalación ha terminado de forma satisfactoria.

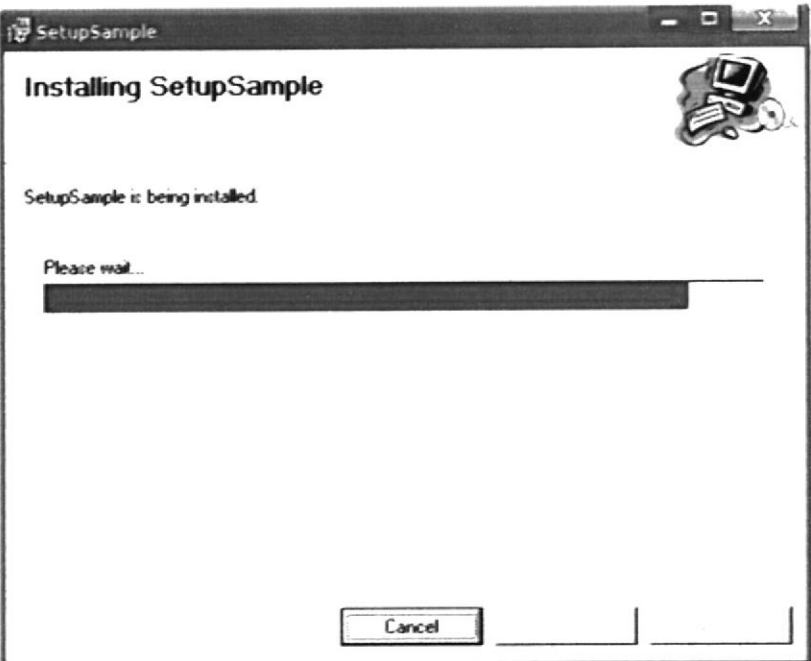

Figura 4.7 Ventana instalación

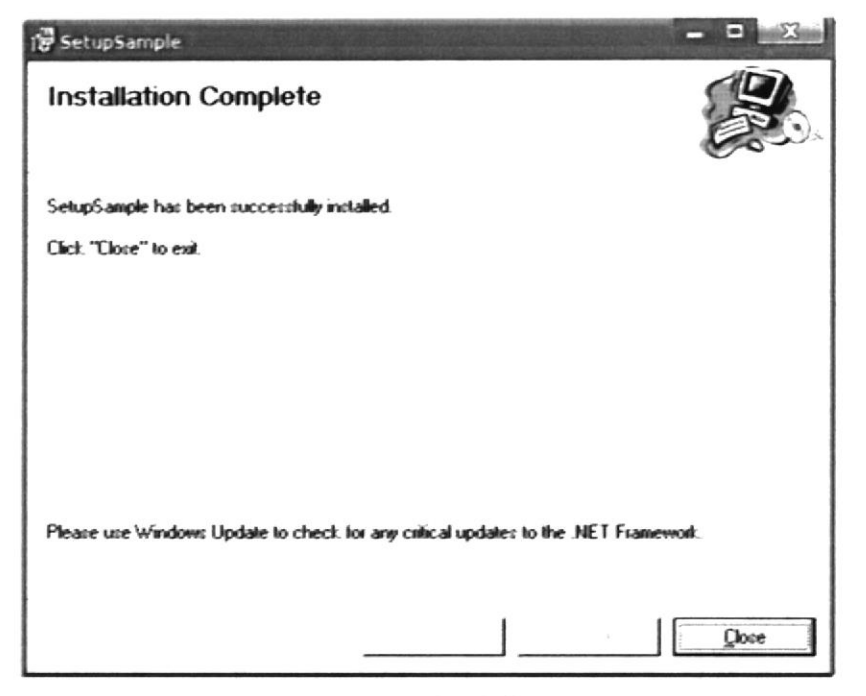

Figura 4.8 Ventana de instalación completa

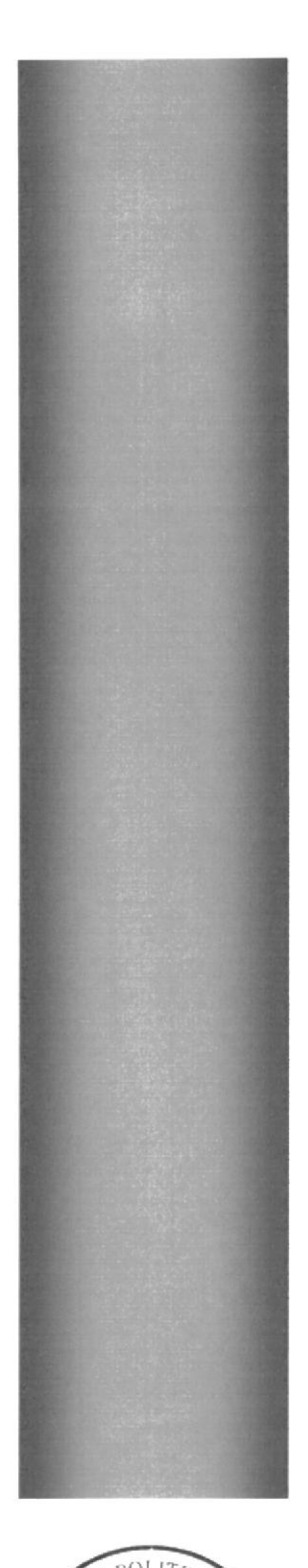

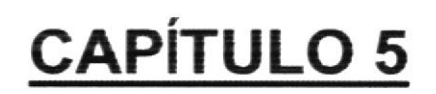

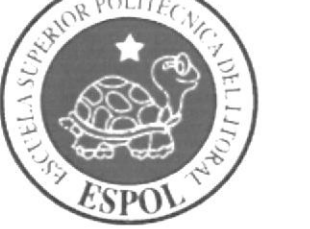

## **INICIAR SISTEMA**

### 5. INICIAR EL SISTEMA DE PRODUCCIÓN AGRÍCOLA **BANANERO**

### **ENCENDER LA COMPUTADORA** 5.1.

Encender el switch de potencia del CPU (Power a ON) y encender el switch de potencia del monitor (Power a ON).

- 1. Aparecerá una pantalla de acceso a la red, en la cual tendrá que presionar simultáneamente las teclas CRTL+ALT+DEL como se indica en la pantalla, después aparecerá una ventana que le pedirá que ingrese el nombre del usuario v la contraseña.
- 2. Si usted tiene contraseña de acceso a la red y no la pone en la pantalla anterior. Aparecerá la siguiente pantalla pidiendo la contraseña de acceso a la red, Ver Figura 5.1.

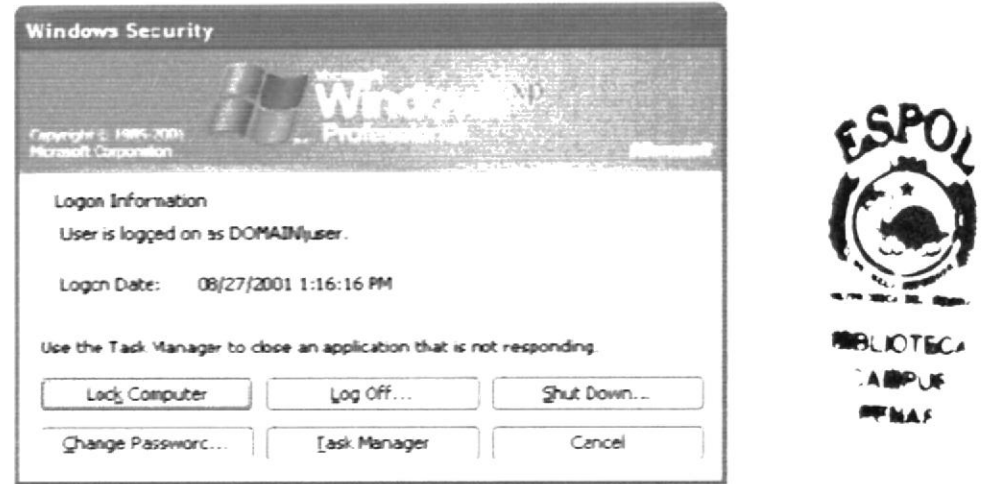

Figura 5.1 Pantalla de acceso al sistema

Puede cancelar la contraseña de acceso a la red, pero no tendrá permisos a los recursos compartidos por lo demás usuarios.

En caso de a ver ingresado el usuario y la contraseña, el Sistema Operativo empezará a cargarse y luego presentará el Escritorio de Windows. A continuación usted debe ejecutar o iniciar el SISTEMA DE PRODUCCIÓN AGRÍCOLA BANANERO el icono correspondiente al Sistema.

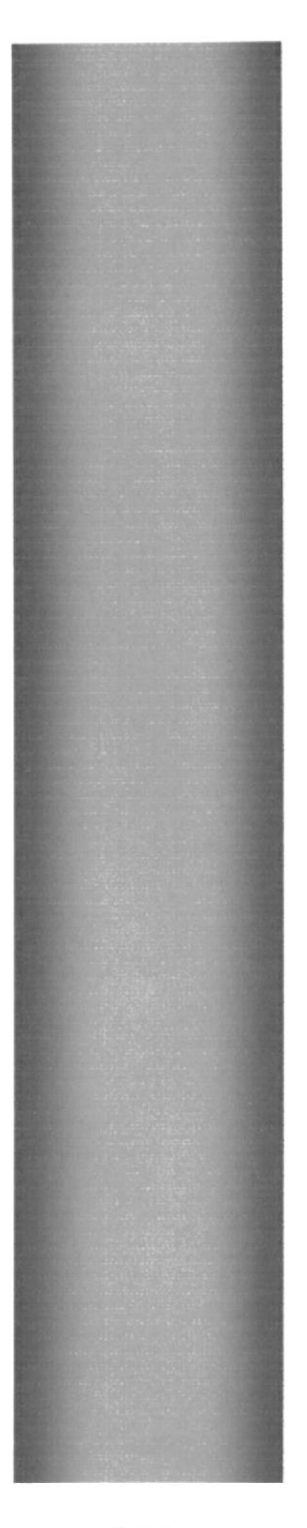

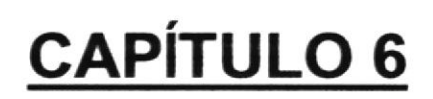

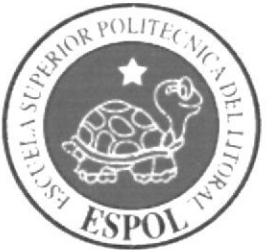

## MENÚ MANTENIMIENTO

### 6. MENÚ MANTENIMIENTO

### FUNCIÓN DEL MENÚ MANTENIMIENTO 6.1.

Esta opción permite realizar el registro de información fundamental para el funcionamiento del sistema, el registro de esta información es permanente ya que en este menú se agrupan las operaciones para el ingreso, modificación y eliminación del "Sistema de Producción Agrícola Bananero". Para acceder al Menú Mantenimiento dé clic en el Módulo Mantenimiento de la ventana principal, a continuación se desplegará una lista de opciones de registros que el usuario puede realizar, algunas de esta opciones no están disponibles para todos los usuarios. (Ver Figura 6.1).

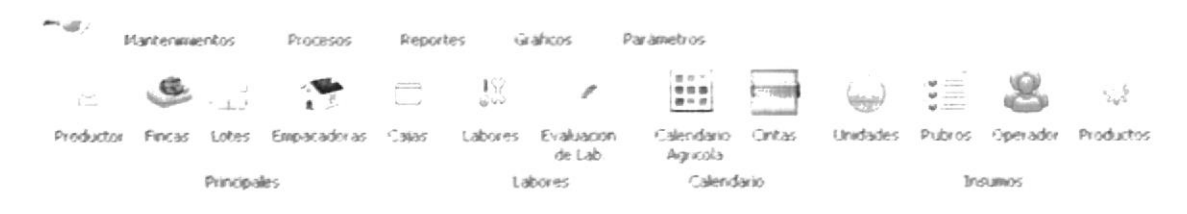

Figura 6.1 Menú mantenimiento

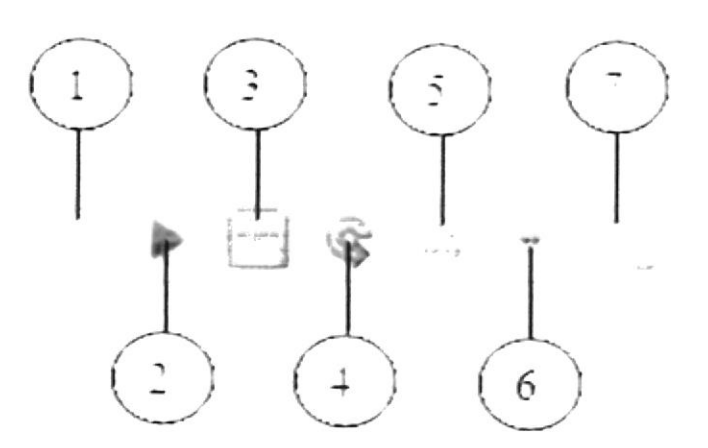

Figura 6.2 Barra de herramientas

|                | <b>Nuevo</b>        | Para ingresar un nuevo registro |
|----------------|---------------------|---------------------------------|
|                | Load                | Carga un registro               |
| $\vert 3$      | Guardar             | Guarda un registro              |
|                | <b>Deshacer</b>     | Vuelve al estado anterior       |
| $\overline{5}$ | Eliminar            | Elimina un registro             |
| 6              | Consulta Especifica | Realiza una consulta especifica |
|                | Reporte             | Elimina un registro             |

Tabla 6.1 Descripción de la Barra de Herramientas

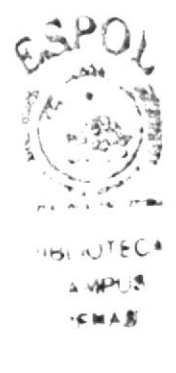

### 6.2. OPCIONES DEL MENÚ MANTENIMIENTO

Las opciones que componen el Menú Mantenimiento son las siguientes:

Productor.- Permite ingresar, modificar y eliminar todos los datos correspondientes aI productor.

Fincas.- Permite ingresar, modificar y eliminar los datos correspondientes a la finca

Lotes.- Permite ingresar, modificar y eliminar los datos correspondientes al lote dependiendo de la finca.

Cajas.- Permite ingresar, modificar y eliminar los datos correspondientes a las cajas.

Cintas.- Permite ingresar, modificar y eliminar los datos de la cinta corrcspondientes al año.

Calendario Agrícola.- Permite crear y eliminar el calendario agrícola dependiendo del año y las cintas ingresadas para el periodo de producción.

Unidades.- Permite ingresar, modificar y eliminar los datos correspondientes a las unidades.

Operador.- Permite ingresar, modificar y eliminar los datos de los operadores o trabajadores de la hacienda.

### 6.3. REGISTRO DE PRODUCTOR

### 6.3.1.  $i$ Cómo acceder a la ventana?

En el Menú de Mantenimiento dé clic en la opción Productor.

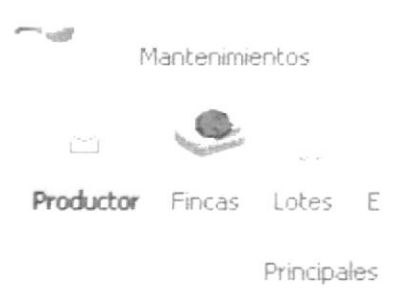

Figura 6.3 Menú mantenimiento

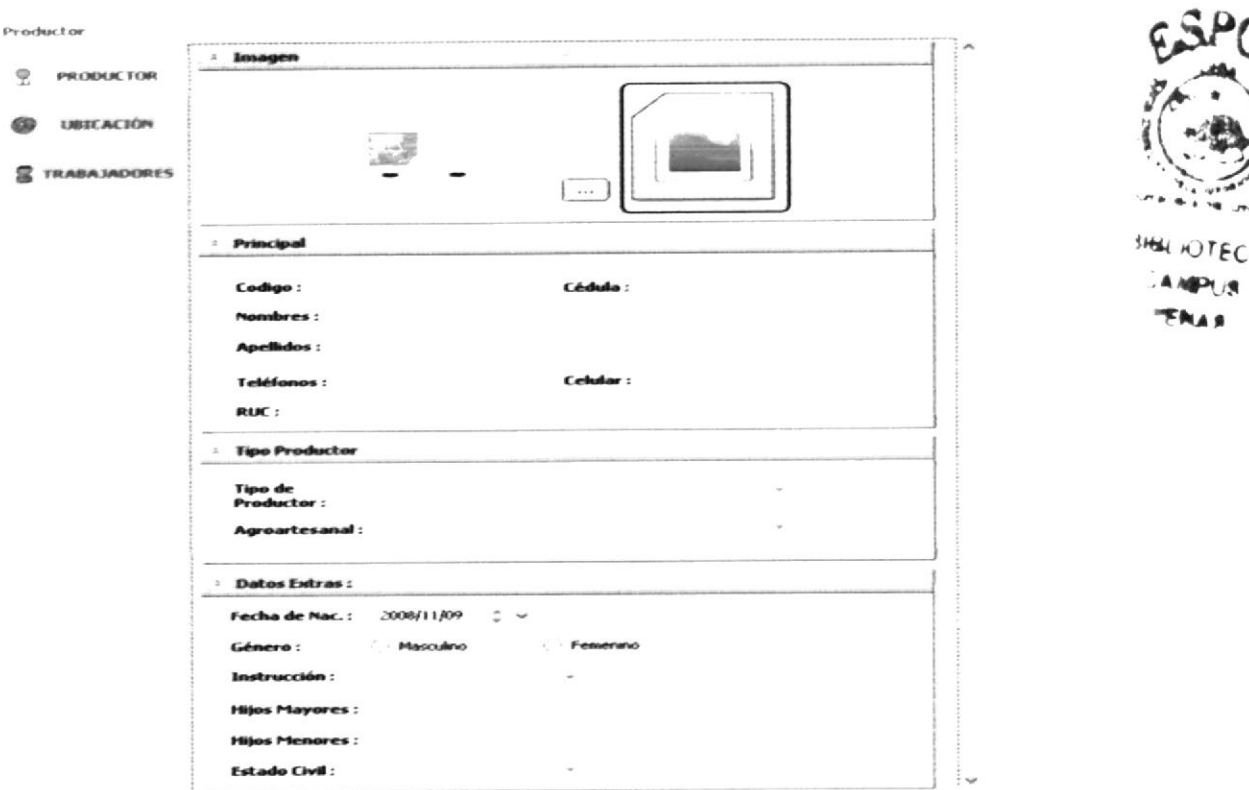

#### ¿Cómo registrar un Productor?  $6.3.2.$

Figura 6.4 Pantalla mantenimiento - registrar productor

- $\vert$ 1. Seleccionar de la barra de herramientas el icono y se habilitará el formulario para poder ingresar los datos.
- 2. A continuación debe ingresar toda la información correspondiente al productor, al lado izquierdo se muestra los tabs verticales los cuales nos permitirán ingresar datos más específicos.

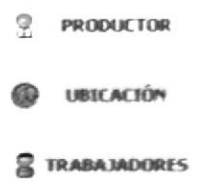

3. Se debe elegir dar clic en el botón para poder grabar el registro y se Уł mostrará el siguiente cuadro de mensaje.

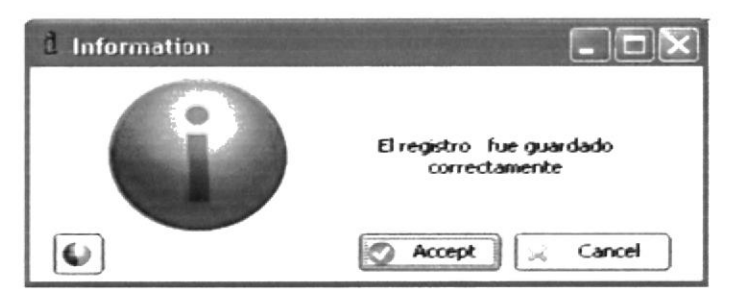

Figura 6.5 Mensaje de registro grabado

#### ¿Cómo se modifica un Productor? 6.3.3.

Para modificar un Productor se debe hacer de la siguiente forma:

1. Al lado derecho del formulario se encuentra una tabla que me muestra todos los productores ingresados, al hacer doble click sobre un registro se carga la información correspondiente del mismo y podremos modificar lo que necesitemos.

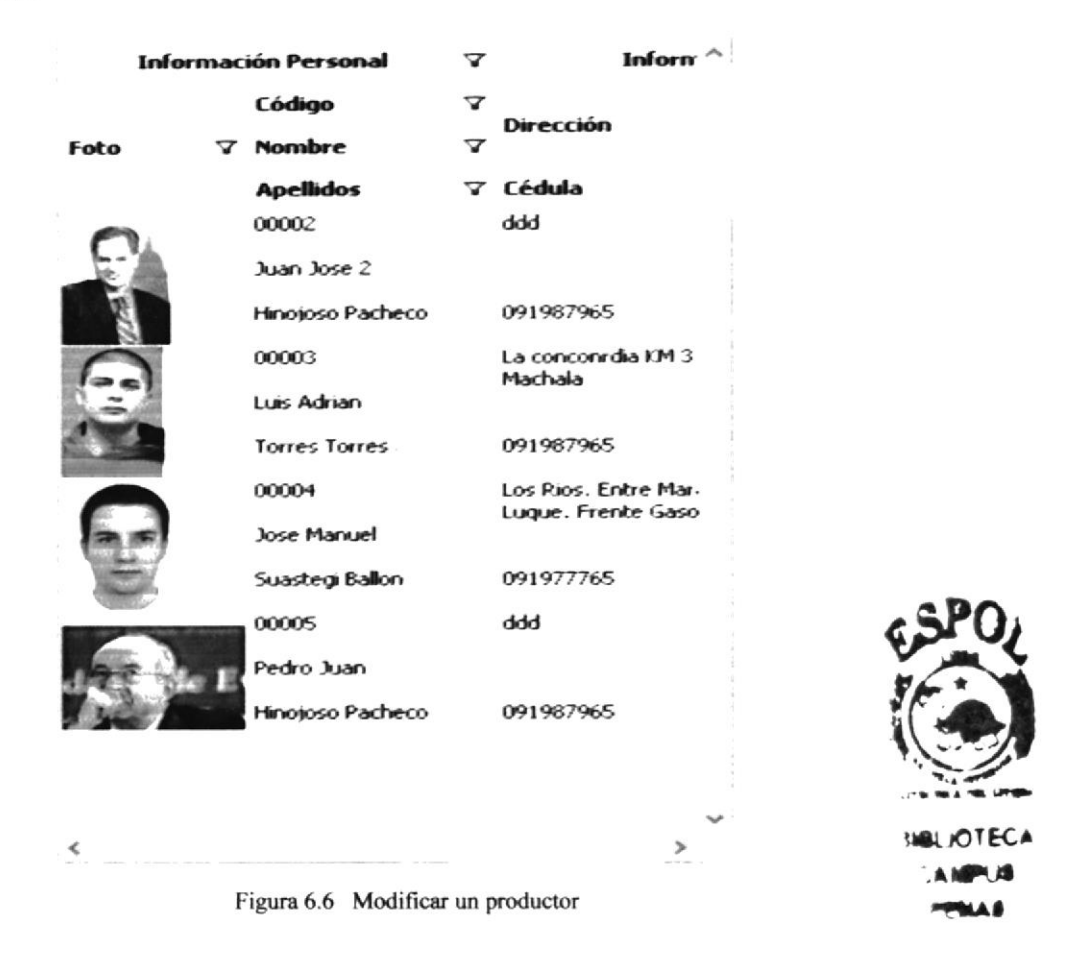

2. Una vez ingresados los cambios en los campos que desee actualizar con excepción del código que esta inactivo. Damos clic en el icono se y mostrará la siguiente pantalla.

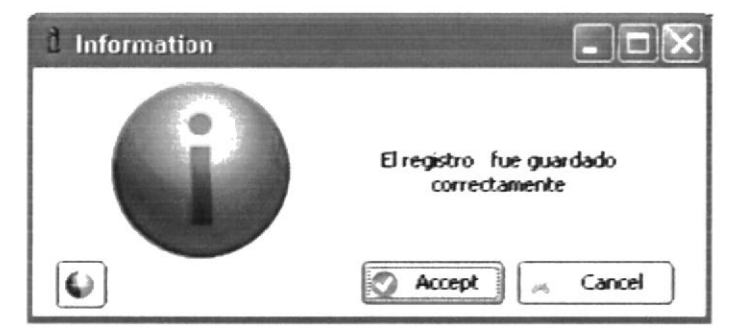

Figura 6.7 Mensaje de registro guardado

#### $6.3.4.$ ¿Cómo eliminar un Productor?

- 1. Seleccione el productor que desee eliminar.
- que se encuentra en la barra de herramienta de la 2. Dé clic en el botón  $\overline{\partial} \overline{\partial}$ ventana.
- 3. Luego se presentará en la pantalla el siguiente mensaje de confirmación.

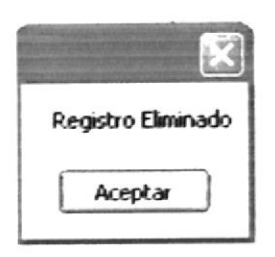

Figura 6.8 Mensaje de eliminación de un Productor

### **REGISTRO DE FINCAS**  $6.4.$

#### ¿Cómo acceder a la ventana?  $6.4.1.$

En el menú de mantenimiento dé clic en la opción Fincas.

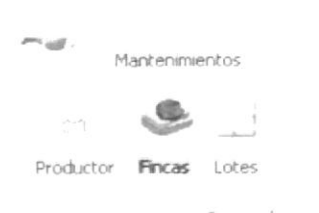

Figura 6.9 Menú mantenimiento - fincas

### $6.4.2.$ ¿Cómo registrar una Finca?

| Mantenawento Finca    |          |                                      |                                           |                                            |                                                                 |
|-----------------------|----------|--------------------------------------|-------------------------------------------|--------------------------------------------|-----------------------------------------------------------------|
|                       |          | CODIGO FINCA<br>Ł.<br>00001<br>00002 | DESCRIPCION<br>毡.<br>La Lua 2<br>La Torre | <b>AREA</b><br>$\sim$<br>100.00<br>1545.00 | <b>MAXIMO PLANTAS</b><br>$\Delta E$<br>1200<br>12 <sub>12</sub> |
| <b>Codigo Finca</b>   |          |                                      |                                           |                                            |                                                                 |
| <b>Descripcion</b>    | La Torre |                                      |                                           |                                            |                                                                 |
| Area                  | 1545.00  |                                      |                                           |                                            |                                                                 |
| <b>Numero Plantas</b> | 12       |                                      |                                           |                                            |                                                                 |
|                       |          |                                      |                                           |                                            |                                                                 |

Figura 6.10 Pantalla mantenimiento - finca

- 1. Seleccione de la barra de herramienta el icono  $\left| \right|$  y se habilitaran los campos para poder ingresar los datos.
- 2. A continuación debe ingresar el código descriptivo para la finca, la descripción, área y numero de plantas.
- para poder grabar el registro, y se 3. Se debe elegir dar clic en el botón mostrará el siguiente cuadro de mensaje.

![](_page_60_Picture_5.jpeg)

Figura 6.11 Mensaje de información

### ¿Cómo se modifica una Finca?  $6.4.3.$

Para modificar un Finca se debe hacer de la siguiente forma:

1. Al lado derecho del formulario se encuentra una tabla que me muestra todos las fincas ingresadas, al hacer doble click sobre un registro se carga la información correspondiente de la misma y podremos modificar lo que necesitemos.

| CÓDIGO FINCA | <b>DESCRIPCION</b> | AREA   | <b>MAXIMO PLANTAS</b> |
|--------------|--------------------|--------|-----------------------|
|              | hi Z               |        | $-$                   |
| 00001        | La Lira 2          | 100.00 | 1200                  |
| nnnn2        | La Torre           |        |                       |
| 12345        | aaaaaaa            | 12.00  | 1400                  |

Figura 6.12 Menú mantenimiento - ventana de modificación

2. A continuación debe ingresar los cambios en los campos que desee actualizar. Y se mostrará la siguiente pantalla. damos clic en el icono

![](_page_61_Picture_2.jpeg)

Figura 6.13 Mensaje de información

### ¿Cómo eliminar un Finca?  $6.4.4.$

- 1. En la tabla de la izquierda seleccione la Finca que desee eliminar.
- 2. Dé clic en el botón ventana.
- que se encuentra en la barra de herramienta de la
- 3. Luego se presentará en la pantalla el siguiente mensaje de confirmación.

![](_page_61_Picture_9.jpeg)

Figura 6.14 Menú mantenimiento mensaje de confirmación de eliminación

![](_page_61_Picture_10.jpeg)

### $6.5.$ **REGISTRO DE LOTES**

#### $6.5.1.$ ¿Cómo acceder a la ventana?

En el menú de Mantenimiento dé clic en la opción Lotes.

![](_page_61_Picture_14.jpeg)

Figura 6.15 Menú mantenimiento - lotes

### $6, 5, 2.$ ¿Cómo registrar un lote?

![](_page_62_Picture_67.jpeg)

![](_page_62_Picture_68.jpeg)

Figura 6.16 Menú mantenimiento - registro de empleado

- 1. Seleccione de la barra de herramienta el icono  $\Box$ y se habilitaran los campos para poder ingresar los datos.
- 2. Llenar los campos siguientes.
- 3. Para grabar el registro dé clic en el botón a continuación en la ventana él sistema le mostrará el siguiente mensaje.

![](_page_62_Picture_9.jpeg)

Figura 6.17 Menú mantenimiento - mensaje de registro grabado

#### $6.5.3.$ ¿Cómo se busca o selecciona un lote?

1. Al lado derecho del formulario se encuentra una tabla que me muestra todos los lotes ingresadas, al hacer doble click sobre un registro se carga la información correspondiente de la misma y podremos modificar lo que necesitemos.

| CÓDIGO LOTE | CÓDIGO FINCA | <b>DESCRIPCION</b>    | <b>ADMINISTRADOR</b>  | <b>AREA</b> | NO.PLANTA |
|-------------|--------------|-----------------------|-----------------------|-------------|-----------|
| Ŀ.          | A            | W.                    | Д                     | $=$         | $=$       |
| 00001       | 00001        | Lote Uno              | Juan Eliuri           | 10.0000     | 1200      |
| 00002       | 00001        | Lote Dos              | Juan Elguri           | 20.0000     | 1244      |
| 00003       | 00001        | Lote Tres             | Juan Elguri           | 5.0000      | 1244      |
| 00004       | 00001        | Lote Cuatro           | <b>Juan Elguri</b>    | 5.0000      | 1200      |
| 00005       | 00001        | Lote Cinco            | Pedro Hernandez       | 7.0000      | 1225      |
| 00006       | 00001        | Lote Seis             | Luis Caicedo          | 6.0000      | 1544      |
| 00007       | 00001        | Lote Siete            | Braulio Veron         | 3.0000      | 1588      |
| 00008       | 00001        | Lote Ocho             | Diego Rodriguez       | 4.0000      | 1500      |
| 00009       | 00001        | <b>Lote Nueve</b>     | Gabriel Ulloa         | 9.0000      | 1200      |
| 00010       | 00001        | Lote Diez             | Jose Jaen             | 6.0000      | 1100      |
| 00011       | 00001        | Lote Once             | <b>Olger Quininde</b> | 8,0000      | 1100      |
| 00012       | 00001        | Lote Doce             | Pedro Perez           | 6.0000      | 1222      |
| 00013       | 00001        | Lote Trece            | Jonny Torres          | 7.0000      | 1345      |
| 00014       | 00001        | Lote Catorce          | Christian Fernandez   | 9.0000      | 1510      |
| 00015       | 00001        | Lote Quince           | Pedro Bajana          | 9.0000      | 1544      |
| 00016       | 00001        | <b>Lote Dieciseis</b> | Luis Bolanos          | 12.0000     | 1555      |
| 00017       | 00001        | <b>Lote Diecisiet</b> | Lucas Guberrez        | 10.0000     | 5444      |
| 00018       | 00001        | Lote Dieciocho        | Roldan Mario          | 15.0000     | 1500      |
| 11111       | 00001        | 0000000               | 00000000              | 11.0000     | 111       |

Figura 6.18 Menú mantenimiento - consulta de lotes

### $6.5.4.$ ¿Cómo actualizar un lote?

- 1. Seleccione el Lote a modificar, para que sus datos se muestren en la ventana.
- 2. Luego de modificar los campos (casillas) que usted crea conveniente, de un clic en el botón ubicado en la barra de herramienta de la ventan.

El sistema le mostrará el siguiente mensaje:

![](_page_63_Picture_8.jpeg)

![](_page_63_Picture_9.jpeg)

#### $6.5.5.$ ¿Cómo eliminar un Lote?

- 1. Seleccione el Lote que desea eliminar
- 2. Dé clic en el botón que se encuentra en la barra de herramienta
- 3. Luego se presentará en la ventana el siguiente mensaje de confirmación.

![](_page_63_Picture_17.jpeg)

**BI KITECI** 

![](_page_64_Picture_2.jpeg)

Figura 6.20 Mensaje de registro grabado

### **REGISTRO DE CAJAS** 6.6.

#### $6.6.1.$ ¿Cómo acceder a la ventana?

En el menú de Mantenimiento dé clic en la opción Cajas.

![](_page_64_Picture_7.jpeg)

Figura 6.21 Menú mantenimiento - cajas

### 6.6.2. ¿Cómo registrar una Caja?

| TRIP OF ALAS<br>aus:  |                 |                 |                             |              |                         |                           |                        |
|-----------------------|-----------------|-----------------|-----------------------------|--------------|-------------------------|---------------------------|------------------------|
|                       | and all alleges | Codeps<br>00001 | Descripción<br>Casa Chilena | Peso<br>1.00 | Factor Peso<br>$1.00 -$ | Factor Precio<br>$1.00 -$ | Factor Defecto<br>1.00 |
| Id. Caja:             |                 |                 |                             |              |                         |                           |                        |
| Descripción:          | Casa Chilena    |                 |                             |              |                         |                           |                        |
| Peso:                 | 1.00            |                 |                             |              |                         |                           |                        |
| <b>Factor Peso:</b>   | 1.00            |                 |                             |              |                         |                           |                        |
| <b>Factor Precio:</b> | 1.00            |                 |                             |              |                         |                           |                        |
| Factor Defecto: 1.00  |                 |                 |                             |              |                         |                           |                        |
|                       |                 |                 |                             |              |                         |                           |                        |

Figura 6.22 Menú mantenimiento - registro de cajas

- 1. Seleccione de la barra de herramienta el icono  $\bigcup$  y se habilitaran los campos para poder ingresar los datos.
- 2. Llenar los campos siguientes

3. Para grabar el registro dé clic el en botón a continuación en la ventana el sistema le mostrará el siguiente mensaje.

![](_page_65_Picture_3.jpeg)

Figura 6.23 Mensaje de operación realizada

### ¿Cómo actualizar un Caja?  $6.6.3.$

1. Al lado derecho del formulario se encuentra una tabla que me muestra todos las cajas ingresadas, al hacer doble click sobre un registro se carga la información correspondiente de la misma y podremos modificar lo que necesitemos.

![](_page_65_Picture_83.jpeg)

![](_page_65_Picture_84.jpeg)

2. Luego de modificar los campos (casillas) que usted crea conveniente, de un clic ubicado en la barra de herramienta. en el botón

El sistema le mostrará el siguiente mensaje:

![](_page_65_Figure_11.jpeg)

Figura 6.25 Mensaje de operación realizada

#### 6.6.4. ¿Cómo eliminar un Caja?

1. Seleccione la Caja que desea eliminar.

 $4H_1$  ()<sup>T</sup>FC

- que se encuentra en la barra de herramienta. 2. Dé clic en el botón  $\overleftrightarrow{\sigma}$
- 3. Luego se presentará en la ventana el siguiente mensaje de confirmación.

![](_page_66_Picture_4.jpeg)

Figura 6.26 Mensaje de confirmación para eliminar Cliente

## REGISTRO DE CALENDARIO AGRICOLA

![](_page_66_Picture_7.jpeg)

## $6.7.$

#### ¿Cómo acceder a la ventana?  $6.7.1.$

En el menú de Mantenimiento dé clic en la opción Calendario.

![](_page_66_Figure_11.jpeg)

Figura 6.27 Menú mantenimiento - opción calendario

### $6.7.2.$ ¿Cómo registrar el Calendario?

![](_page_66_Picture_93.jpeg)

Figura 6.28 Menú mantenimiento - opción calendario

Seleccione de la barra de herramienta el icono  $\lrcorner$  $1.$ y se habilitaran los campos para poder ingresar los datos, cabe recalcar que paro poder generar el calendario es necesario que se encuentren creadas las cintas del año.

- 2. A continuación deberá seleccionar el año, la cinta inicial, la fecha de inicio y el número de semanas que tendrá el calendario.
- 3d para poder grabar el registro y se 3. Se debe elegir dar clic en el botón mostrará el siguiente cuadro de mensaje.

![](_page_67_Picture_4.jpeg)

Figura 6.29 Menú mantenimiento - mensaje de registro grabado

#### ¿Cómo Eliminar el Calendario?  $6.7.3.$

- 1. Seleccione el calendario del año que desee eliminar.
- 2. Dé clic en el botón que se encuentra en la barra de herramienta de la ventana.
- 3. Luego se presentará en la ventana el siguiente mensaje de confirmación

![](_page_67_Picture_10.jpeg)

Figura 6.30 Menú mantenimiento mensaje de confirmación de eliminación

### 6.8. **REGISTRO DE CINTAS**

#### $6.8.1.$ ¿Cómo acceder a la ventana?

En el menú de Mantenimiento dé clic en la opción Cintas.

![](_page_67_Picture_15.jpeg)

Figura 6.31 Menú mantenimiento - cintas

**KOTE** 

#### ¿Cómo registrar un Cinta?  $6.8.2.$

1. Seleccione de la barra de herramienta el icono 1 y se habilitaran los campos paro poder ingresar con datos.

![](_page_68_Picture_84.jpeg)

Figura 6.32 Menú mantenimiento - ingreso de cintas

2. A continuación deberá seleccionar el año e ingresar el código, la descripción y escoger el color. Se debe elegir dar clic en el botón para poder grabar el Ы registro, y se mostrará la siguiente ventana.

![](_page_68_Figure_7.jpeg)

Figura 6.33 Menú mantenimiento - mensaje de registro grabado

### $6.8.3.$ ¿Cómo se modifica un Cinta?

Para modificar un Cinta se debe hacer de la siguiente forma:

1. Al lado izquierdo del formulario se encuentra una tabla que me muestra todos las Cintas ingresadas, al hacer doble click sobre un registro se carga la información correspondiente de la misma y podremos modificar lo que necesitemos.

 $1 - 11$ 

 $C$  is a  $\mathcal{C} = \{ \mathcal{C}_k \mid \mathcal{C}_k \}$ 

![](_page_69_Picture_81.jpeg)

![](_page_69_Figure_3.jpeg)

2. A continuación debe ingresar los cambios en los campos que desee actualizar. se mostrará la siguiente ventana. Y damos clic en el icono

![](_page_69_Figure_5.jpeg)

Figura 6.35 Mensaje de registro grabado

#### 6.8.4. ¿Cómo Eliminar un Cinta?

![](_page_69_Figure_8.jpeg)

- que se encuentra en la barra de herramienta de la 2. Dé clic en el botón ventana.
- 3. Luego se presentará la siguiente ventana de confirmación.

![](_page_69_Picture_11.jpeg)

Figura 6.36 Mensaje de registro eliminado

CANAHIA 77.52

### 6.9. **REGISTRO DE TIPO DE UNIDADES**

#### $6.9.1.$ ¿Cómo acceder a la ventana?

En el menú de Mantenimiento dé clic en la opción Unidades.

![](_page_69_Picture_82.jpeg)

Capítulo 6 - Página 15

- 1. Seleccione de la barra de herramienta el icono y se habilitaran los campos ो paro poder ingresar con datos.
- эd 2. A continuación deberá ingresar los datos necesario y presionar el botón que se encuentra en la barra de herramientas, y se presentara el siguiente mensaje de confirmación.

![](_page_70_Figure_4.jpeg)

Figura 6.38 Menú mantenimiento - mensaje de registro grabado

#### $6.9.2.$ ¿Cómo modificar una Unidad?

Para modificar una Unidad se debe hacer de la siguiente forma:

1. Al lado derecho del formulario se encuentra una tabla que me muestra todos las Unidades ingresadas, al hacer doble click sobre un registro se carga la información correspondiente de la misma y podremos modificar lo que necesitemos.

| <b>UNIDAD</b>       | MINIMO  | <b>MAXIMO</b> | <b>RANGO</b>            | $\wedge$ |
|---------------------|---------|---------------|-------------------------|----------|
| o,                  | 0.0000  | 0.0000        | н                       |          |
| <b>AGUA</b>         | 1,0000  | 1,0000        | 3                       |          |
| <b>CAJAS</b>        | 0.0000  | 100000.0000   | 1                       |          |
| <b>CENT.CUBICOS</b> | 0.0000  | 10000.0000    | 1                       |          |
| <b>CENTAVOS</b>     | 0.0000  | 99,0000       | 1                       |          |
| <b>CENTIMOS</b>     | 0.0000  | 0.0000        | 1                       |          |
| <b>CLOUSTER</b>     | 1.0000  | 0.0000        | $\overline{\mathbf{z}}$ |          |
| <b>CORONA</b>       | 0.0000  | 0.0000        | 1                       |          |
| <b>DEDOS</b>        | 0.0000  | 0.0000        | $\overline{\mathbf{z}}$ |          |
| <b>DIA</b>          | 0.0000  | 0.0000        | 1                       |          |
| <b>DOLARES</b>      | 0.0000  | 0.0000        | 1                       |          |
| <b>GALON</b>        | 0.0000  | 20000.0000    | 1                       |          |
| <b>GRADOS</b>       | 10,0000 | 0.0000        | 1                       |          |
| <b>GRADOS C.</b>    | 0.0000  | 50.0000       | 3                       |          |
| <b>GRADOS F.</b>    | 0.0000  | 90.0000       | 3                       |          |
| <b>GRAMOS</b>       | 0.0000  | 1000.0000     | 1                       |          |

Figura 6.39 Modificar una unidad

2. A continuación debe ingresar los cambios en los campos que desee actualizar. Y damos clic en el icono se mostrará la siguiente pantalla.

![](_page_71_Figure_3.jpeg)

Figura 6.40 Mensaje de registro grabado

### 6.9.3. ¿Cómo eliminar una Unidad?

- 1. Seleccione un rubro que desee eliminar.
- 2. Dé clic en el botón que se encuentra en la barra de herramienta de la ventana.
- 3. Luego se presentará la siguiente ventana de confirmación.

![](_page_71_Figure_9.jpeg)

Figura 6.41 Mensaje de registro eliminado

### 6.10. **REGISTRO DE OPERADOR**

### $6.10.1.$ ¿Cómo acceder a la ventana?

En el menú de Mantenimiento dé clic en la opción Operador.

| $-4$ | Mantenimientos   | Procesos                | Reportes |         | Gráficos              | Parámetros              |        |          |        |          |
|------|------------------|-------------------------|----------|---------|-----------------------|-------------------------|--------|----------|--------|----------|
|      |                  |                         |          |         |                       | - 一个山 古 口 # / 出 一 一 三 名 |        |          |        |          |
|      | Productor Fincas | Lotes Empacadoras Calas |          | Labores | Evaluacion<br>de Lab. | Calendario<br>Agricola  | Cintas | Unidades | Rubros | Operador |

Figura 6.42 Menú mantenimiento - operador

![](_page_71_Picture_19.jpeg)

**BIBLIOTECA** A MEN 18
#### ¿Cómo registrar un Operador?  $6.10.2.$

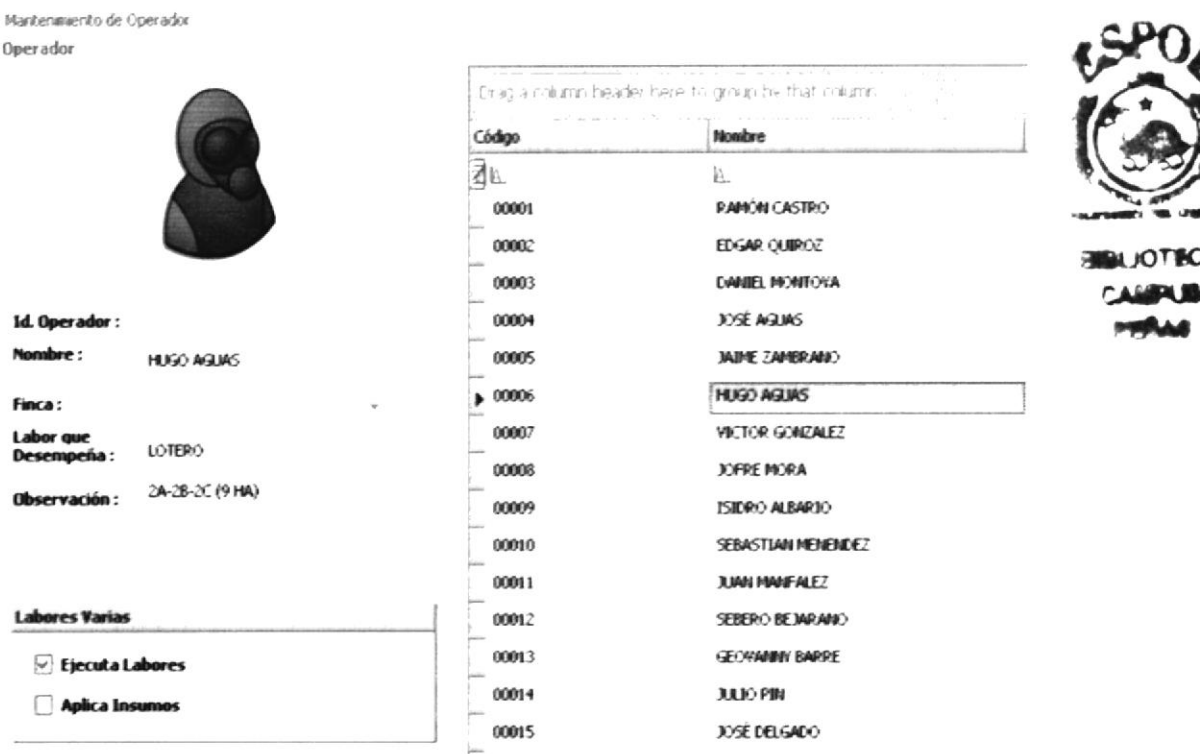

Figura 6.43 Menú mantenimiento - registrar operador

- 1. Seleccione de la barra de herramienta el icono  $\left| \int \right|$  y se habilitaran los campos para poder ingresar los datos.
- 2. A continuación debe ingresar los datos en los campos y dar clic en el icono se mostrará la siguiente ventana (Ver Figura 6.44)

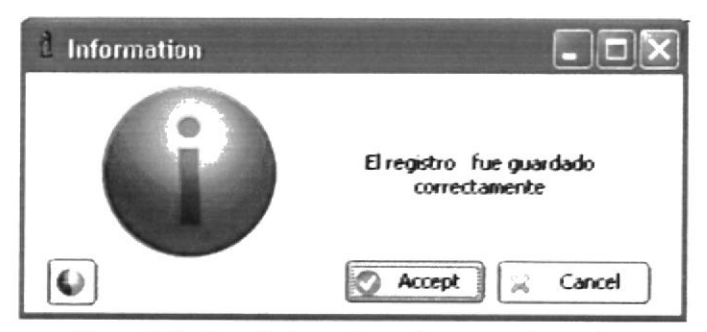

Figura 6.44 Mensaje de confirmación para grabar registro

#### 6.10.3. ¿Cómo se modifica un Operador?

Para modificar un Operador se debe hacer de la siguiente forma:

1. Al lado derecho del formulario se encuentra una tabla que me muestra todos las Unidades ingresadas, al hacer doble click sobre un registro se carga la información correspondiente de la misma y podremos modificar lo que necesitemos.

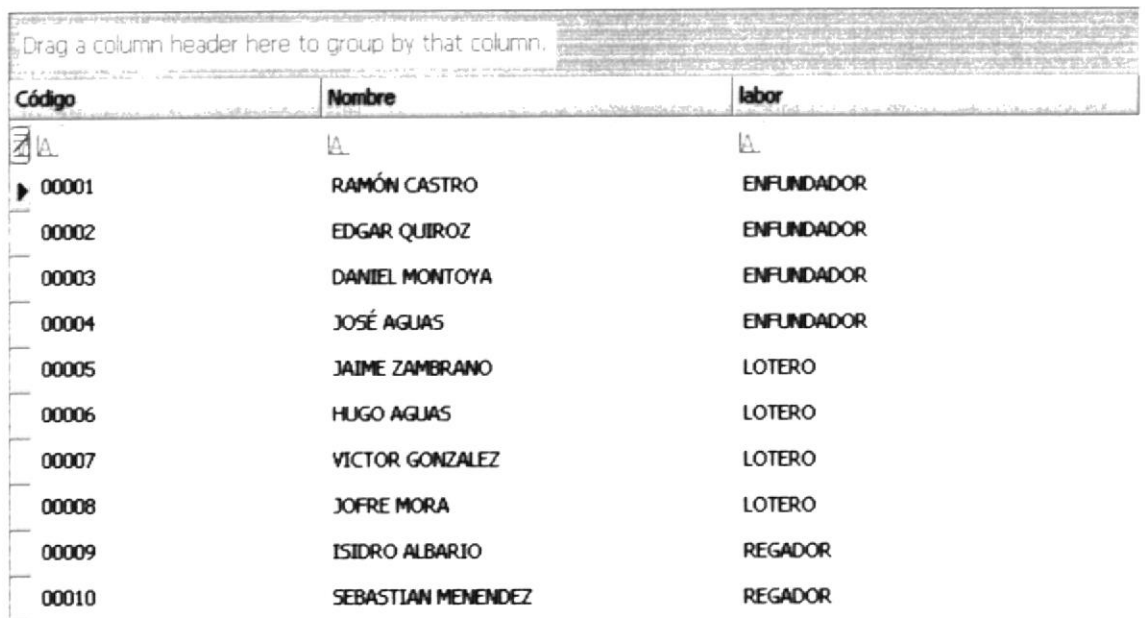

Figura 6.45 Modificar operador

2. A continuación debe ingresar los cambios en los campos que desee actualizar. Y dar clic en el icono se mostrará la ventana de la Figura 6.46

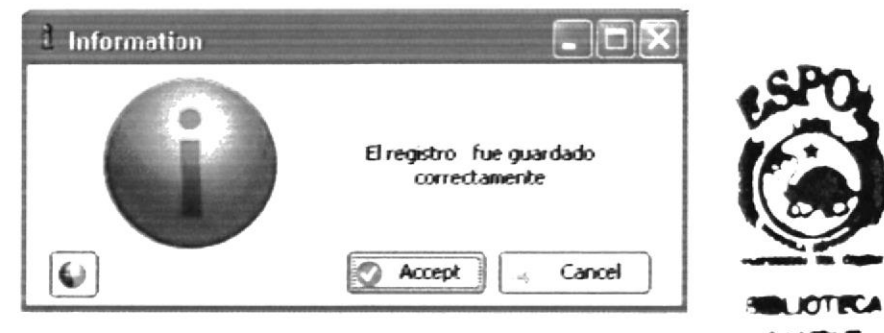

Figura 6.46 Mensaje de confirmación para grabar registro

#### 6.10.4. ¿Cómo eliminar un Operador?

Para eliminar un Operador se debe hacer de la siguiente forma:

- 1. Seleccione el Operador que desee eliminar.
- 2. Dé clic en el botón que se encuentra en la barra de herramienta de la ventana y se presentara el siguiente mensaje de confirmación.

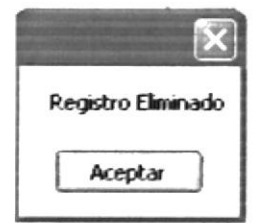

Figura 6.47 Mensaje de registro eliminado

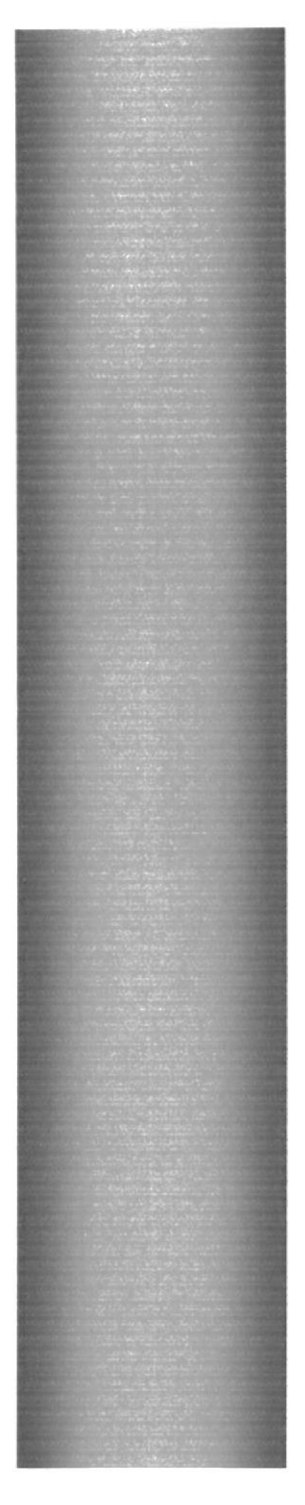

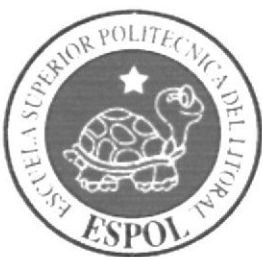

# **CAPÍTULO 7**

# **MENÚ PROCESOS**

## 7. MENÚ PROCESOS

#### **FUNCIÓN DEL MENÚ PROCESOS**  $7.1.$

El menú de procesos permite ingresar y calcular las principales labores que se realizan en el campo para poder llevar un control de la producción. El menú de procesos muestra las siguientes opciones:

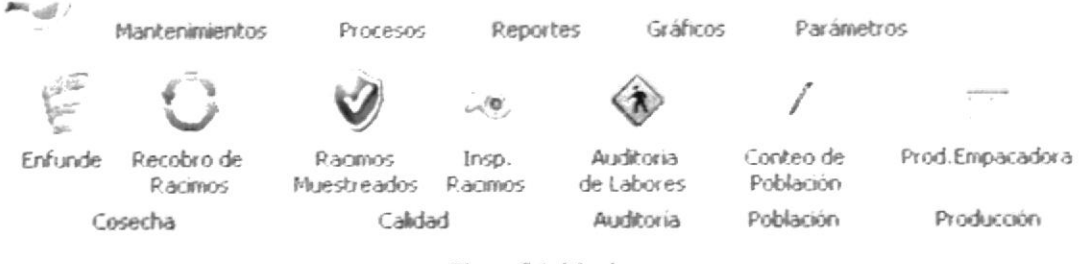

Figura 7.1 Menú procesos

#### **OPCIONES DEL MENÚ DE PROCESOS**  $7.2.$

Las opciones que componen el menú procesos son las siguientes:

Enfunde.- Con el enfunde de racimos comienza el proceso de la producción en BanaMobile. En esta etapa se cubren a los racimos con una funda especial para que se cree un microclima en el racimo y éste crezca sin contratiempo, libre del ataque de insectos.

Esta labor nos dará una proyección de la cantidad de Racimos que tengo que cosechar después de diez semanas y en cada uno de los lotes de la finca.

En este proceso se ingresa la cantidad de racimos enfundados por finca y lote, con la respectiva fecha de la semana.

Racimos Muestreados.- Esta opción permite registrar la calidad de los racimos recobrados en la empacadora por finca, lote y cinta, tomando datos como peso, longitud, calibración de dedos y número de manos.

Producción en Empacadora.- Esta opción permite registrar la información cuantitativa del personal y de las cajas producidas en la empacadora en un día de proceso.

#### $7.3.$ **ENFUNDE**

#### $7.3.1.$ ¿Cómo acceder a la ventana?

En el menú de Procesos dé clic en la opción Enfunde.

Mantenimientos Procesos Enfunde Recobro de Racimos Racimos Muestreados Figura 7.2 Menú procesos - enfunde

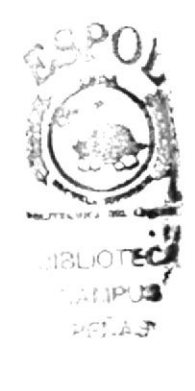

#### ¿Cómo registrar un Enfunde?  $7.3.2.$

1. Al dar clic en la opción enfunde se muestra la siguiente pantalla:

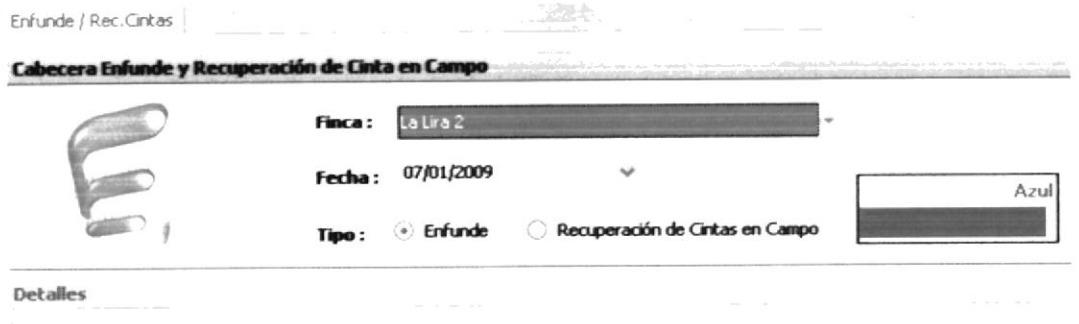

Figura 7.3 Pantalla de enfunde

2. Seleccionamos la Finca, la Fecha (al momento de colocar la fecha se carga el color correspondiente a la semana elegida) y el Tipo, una vez hecho esto damos

Þ que se encuentra en la barra de herramientas, y se clic en el botón cargan todos los lotes correspondientes a la finca seleccionada.

| Enfunde / Rec. Cintas |                                                   |                   |                                             |              |      |
|-----------------------|---------------------------------------------------|-------------------|---------------------------------------------|--------------|------|
|                       | Cabecera Enfunde y Recuperación de Cinta en Campo |                   |                                             |              |      |
|                       | Finca:                                            |                   |                                             |              |      |
|                       | Fecha:                                            |                   |                                             |              | Azul |
| Œ.                    | Tipo:                                             |                   | Enninger - Persone and the most environment |              |      |
| Detalles              |                                                   |                   |                                             |              |      |
| COD.LOTE              | <b>DESCRIPCIÓN</b>                                | <b>D</b> CANTIDAD | <b>D</b> OPERADOR                           | Ð            |      |
| Ł                     | $\times$ Kil                                      | $\sim$ MeV        | Y KIL                                       | ۰Ø           |      |
| 00001                 | Lote Uno                                          | 0                 | <b>RANON CASTRO</b>                         | $\sim$       |      |
| 00002                 | Lote Dos                                          | $\bf{0}$          | <b>RAMON CASTRO</b>                         | $\checkmark$ |      |
| 00003                 | Lote Tres                                         | 0                 | <b>RANON CASTRO</b>                         | $\checkmark$ |      |
| 00005                 | Lote Cinco                                        | 0                 | <b>RANON CASTRO</b>                         | $\sim$       |      |
| 00006                 | Lote Seis                                         | 0                 | <b>RANON CASTRO</b>                         | $\checkmark$ |      |
| 00007                 | Lote Siete                                        | 0                 | <b>RAMON CASTRO</b>                         | $\checkmark$ |      |

Figura 7.4 Pantalla de enfunde - detalles

3. Ingresamos la cantidad ya sea de racimos enfundados o racimos recuperados dependiendo del Tipo, y el operador que realizo la operación.

4.

5. Una vez ingresados todos los lotes presionamos el botón que se encuentra en la barra de herramientas y nos mostrara el siguiente mensaje de confirmación.

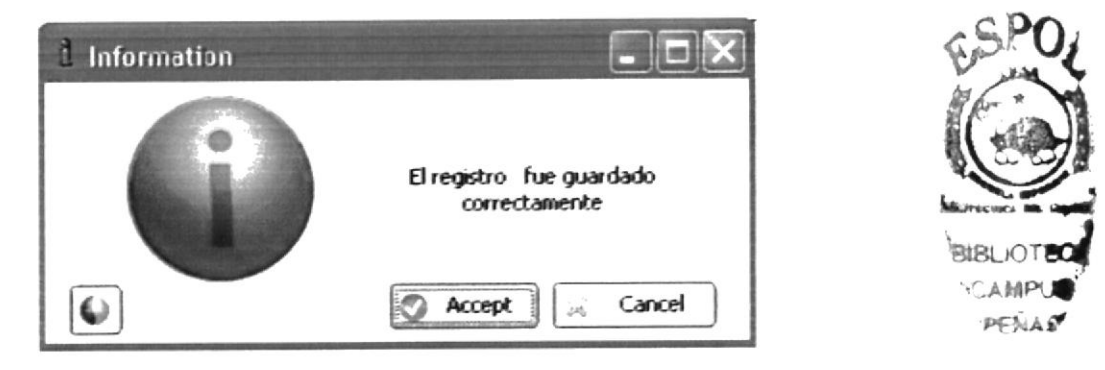

Figura 7.5 Mensaje de registro grabado

#### ¿Cómo se modifica un Enfunde? 7.3.3.

Para modificar un Enfunde se debe hacer de la siguiente forma:

- 1. Presionamos la opción de enfunde que se encuentra en el menú de procesos, colocamos la Finca, la Fecha y el Tipo correspondiente a los registros que queremos modificar, presionamos el botón que se encuentra en la barra de herramientas y se cargaran los datos ingresados con esos parámetros.
- 2. Procedemos a modificar los registros que necesitemos y presionamos el botón de 鬥 guardar que se encuentra en la barra de herramientas y nos mostrara el siguiente mensaje de confirmación.

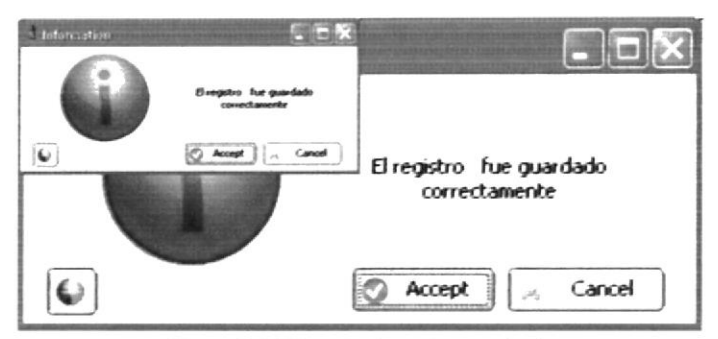

Figura 7.6 Mensaje de registro grabado

#### $7.3.4.$ ¿Cómo eliminar un Enfunde?

- 1. Presionamos la opción de enfunde que se encuentra en el menú de procesos, colocamos la Finca, la Fecha y el Tipo correspondiente a los registros que queremos modificar, presionamos el botón que se encuentra en la barra de herramientas y se cargaran los datos ingresados con esos parámetros.
- 2. Dé clic en el botón que se encuentra en la barra de herramienta de la ventana.
- 3. Luego se presentará en la pantalla el siguiente mensaje de confirmación.

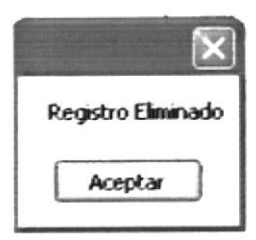

Figura 7.7 Menú procesos mensaie de eliminación de enfunde

#### **REGISTRO DE RACIMOS MUESTREADOS**  $7.4.$

#### $7.4.1.$ ¿Cómo acceder a la ventana?

En el menú de procesos dé clic en la opción Racimos Muestreados.

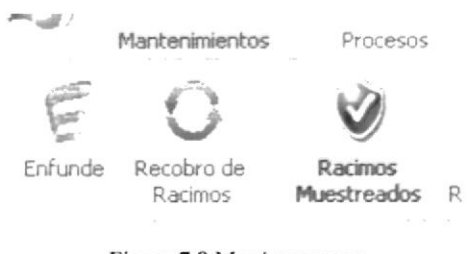

Figura 7.8 Menú procesos racimos muestreados

#### $7.4.2.$ ¿Cómo registrar Racimos Muestreados?

1. Al dar clic en el botón de Racimos muestreados se mostrara la siguiente pantalla.

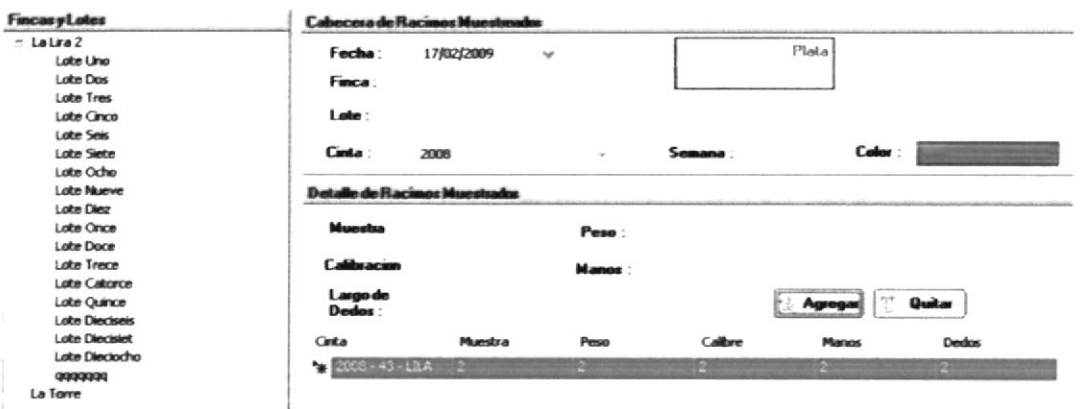

Figura 7.9 Pantalla de racimos muestreados

2. A continuación en el lado izquierdo seleccionamos la finca, el lote luego escogemos la fecha (al ingresar la fecha se muestra el color del número de semana), la cinta e ingresamos el detalle correspondiente como son la cantidad muestras, el peso, la calibración, el número de manos y el largo de dedos. Agregar Presionamos el botón se agrega un línea de detalle quedando la pantalla de esta manera:

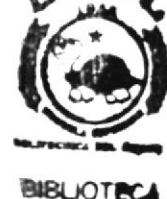

BIBLIOTECA **CAMPUR** PENAS

FreProRacPluestreados

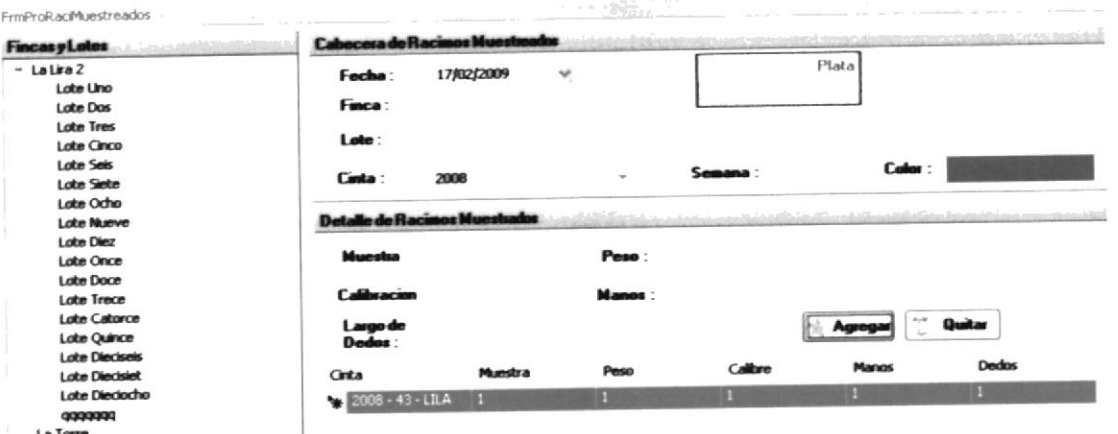

Figura 7.10 Pantalla de racimos muestreados

- 3. Si por error se ingresa mal algún dato, podrá eliminar la línea del detalle Quitar 臂 presionando el botón
- 4. Se debe dar clic en el botón **na** para poder grabar el registro, y se mostrará el siguiente cuadro de mensaje.

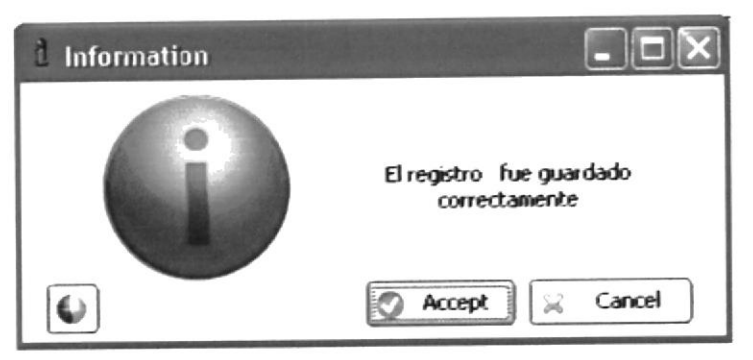

Figura 7.11 Mensaje de registro grabado

#### ¿Cómo se modifica un Registro de Racimos Muestreados?  $7.4.3.$

Para modificar un registro de Racimos Muestreados se debe hacer de la siguiente forma:

1. Presionamos la opción de racimos muestreados que se encuentra en el menú de procesos, colocamos la Finca, la Fecha y la cinta correspondiente a los registros

que deseemos modificar, y automáticamente se cargaran los datos ingresados con esos parámetros.

2. Actualizamos las líneas de detalle que necesitemos, y presionando el botón de que se encuentra en la barra de herramientas, se registraran guardar los cambios realizados, presentando el siguiente mensaje de confirmación.

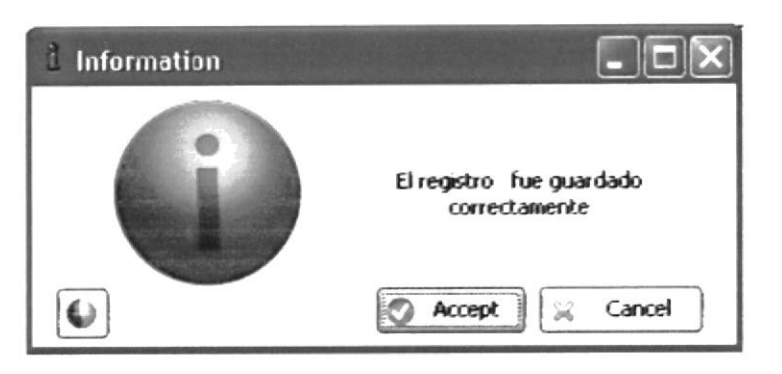

Figura 7.12 Mensaje de registro grabado

#### $7.4.4.$ ¿Cómo eliminar un Registro de Racimos Muestreados?

- 1. Presionamos la opción de racimos muestreados que se encuentra en el menú de procesos, colocamos la finca, la fecha y la cinta correspondiente a los registros que queremos modificar, y automáticamente se cargaran los datos ingresados con esos parámetros.
- 2. Dé clic en el botón ⋇ que se encuentra en la barra de herramienta de la ventana.
- 3. Luego se presentará en la pantalla el siguiente mensaje de confirmación.

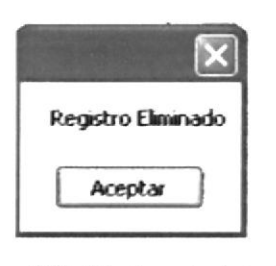

Figura 7 13 Menú mantenimiento mensaje de confirmación de eliminación

#### $7.5.$ REGISTRO DE PRODUCCIÓN EN EMPACADORA

#### $7.5.1.$ ¿Cómo acceder a la ventana?

En el menú de Procesos dé clic en la opción Prod. Empacadora.

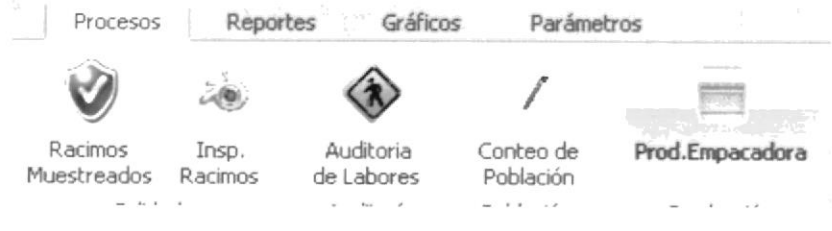

Figura 7.14 Menú procesos - producción empacadora

ZE at 13

 $\mathcal{L}$ 

ת יו הקיד

#### $7.5.2.$ ¿Cómo registrar la Producción en Empacadora?

1. Al dar clic en la opción de Producción en Empacadora se mostrara la siguiente pantalla.

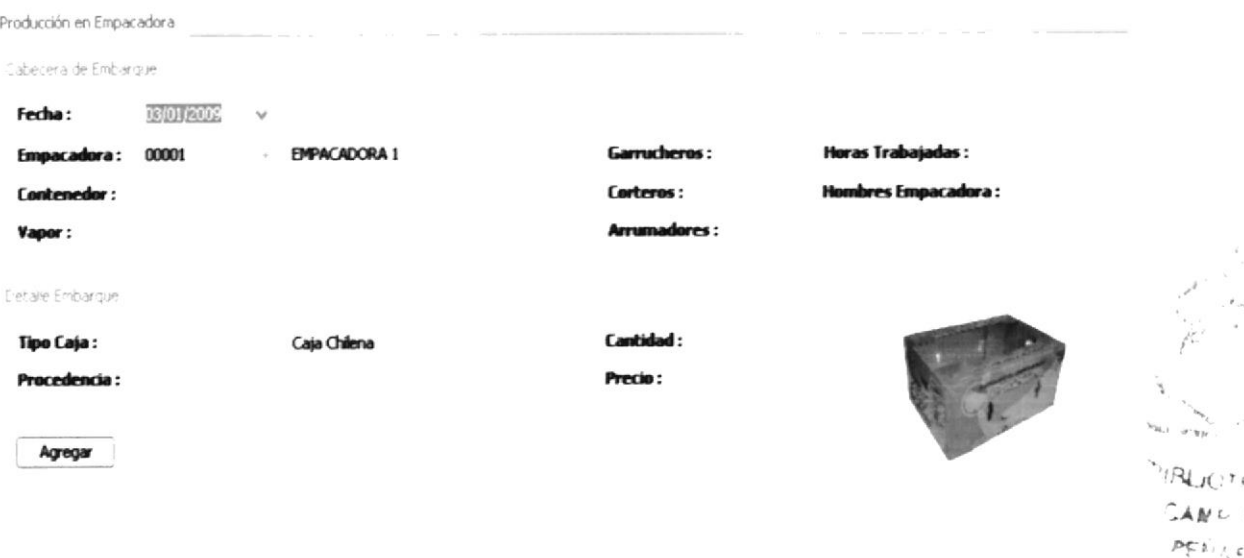

Figura 7.15 Pantalla de producción empacadora

2. A continuación seleccionamos la fecha, la empacadora, presionamos el botón de

nuevo e ingresamos contenedor, vapor, garrucheros, corteros, arrumadores, horas trabajadas y hombres empacadora, estos datos corresponden a la cabecera del registro; luego seleccionamos el tipo de caja, la procedencia,

**Agregar** ingresamos la cantidad y el precio de la caja y presionando el botón ingresamos una línea de detalle. Quedando la pantalla así:

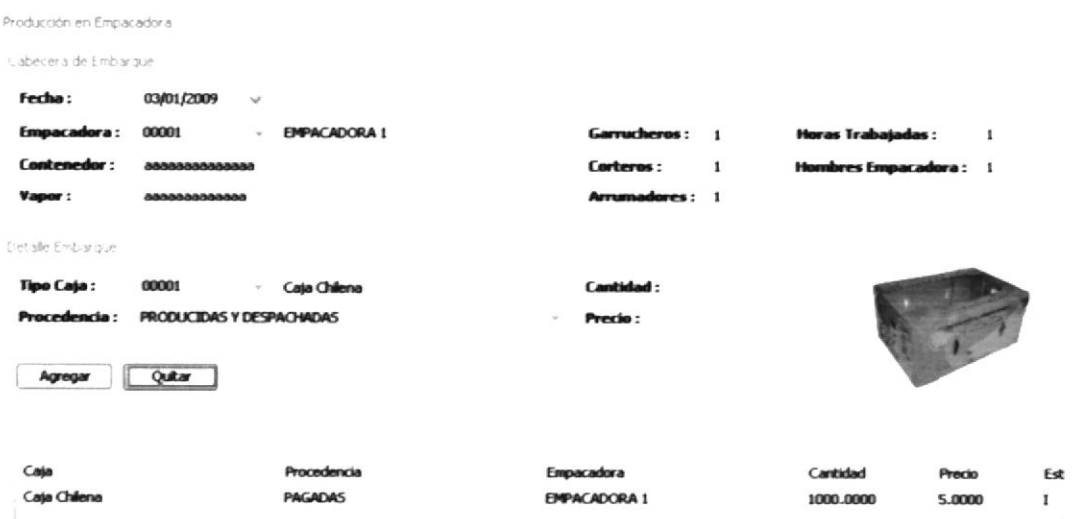

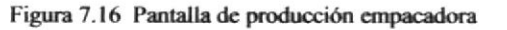

- 3. Si por error ingreso mal algún dato, podrá eliminar la línea del detalle presionando el botón Quitar
- 4. Para grabar el registro dé clic en el botón de a continuación en la ventana él sistema le mostrará el siguiente mensaje.

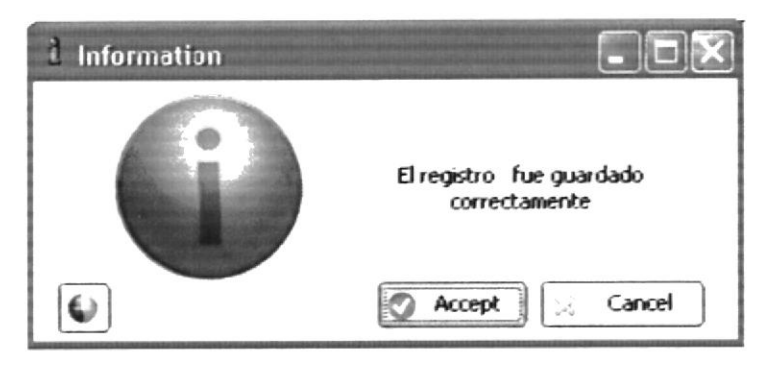

Figura 7.17 Menú procesos - mensaje de registro grabado

### 7.53. ¿Cómo ectualizer un Registro de Producción en Empecedore?

Para modificar un registro de Producción en Empacadora se debe hacer de la siguiente forma:

1. Presionamos la opción de Producción en Empacadora que se encuentra en el menú de procesos, colocamos la fecha, la empacadora, y presionamos el botón

→ que se encuentra en la barra de herramientas y se cargaran los datos registrados con esos datos.

2. Actualizamos las líneas de detalle que necesitemos, y presionando el botón de guardar que se encuentra en la barra de herramientas se registraran los

cambios realizados, presentando el siguiente mensaje de confirmación.

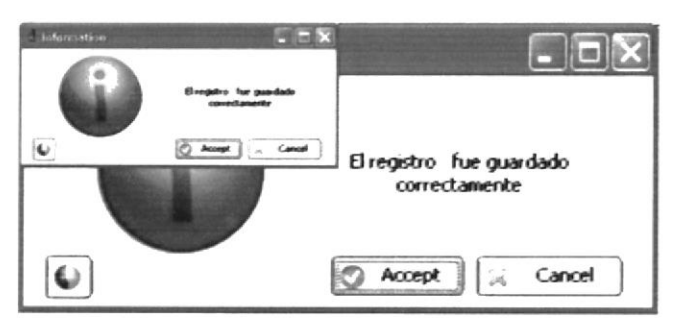

Figura 7.18 Menú procesos - mensaje de registro grabado

### 7.5.4. ¿Cómo eliminar un Registro de Producción en Empacadora?

Presionamos Ia opción de Producción en Empacadora que se encuentra en el menú de procesos, colocamos la fecha, la empacadora, y presionamos el botón

que se encuentra en la barra de herramientas y se cargaran los datos registrados con esos datos.

2. Dé clic en el botón ventana.

que se encuentra en la barra de herramienta de la

3. Luego se presentará en la pantalla el siguiente mensaje de confirmación.

 $\approx$ 

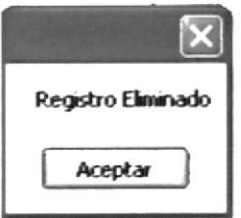

Figura 7.19 Mensaje de registro eliminado

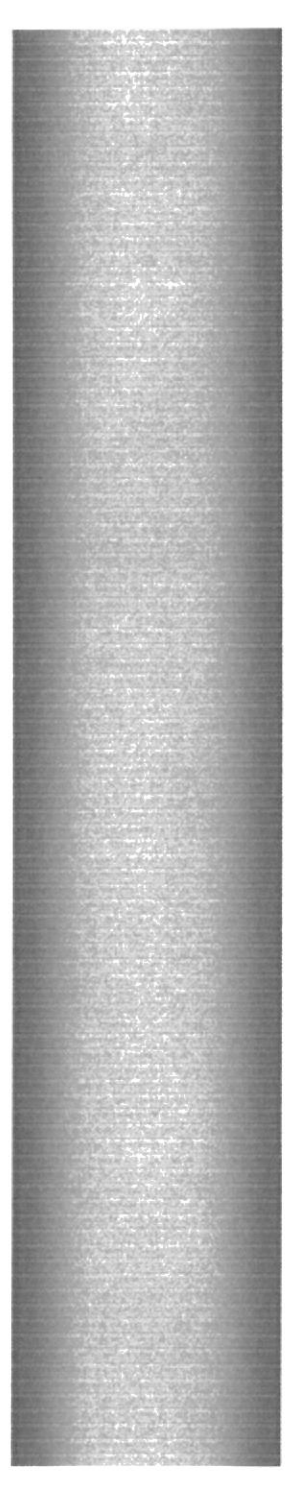

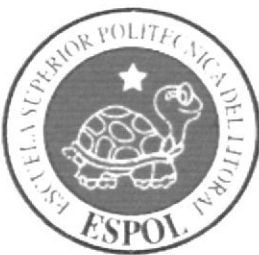

# **CAPÍTULO 8**

# **MENÚ REPORTES**

### 8. MENÚ REPORTES

#### FUNCIÓN DEL MENÚ REPORTES  $8.1.$

El menú Reportes del "Sistema de Producción Agrícola Bananero", Permite ingresar los parámetros de filtro para el reporte que deseemos presentar. Los parámetros que necesitamos ingresar con año inicial, año final, semana inicial y semana final.

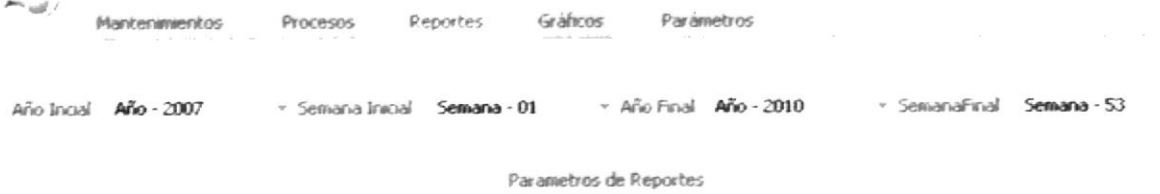

Figura 8.1 Menú reportes

#### 8.2. **OPCIONES DEL MENU REPORTES**

Las opciones que componen el menú reportes son las siguientes:

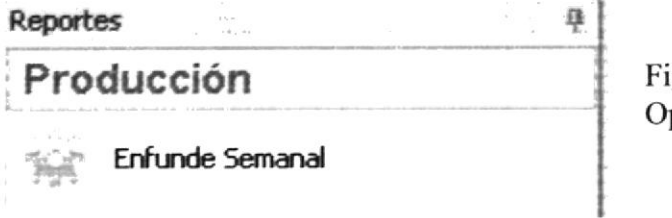

gura 8.2 pciones del menú reporte

Al dar clic en la opción de Enfunde Semanal se presentará el siguiente reporte:

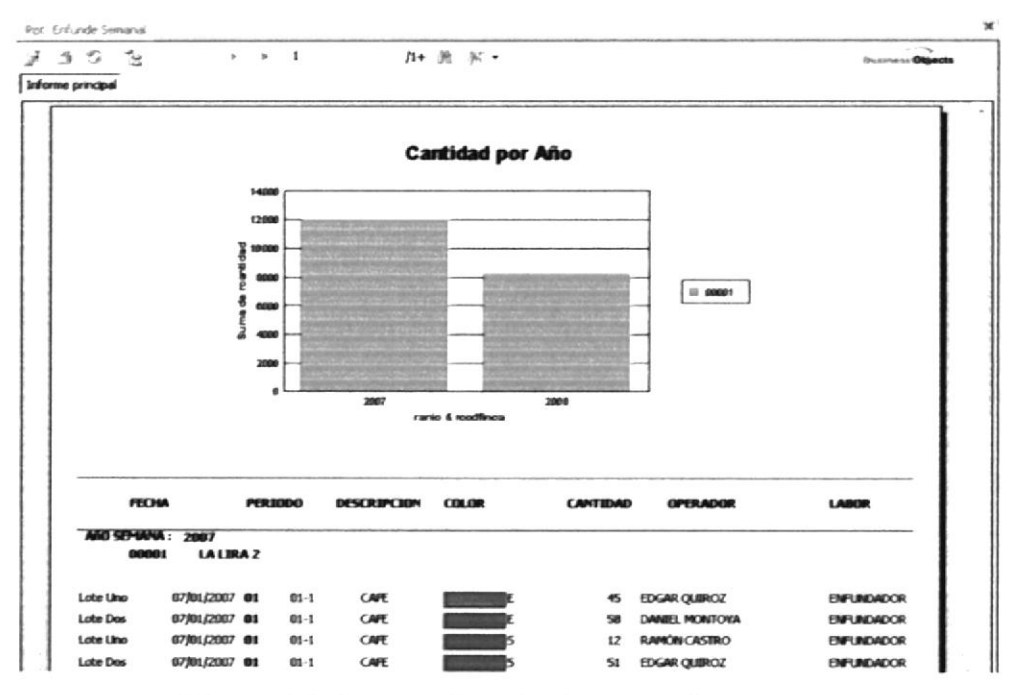

Figura 8.3 Reporte de enfunde semanal

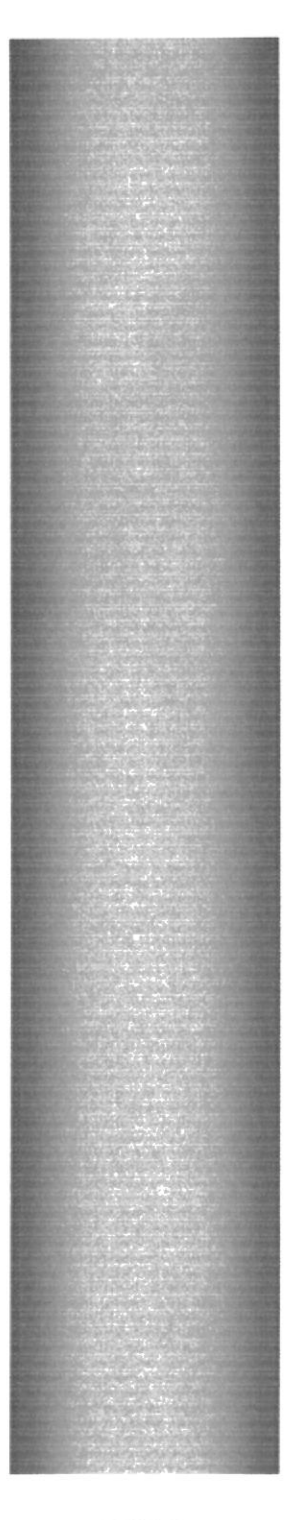

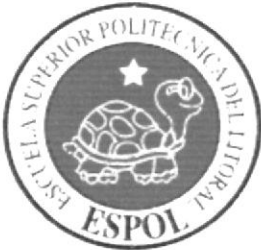

# **CAPÍTULO 9**

# **MENÚ GRAFICOS**

## 9. MENÚ GRÁFICOS

#### FUNCIÓN DEL MENÚ GRÁFICOS  $9.1.$

Permite mostrar una vista gráfica de cómo va la producción en la empresa, al igual que nos da la opción de modificar la información y a su vez los resultados de los gráficos para de esta forma ver donde se puede corregir algún futuro problema.

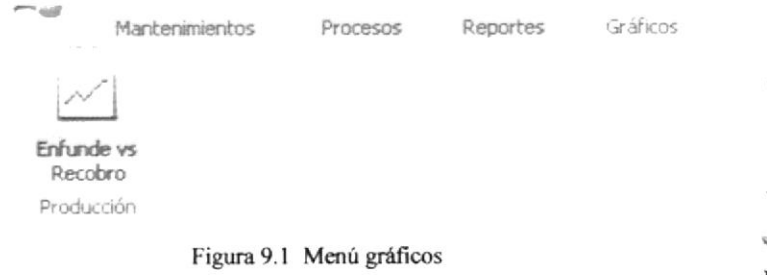

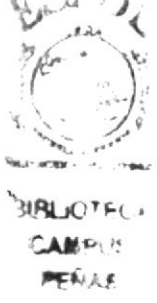

#### **OPCIONES DEL MENÚ GRÁFICOS**  $9.2.$

Las opciones que componen el Menú Gráficos son las siguientes:

Enfunde vs Recobro.- Muestra en forma gráfica una comparación entre los racimos enfundados, recobrados, caídos y sin cinta.

#### PRESENTAR GRÁFICO  $9.3.$

#### 9.3.1. ¿Cómo mostrar el Gráfico?

En el menú de grafico dé clic en el botón Enfunde vs Recobro y a continuación mostrara la siguiente pantalla clasificada en dos partes:

Izquierda.- Se muestra una tabla con los datos de racimos enfundados, recobrados, caídos y sin cinta.

| <b>Drigen de Datos Gráficos como constituido de la constitución de la constitución de la constitución de la constitución de la constitución de la constitución de la constitución de la constitución de la constitución de la co</b> |  |            |  |            |  |          |   |          |  |  |
|----------------------------------------------------------------------------------------------------|--|------------|--|------------|--|----------|---|----------|--|--|
| <b><i>TOURISER</i></b>                                                                                                    |  | +a enfunde |  | -D recobro |  | -¤ cadas | Ð | sinonta  |  |  |
| ŀτ.                                                                                                    |  | $=$        |  | $\equiv$   |  | $\equiv$ |   | $=$      |  |  |
| 01                                                                                                    |  | 103.0000   |  | 0.0000     |  | 0.0000   |   | 63.0000  |  |  |
| 09                                                                                                    |  | 20.0000    |  | 0.0000     |  | 0.0000   |   | 0.0000   |  |  |
| 22                                                                                                    |  | 0.0000     |  | 6.0000     |  | 0.0000   |   | 0.0000   |  |  |
| 23                                                                                                    |  | 0.0000     |  | 151.0000   |  | 0.0000   |   | 1.0000   |  |  |
| 24                                                                                                    |  | 0.0000     |  | 218,0000   |  | 1.0000   |   | 68.0000  |  |  |
| 25                                                                                                    |  | 0.0000     |  | 227.0000   |  | 67.0000  |   | 113.0000 |  |  |
| 26                                                                                                    |  | 0.0000     |  | 195,0000   |  | 45,0000  |   | 48.0000  |  |  |
| 27                                                                                                    |  | 0.0000     |  | 218,0000   |  | 1.0000   |   | 5.0000   |  |  |
| 28                                                                                                    |  | 0.0000     |  | 161.0000   |  | 0.0000   |   | 0.0000   |  |  |
| 29                                                                                                    |  | 0.0000     |  | 187,0000   |  | 0.0000   |   | 4.0000   |  |  |
| 30                                                                                                    |  | 0.0000     |  | 191.0000   |  | 0.0000   |   | 0.0000   |  |  |
| 31                                                                                                    |  | 0.0000     |  | 171.0000   |  | 0.0000   |   | 0.0000   |  |  |
| 32                                                                                                    |  | 0.0000     |  | 213.0000   |  | 0.0000   |   | 0.0000   |  |  |
| 33                                                                                                    |  | 0.0000     |  | 191.0000   |  | 0.0000   |   | 0.0000   |  |  |
| 34                                                                                                    |  | 0.0000     |  | 169,0000   |  | 0.0000   |   | 0.0000   |  |  |
| 35                                                                                                    |  | 249.0000   |  | 152.0000   |  | 0.0000   |   | 50.0000  |  |  |
| 36                                                                                                    |  | 190.0000   |  | 171.0000   |  | 1.0000   |   | 0.0000   |  |  |

Figura 9.2 Presentación gráfico

Derecha.- Se muestra el grafico creado a partir de los datos que se encuentran a la izquierda.

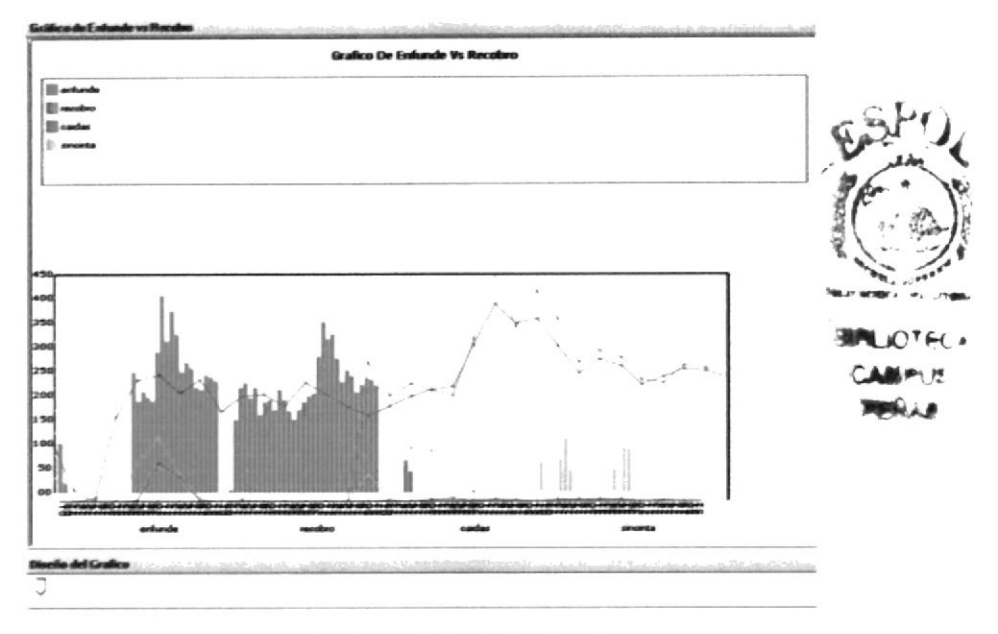

Figura 9.3 Gráfico de Enfunde Vs. Recobro

A medida que se va moviendo el puntero que se encuentra en la parte inferior del gráfico se va permitiendo ver diferentes modelos de gráficos.

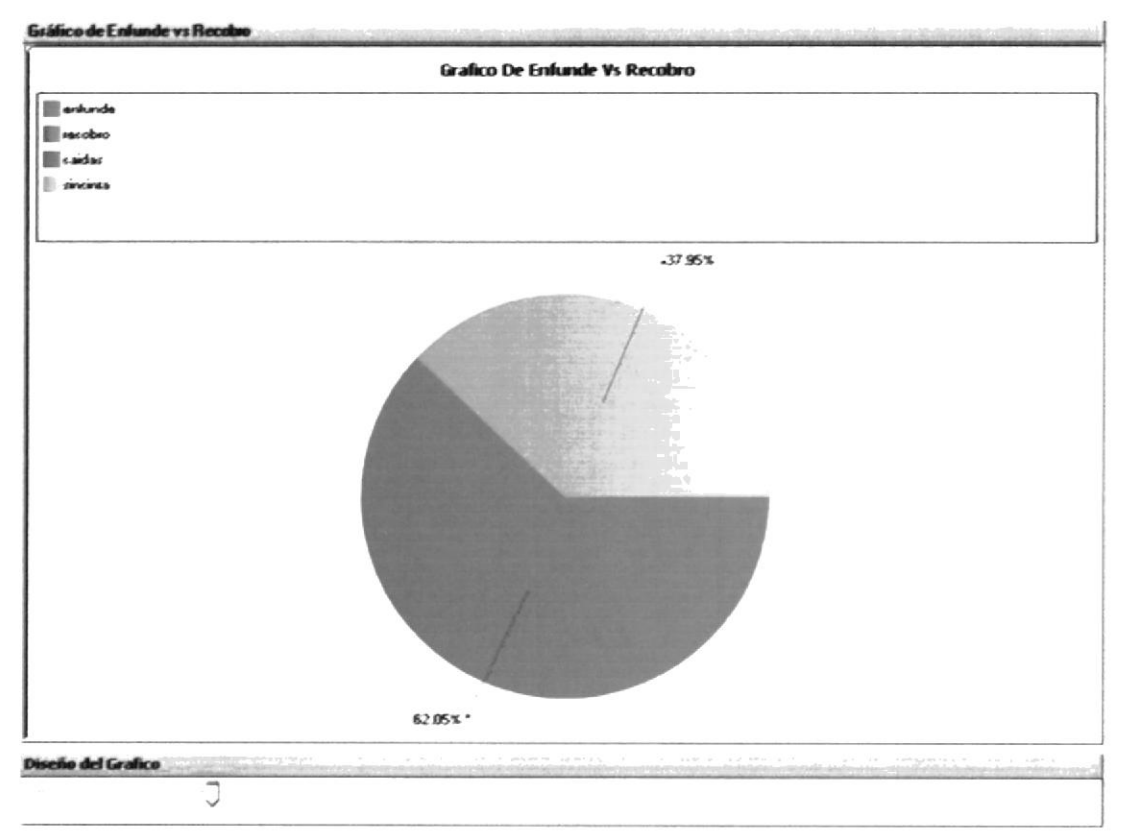

Figura 9.4 Gráfico de Enfunde Vs. Recobro

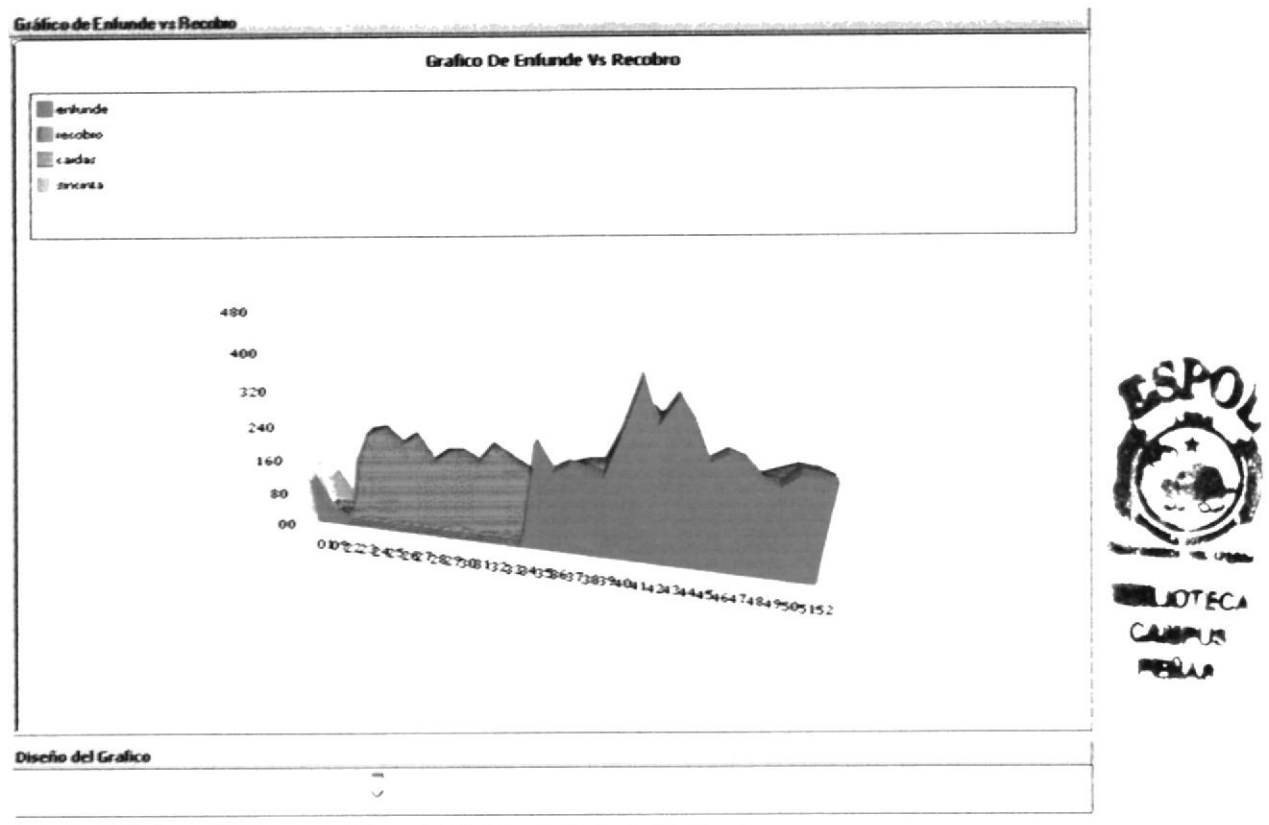

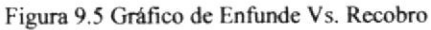

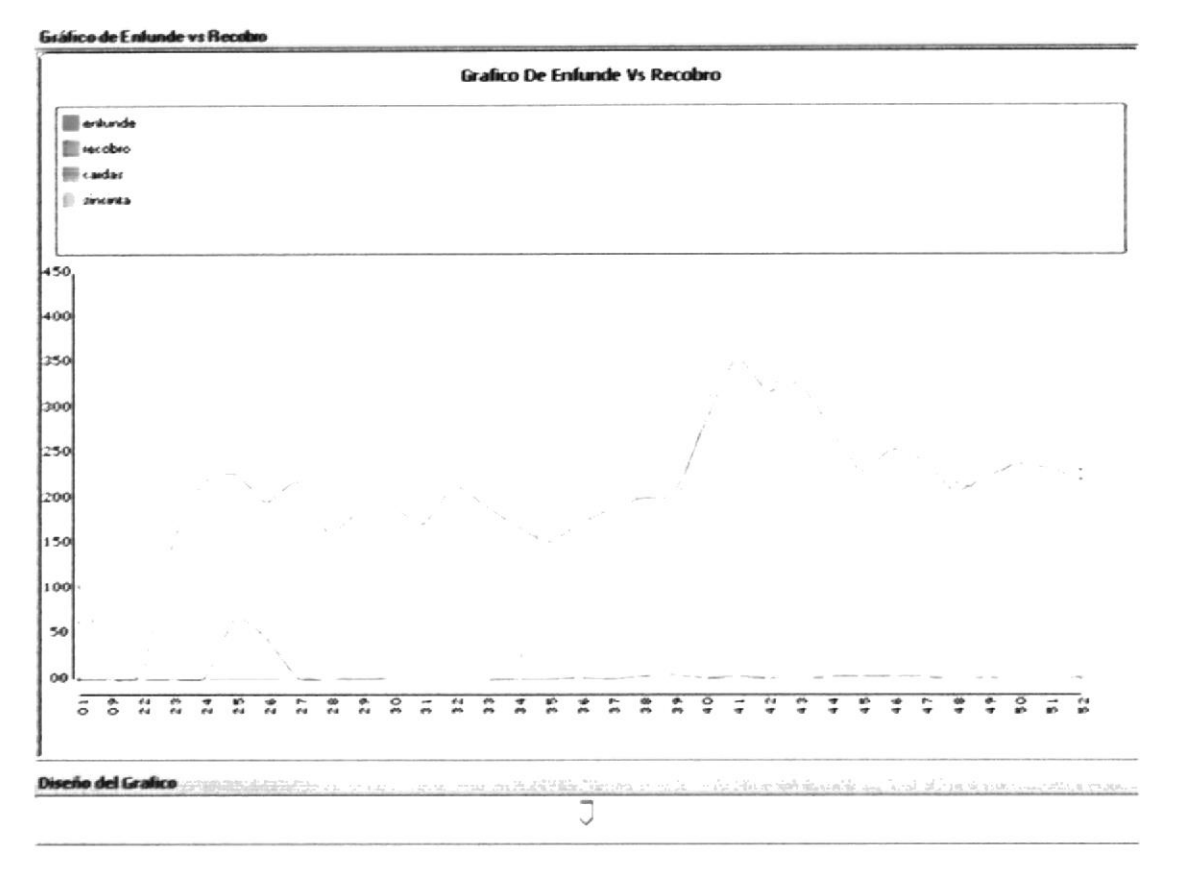

### Figura 9.6 Gráfico de Enfunde Vs. Recobro

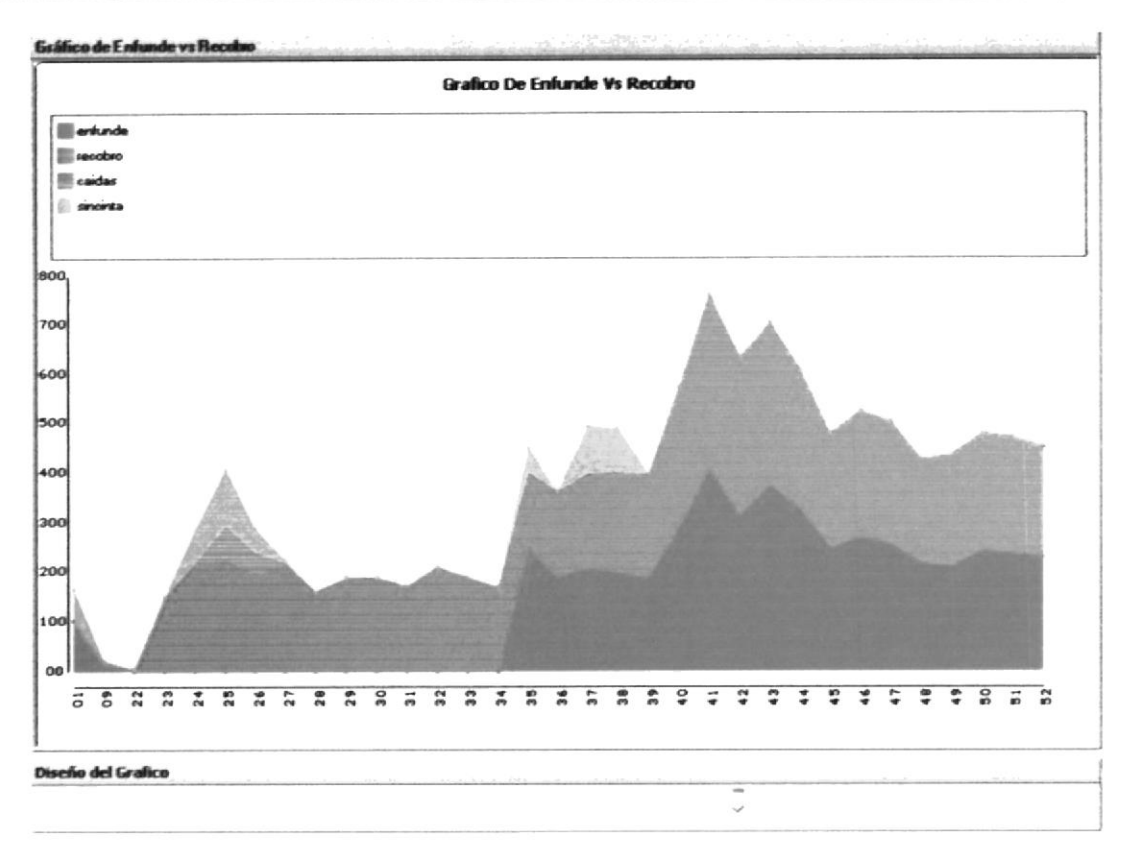

Figura 9.7 Gráfico de Enfunde Vs. Recobro

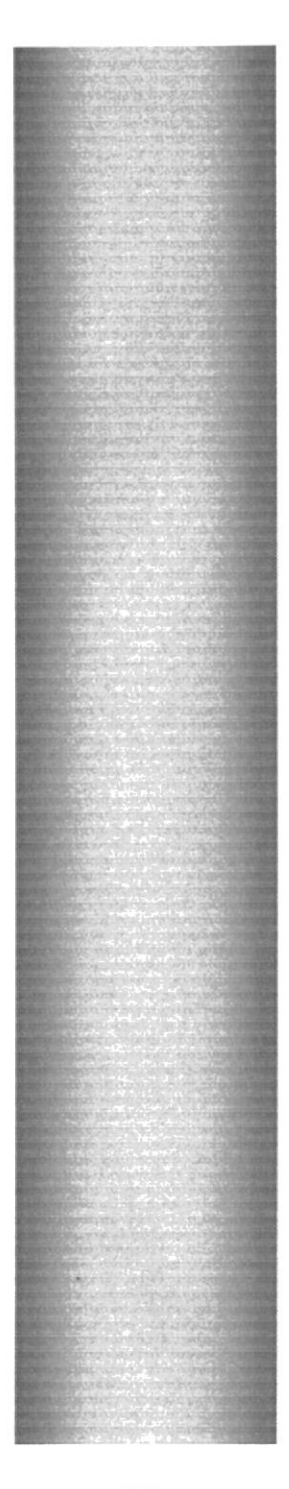

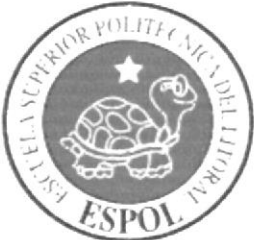

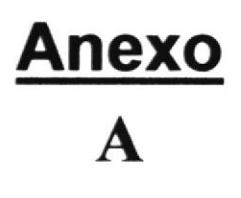

### **RESPALDOS DE LA BASE DE DATOS**

### Copia de seguridad de la Base de Datos

Para realizar el respaldo de la base de datos debe seguir los siguientes pasos:

1. Desde del escritorio de Windows dar clic en el botón Inicio y luego seleccionar Todos los programas, como se visualizamos a continuación:

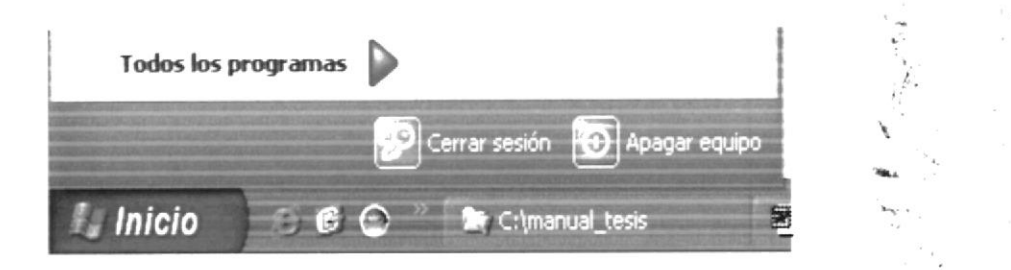

2. Seleccionar el programa Microsoft SQL Server 2005 y dentro del mismo seleccionar SQL Server Management Studio.

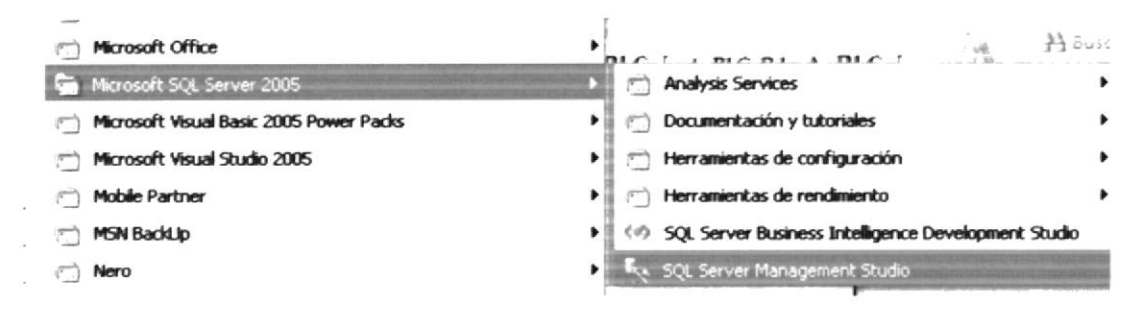

3. Luego saldrá la pantalla que se ve a continuación, por defecto salen datos ya ingresados, en el caso de que se conecte con Autentificación de SQL deberá cambiar. Damos clic en conectar.

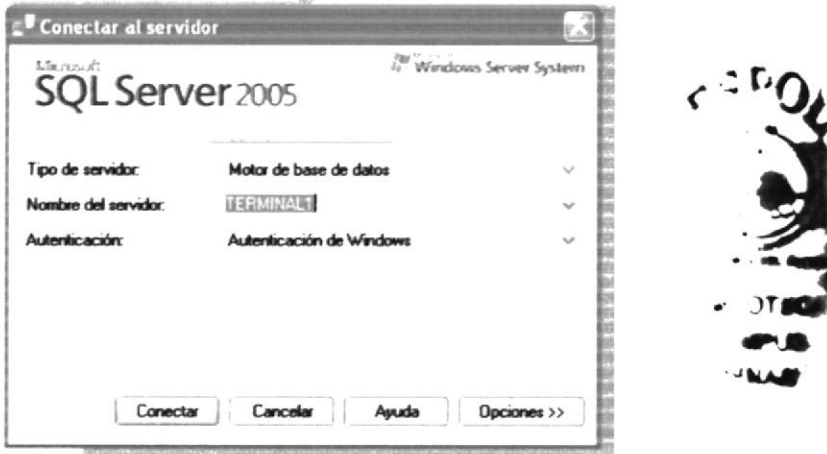

4. A continuación damos clic derecho sobre la base de datos que estemos trabajando en este caso BanaMobileC# escogemos Tareas y luego Copia de Seguridad.

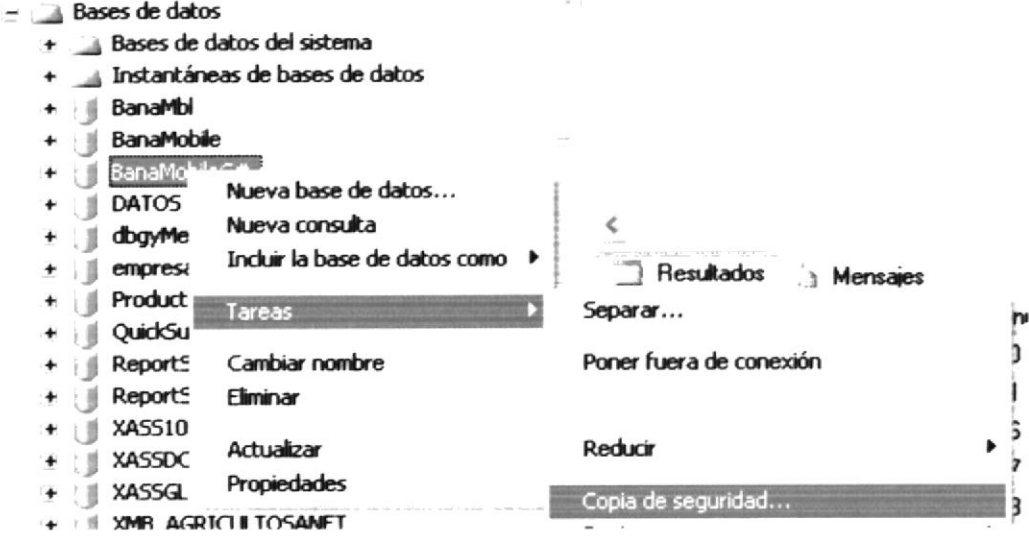

5. Aparecerá la siguiente pantalla. Si estamos de acuerdo con la ruta que sale por defecto damos clic en aceptar o si no damos clic en quitar.

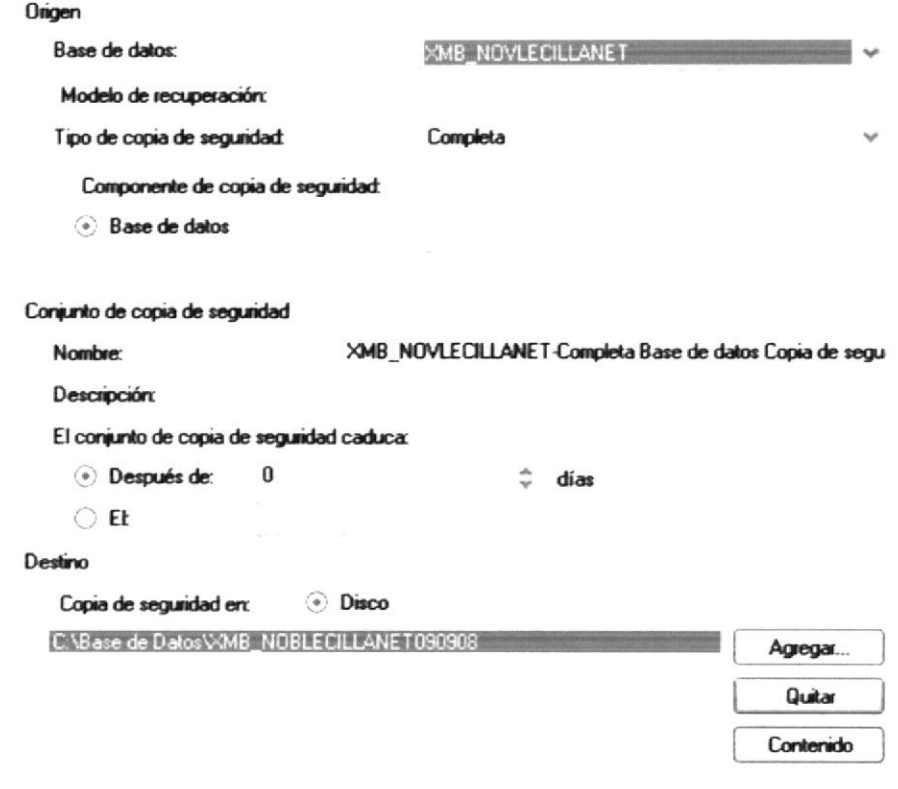

6. Damos clic al botón agregar.

 $\frac{1}{2}$ 

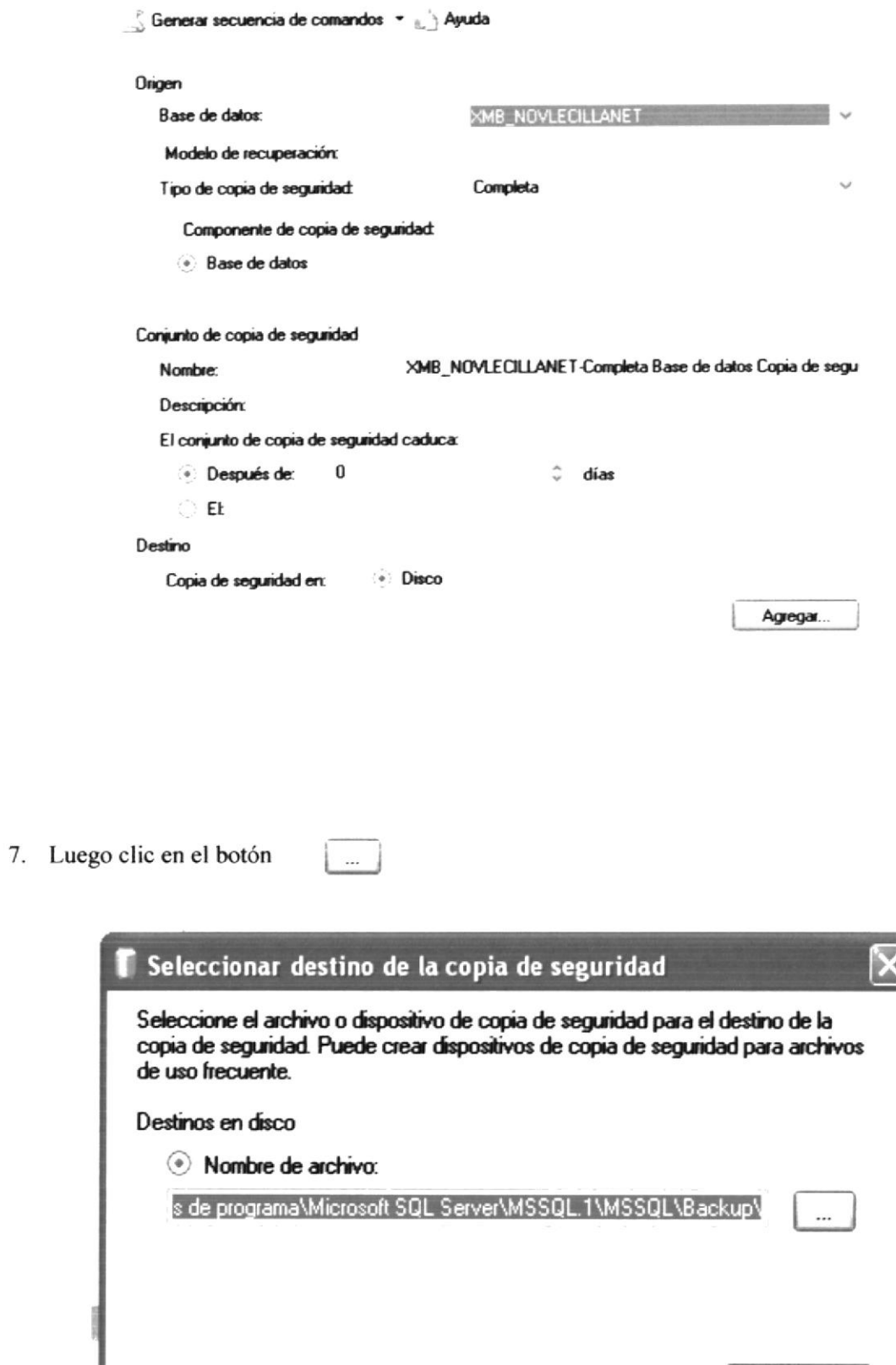

Cancelar

8. Buscamos la ruta donde queremos guardar el respaldo.

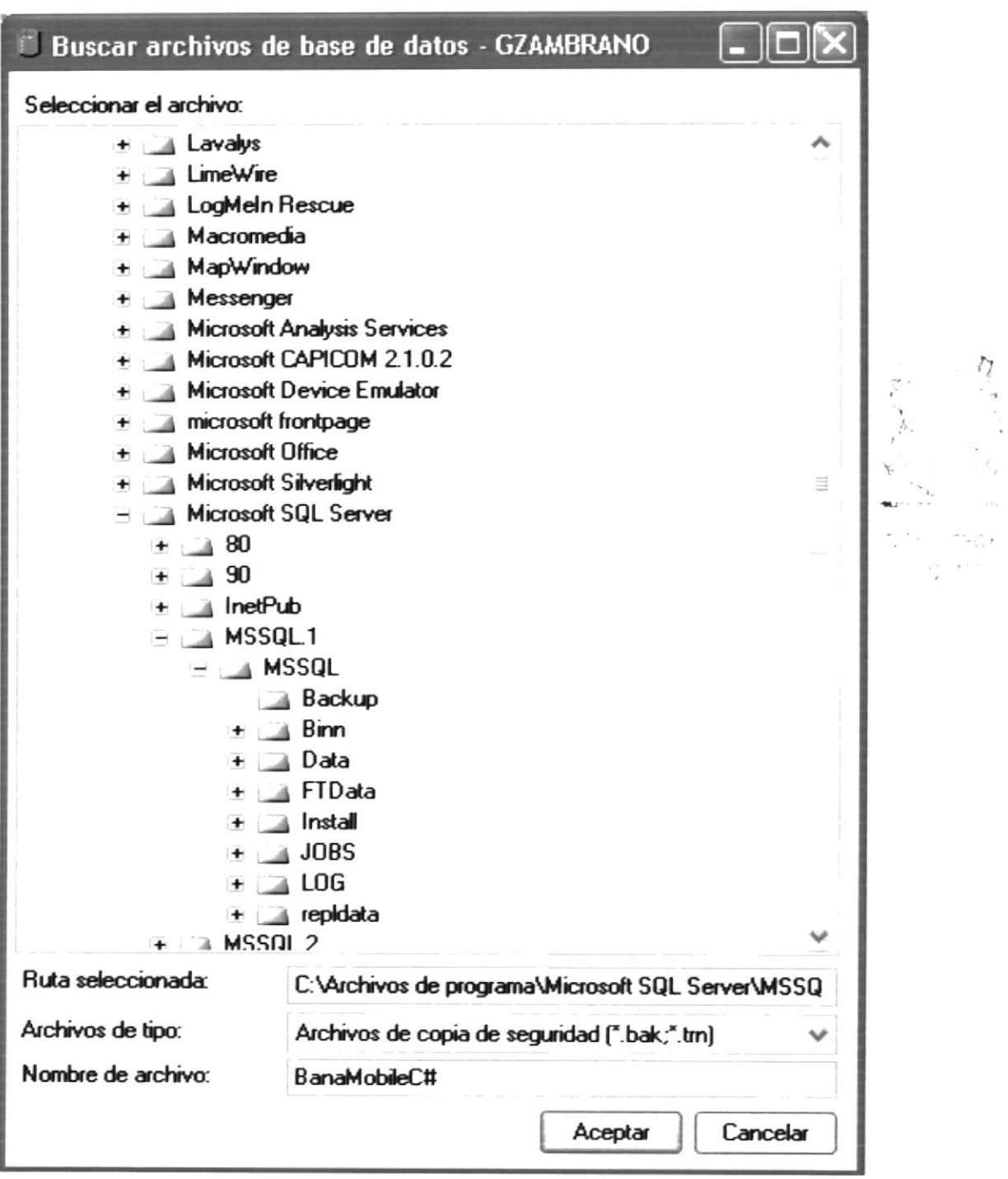

9. Damos clic en aceptar.

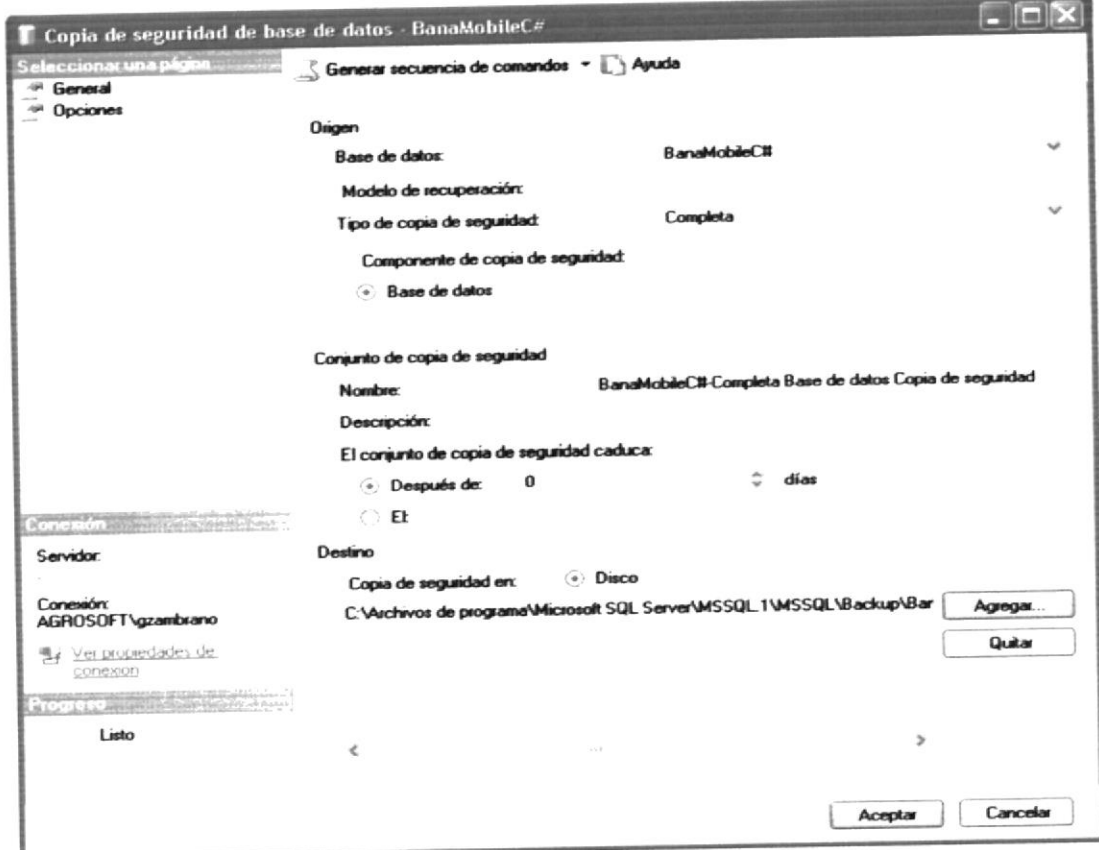

10. Verificamos el mensaje.

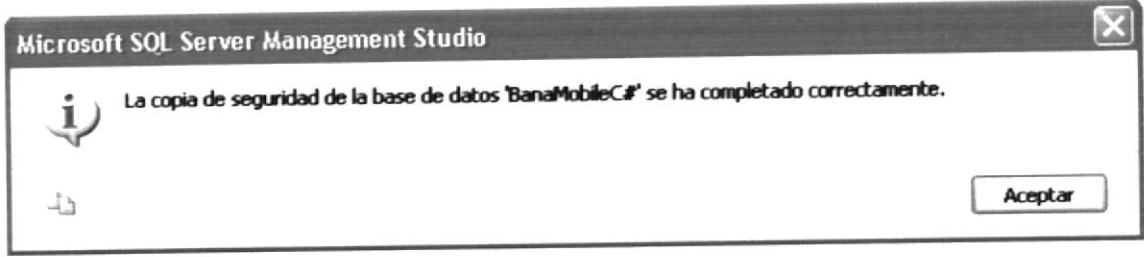